# **EPSON**

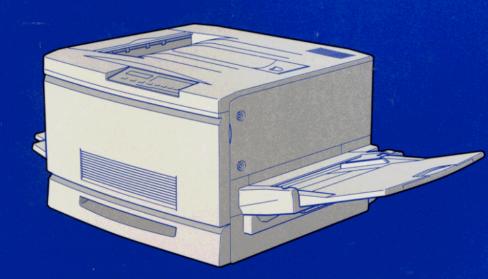

ColorPage EPL-C8000 User's Guide

> 4009324 S01-00

### Where to Find Information

# **Unpacking Guide**

Provides you with information and instructions on how to unpack and place the printer. Before using the printer, you need to remove all protective materials as described in the instructions contained in this guide.

# Setup Guide

Provides you with information on assembling the printer's parts and installing the printer's software.

# User's Guide (this manual)

Provides you with detailed information on the printer's functions, maintenance, troubleshooting, and technical specifications.

#### **Ouick Reference**

Provides you with information on replacing consumables, clearing jammed paper, and a panel message list. This guide can be hung on the printer with a hook provided.

# Online Help

Provide you with detailed information and instructions on the printer software that controls your printer (online help will be automatically installed when you install the printer's software).

# EPSON<sup>®</sup> ColorPage EPL-C8000

Color Laser Printer

All rights reserved. No part of this publication may be reproduced, stored in a retrieval system, or transmitted in any form or by any means, mechanical, photocopying, recording, or otherwise, without the prior written permission of SEIKO EPSON CORPORATION. No patent liability is assumed with respect to the use of the information contained herein. Neither is any liability assumed for damages resulting from the use of the information contained herein.

Neither SEIKO EPSON CORPORATION nor its affiliates shall be liable to the purchaser of this product or third parties for damages, losses, costs, or expenses incurred by purchaser or third parties as a result of: accident, misuse, or abuse of this product or unauthorized modifications, repairs, or alterations to this product, or (excluding the U.S.) failure to strictly comply with SEIKO EPSON CORPORATION's operating and maintenance instructions.

SEIKO EPSON CORPORATION shall not be liable against any damages or problems arising from the use of any options or any consumable products other than those designated as Original Epson Products or Epson Approved Products by SEIKO EPSON CORPORATION.

EPSON is a registered trademark of SEIKO EPSON CORPORATION.

Microsoft and Windows are registered trademarks of Microsoft Corporation in the United States of America and other countries.

**General Notice:** Other product names used herein are for identification purposes only and may be trademarks of their respective owners. EPSON disclaims any and all rights in those marks.

Copyright © 1998 by SEIKO EPSON CORPORATION, Nagano, Japan

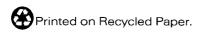

# User's Guide

# Contents

| Safety Precautions                                                                                                    |  |
|----------------------------------------------------------------------------------------------------|--|
| Chapter 1 Getting to Know Your Printer                                                                                                    |  |
| Printer Parts                                                                                                    |  |
| Chapter 2 Control Panel Function                                                                                                    |  |
| The Control Panel       2-2         Overview       2-2         Display       2-2         Indicator Lights       2-3         Buttons       2-4            |  |
| When to use SelecType                                                                                                    |  |
| Using the OneTouch Modes                                                                                                    |  |
| Test menu       2-14         Emulation menu       2-15         Printing menu       2-15         Tray Size menu       2-18         Config menu       2-19 |  |

| Setup menu                                  |
|---------------------------------------------|
| Parallel menu                               |
| AUX1 menu / AUX2 menu 2-25                  |
| LJ4 menu                                    |
| GL2 menu                                    |
| ESCP2 and FX menus                          |
| I239X menu                                  |
| 2002                                        |
|                                             |
| Chapter 3 Paper Handling                    |
| Available Donor                             |
| Available Paper                             |
| EPSON Special Media                         |
| General Paper3-3                            |
| Paper that should not be used               |
| Priviously printed paper 3-5                |
| Paper Sources                               |
| MP Tray 3-6                                 |
| Standard Lower Paper Cassette Unit          |
| 250 Sheet Lower Paper Cassette Unit A3W 3-7 |
| Large Capacity Paper Unit                   |
| Selecting a Paper Source                    |
| Output trays                                |
| Face-down Tray                              |
| Face-up Tray 3-11                           |
| How to select an output tray                |
| Loading Paper 3-12                          |
| Loading in MP tray                          |
| Loading the paper cassette                  |
| Printing on Special Paper Media             |
| EPSON Color Laser Transparencies            |
| Envelopes                                   |
| Labels                                      |
|                                             |
| Thick Paper                                 |
| Loading non-standard paper size             |
|                                             |
| Chapter 4 Functions of the Printer Driver   |
| The Printer Software 4-2                    |

| Accessing the Printer Software4-3Using the Automatic Setting4-4Using the Predefined Settings4-5Customizing the Print Settings4-7Saving your settings4-8Making the Media Type Setting4-9Modifying the Printout Style4-9Using the Layout menu4-10Using the Overlay menu4-12 |  |
|----------------------------------------------------------------------------------------------------|--|
| Chapter 5 Using EPSON Status Monitor 2                                                                                                    |  |
| About the EPSON Status Monitor 2 Utility                                                                                                    |  |
| Chapter 6 Using Options                                                                                                    |  |
| 250 Sheet Lower Paper Cassette Unit A3W 6-2 Large Capacity Paper Unit 6-3 Memory Module 6-4 ROM Module 6-4 Interface Cards 6-5 EPSON RIP Station 5000 Series II 6-5                                                                                                    |  |
| Chapter 7 Maintenance and Transportation                                                                                                    |  |
| Replacing Consumable Products                                                                                                    |  |

| Photoconductor unit                                  |
|------------------------------------------------------|
| Waste toner collector 7-18                           |
| Cleaning the Printer                                 |
| Cleaning the outside of the printer                  |
| Cleaning the paper path roller 7-21                  |
| Transporting the Printer                             |
| For long distances                                   |
| For short distances                                  |
|                                                      |
| Chapter 8 Troubleshooting                            |
| Clearing Jammed Paper 8-2                            |
| Error messages for paper jam 8-2                     |
| Precautions for clearing jammed paper 8-3            |
| Clearing the paper cassette                          |
| Clearing the MP tray8-6                              |
| Clearing the fuser unit                              |
| Clearing the output path cover 8-13                  |
| Clearing the optional large capacity paper unit 8-14 |
| Problems and Solutions8-16                           |
| Operational problems 8-16                            |
| Printout problems 8-18                               |
| Print quality problems 8-20                          |
| Memory problems8-25                                  |
| Paper handling problems8-26                          |
| Error Messages                                       |
| Resetting the Printer8-35                            |
| Reset                                                |
| Reset all8-35                                        |
|                                                      |
| Appendix A Technical Specifications                  |
| D 4.0                                                |
| Paper                                                |
| Available Paper Types                                |
| Paper type specifications                            |
| Printable area                                       |
| Printer                                              |
| General                                              |

| Environmental                                                |  |  |
|--------------------------------------------------------------|--|--|
| MechanicalA-7                                                |  |  |
| ElectricalA-7                                                |  |  |
| Interfaces                                                   |  |  |
| Parallel interface                                           |  |  |
| Using the ECP mode in Windows 95                             |  |  |
| Options and Consumables                                      |  |  |
|                                                              |  |  |
| Toner cartridges                                             |  |  |
| Photoconductor unit                                          |  |  |
| Fuser oil roll                                               |  |  |
| Waste toner collector                                        |  |  |
| 7,4500 00101 0010000 7,77,77,77,77,77,77,77,77,77,77,77,77,7 |  |  |
|                                                              |  |  |
| Appendix B Symbol Sets                                       |  |  |
| Introduction to Combal Cata                                  |  |  |
| Introduction to Symbol Sets                                  |  |  |
|                                                              |  |  |
| International Set for ISO setsB-21                           |  |  |
| In ESC/P 2 or FX ModesB-22                                   |  |  |
| International Character Sets                                 |  |  |
| Characters available with the ESC (^ command                 |  |  |
| In I239X Emulation Mode                                      |  |  |
| In EPSON GL/2 ModeB-28                                       |  |  |
|                                                              |  |  |
| Appendix C Command Summary                                   |  |  |
| LaserJet 4 (LJ4) Emulation Commands                          |  |  |
| GL/2 context commands                                        |  |  |
| ESC/P 2 and FX Commands                                      |  |  |
| ESC/P 2 mode                                                 |  |  |
| FX mode                                                      |  |  |
| PJL Commands                                                 |  |  |
| I239X Emulation Commands                                     |  |  |
| Page format                                                  |  |  |
| Text                                                         |  |  |
| Auxiliary Functions                                          |  |  |
| AGM Mode                                                     |  |  |
| Adminione                                                    |  |  |

# Appendix D Working with Fonts

| Printer and Screen Fonts D-2 Available Fonts D-3 Adding More Fonts D-6 Downloading fonts D-6 Selecting Fonts D-6                                                                                              |
|----------------------------------------------------------------------------------------------------|
| Appendix E Contacting Customer Support                                                                                                    |
| For United Kingdom and the Republic of Ireland users E-2 For Australian users E-4 For Singapore users E-5 For Hong Kong users E-6 For Philippines users E-7 For Hong Kong Users E-7 For Philippines Users E-8 |
| Appendix F Map of SelecType Menus                                                                                                    |
| Switching between SelecType Menus F-2                                                                                                    |
| Glossary                                                                                                    |
| Index                                                                                                    |

# Safety Precautions

Be sure to follow these precuations carefully to ensure safe, efficient operation:

☐ Because the printer weighs approximately 70 kg (154 lb), you should not lift or carry it by yourself. Four people should carry it, lifting from the correct positions as shown below. Follow the instructions in the Unpacking Guide carefully.

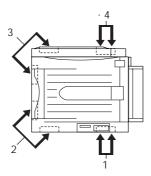

☐ Be careful not to touch the fuser, which is marked CAUTION! HIGH TEMPERATURE. If the printer has been in use, the fuser can be very hot.

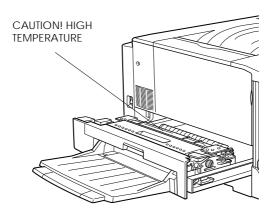

|         | Avoid touching the components inside the printer unless instructed to do so in this guide.                                                                                                    |
|---------|----------------------------------------------------------------------------------------------------|
| _       | Never force the printer's components into place. Although the printer is designed to be sturdy, rough handling can damage it.                                                                                                    |
| _       | When handling a toner cartridge, always set it on a clean, smooth surface.                                                                                                    |
| _       | Do not attempt to modify or take apart the cartridge. It cannot be refilled.                                                                                                    |
| _       | Try not to touch the toner and avoid all contact with your eyes                                                                                                    |
| ī       | Do not dispose of used toner cartridges, fuser oil roll, or waste toner collector in fire. It causes ignition or a burn. Be sure to dispose of used parts properly and in accordance with all rules and regulations in your area.                                                                                                    |
|         | Do not use a cartridge for at least one hour after moving it from a cool to a warm environment.                                                                                                    |
| <u></u> | When removing the photoconductor unit, avoid exposing it to room light any longer than necessary. The unit contains a light-sensitive drum, which is the green cylinder that can be seen through the opening on the unit. Exposure to light can damage the drum, causing dark or light areas to appear on the printed page reducing the life of the drum. If you need to keep the unit out of the printer for long periods, cover it with an opaque cloth. |
| <u></u> | Be sure not to scratch the surface of the drum. When you remove the photoconductor unit from the printer, always set the unit on a clean, smooth surface. Avoid touching the drum, since oils from your skin can permanently damage its surface and effect print quality.                                                                                                    |

- ☐ To get the best print quality, do not store the photoconductor unit in an area subject to direct sunlight, dust, salty air, or corrosive gasses (such as ammonia). Avoid locations subject to extremes or rapid changes of heat or humidity. Also, be sure to keep all consumable components out of the reach of children.
- ☐ Do not leave paper jams in the printer; it causes heat build up inside the printer.
- ☐ Avoid using outlets that other appliances are plugged into.
- ☐ Only use an outlet that meets the power requirements of this printer.

# Warnings, Cautions, and Notes

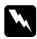

Warnings must be followed carefully to avoid bodily injury.

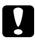

Cautions must be observed to avoid damage to your equipment.

**Notes** contain important information and useful tips about the operation of your printer.

# Chapter 1

# Getting to Know Your Printer

| rinter Parts                   | -2 |
|--------------------------------|----|
| ptions and Consumable Products | -4 |
| Options1                       | -4 |
| Consumable products            | -5 |
| ontrolling the Printer         | -6 |
| Accessing the printer driver   | -6 |
| The Control Panel              | -7 |

# **Printer Parts**

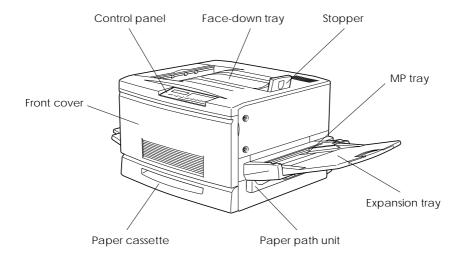

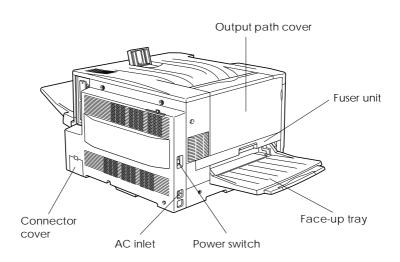

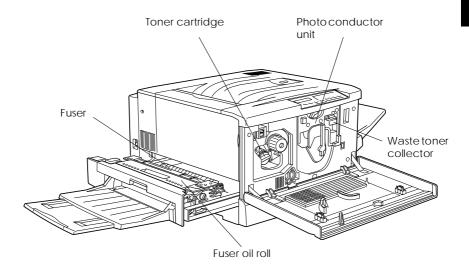

# Control panel

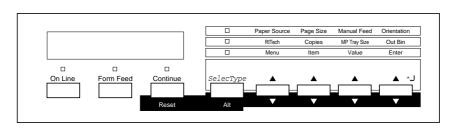

# **Options and Consumable Products**

# **Options**

You can add to your printer's capabilities by installing any of the following options:
 □ The Large Capacity Paper Unit (C81301\*) includes three paper cassettes. It increases paper feeding capacity.
 □ The 250 Sheet Lower Paper Cassette Unit A3W (C81302\*) lets you use up to 250 sheets of A3W size paper.
 □ The Optional memory module expands your printer's memory.

- Optional interface cards provide your printer with a serial, parallel, coax, twinax, Ethernet or GPIB connections.
- □ EPSON RIP Station 5000 Series II enables you to print documents formatted in Adobe® PostScript 3<sup>TM</sup>.

#### Note:

The asterisk (\*) is a substitute for the last digit of the product number, which varies by country.

# Consumable products

Life of the following consumables are monitored by the printer. The printer lets you know when replacements are needed.

| Toner Cartridge (Yellow)  | S050016 |
|---------------------------|---------|
| Toner Cartridge (Magenta) | S050017 |
| Toner Cartridge (Cyan)    | S050018 |
| Toner Cartridge (Black)   | S050019 |
| Waste Toner Collector     | S050020 |
| Photoconductor Unit       | S051061 |
| Fuser Oil Roll            | S052002 |

The EPSON special media listed below provide you the bestquality printouts.

| EPSON Color Laser Transparencies (A4)            | S041175 |
|--------------------------------------------------|---------|
| <b>EPSON Color Laser Transparencies (Letter)</b> | S041174 |

# Controlling the Printer

There are a two ways to control your printer and change its settings:

- ☐ The printer driver (for Microsoft® Windows® users only)
- ☐ Control Panel operation (SelecType)

Normally, you should use the printer driver to control your printer. The printer driver allows you to easily make the most common printer settings, including the paper source, paper size, and orientation. To access the driver menus, see below.

A few software programs do not allow you to control printer settings using the printer driver. In these cases, you can use the printer's control panel to adjust the printer settings. For information on using the control panel, see Chapter 2.

# Accessing the printer driver

You can access your printer driver directly from most Windowsbased applications, or from your Windows operating system, as explained below. The printer driver settings made from many Windows applications override settings made when the driver is accessed from the operating system, so in most cases you should access the driver from your application to ensure you get the results you want.

- ☐ To access the printer driver from your application software, click the Print or Page Setup command on the File menu.

  You also need to click Setup, Options, Properties, or a combination of these buttons.
- □ To access the driver from Windows 95, Windows 98 or Windows NT® 4.0, click Start, point to Settings, and click Printers. Next, right-click the icon of your EPSON printer and click Properties (in Windows 95/98) or Document Defaults (in Windows NT 4.0).

#### The Control Panel

The printer control panel gives you easy control over most common printer operations. The panel is made up of three elements: a liquid crystal display (LCD), indicator lights, and buttons. The display and indicator lights tell you about the current status of the printer, and you can use the buttons to select printer settings and functions. However, settings that you make with the buttons will be overridden by settings made by software.

Becoming familiar with the way your printer's control panel works may help you get more from your printer. For more information on the SelecType settings available from the controls, including the OneTouch modes, see Chapter 2 "Control Panel Functions".

This section also shows all SelecType menu categories and options. It can be used as a guide whenever you use SelecType features.

# Chapter 2

# **Control Panel Function**

| The Control Panel                      |
|----------------------------------------|
| Overview                               |
| Display                                |
| Indicator Lights2-3                    |
| Buttons                                |
| When to use SelecType                  |
| SelecType                              |
| Buttons                                |
| Using the buttons in SelecType Mode2-7 |
| SelecType menus                        |
| Using the OneTouch Modes               |
| OneTouch mode 1                        |
| OneTouch mode 2                        |
| Understanding SelecType Settings       |
| Test menu                              |
| Emulation menu                         |
| Printing menu                          |
| Tray Size menu                         |
| Config menu                            |
| Setup menu                             |
| Parallel menu                          |
| AUX1 menu / AUX2 menu2-25              |
| LJ4 menu                               |
| GL2 menu                               |
| ESCP2 and FX menus                     |
| I239X menu 2-34                        |

This section explains how to use the control panel; its display, its indicators and its buttons to make settings. In the later part of this section, there is an explanation of how to use the SelecType functions to make more advanced settings. There is also an explanation of the OneTouch settings which help you make the most common settings easily.

# The Control Panel

#### Overview

The printer control panel gives you easy control over most common printer operations. The panel is made up of three elements: a liquid crystal display, indicator lights, and buttons. The display and indicator lights tell you the current status of the printer, and you can use the buttons to select printer settings and functions.

# Display

The display shows the following:

- ☐ Status messages, such as Warming Up, which indicate the printer's current status.
- ☐ Error messages, such as Paper Out, which identify common maintenance procedures you should perform, or error conditions that you need to correct.
- □ SelecType options, such as Emulation Menu, which allow you to control printer functions such as the printer mode, font selection, paper handling, and many other functions.

For instructions about how to respond to error messages and maintenance information, see Chapter 8 "Troubleshooting". For full information on the SelecType options, including the OneTouch commands, see the appropriate sections later in this chapter.

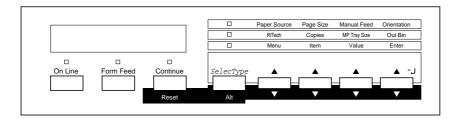

# **Indicator Lights**

| On Line | On when the printer is on line, indicating the    |
|---------|---------------------------------------------------|
|         | printer can receive and print data. When the      |
|         | printer is off line, this light is off. The light |
|         | flashes as the system switches between on-        |
|         | line and off-line status.                         |

Form Feed On when data is received and stored in the printer's buffer but not yet printed. Flashing indicates the printer is processing data.

When no data remains in the printer buffer

(the section of memory reserved for receiving data), this light is off.

Continue Flashes when an error is detected or a maintenance procedure must be performed.

At the same time, an error or maintenance

message appears on the display.

OneTouch

On when the printer is in OneTouch mode 1. The following settings can be made in this mode: Paper Source, Page Size, Manual Feed, and Orientation. For details of how to use this OneTouch mode, see "OneTouch mode 1" on page 2-12.

OneTouch mode 2

On when the printer is in OneTouch mode 2. The following settings can be made in this mode: RITech, Copies, MP Tray Size, and Out Bin. For details of how to use this OneTouch mode, see "OneTouch mode 2" on page 2-13.

SelecType

On when the printer is in SelecType mode. See "When to use SelecType" on page 2-6, for details of how to use the SelecType menus, etc.

#### **Buttons**

On Line Switches the printer between on line and off

line status.

SelecType (ALT)

Selects a OneTouch mode or a SelecType mode. Press this button once to enter OneTouch mode 1. Press this button again to enter OneTouch mode 2. Press this button once more to enter SelecType mode. Pressing this button while in SelecType mode returns the printer to online status.

ALT + Menu, Item, Value, or Enter Advances the parameter or setting shown to the next value in each group. If used in combination with the ALT button in SelecType mode, it returns the parameter or

setting shown to its previous value.

Selects the corresponding OneTouch mode Menu

> setting listed above this button, or selects the SelecType menu if in SelecType mode. Press this button when the printer is on line to

enter SelecType mode.

Item Selects the corresponding OneTouch mode

> option listed above this button, or selects the function available within the current menu,

after entering the SelecType mode.

Value Selects the corresponding OneTouch mode

> option listed above this button, or selects the parameter available within the current item, after entering the item in the SelecType

mode

Enter Selects the corresponding OneTouch mode (Status Sheet)

option listed above this button, or accepts the setting currently shown on the display as a new setting when in SelecType mode. Press this button two times when the printer

is on line to print a status sheet.

Form Feed When the printer is off line and data remains

in the printer's buffer memory

(the Form Feed light is on), pressing this button prints out the data and clears the

buffer.

Continue Enables the printer to resume printing after (Reset) certain maintenance-required conditions or

> errors have been cleared. If the Continue light is flashing, read the status or error message on the display and correct the problem as described in Chapter 8. If used in combination with the ALT button, the

printer is reset.

# When to use SelecType

| •                                                                           | general, use SelecType only for settings you cannot make in ur software, including the following:                                                                                |
|-----------------------------------------------------------------------------|----------------------------------------------------------------------------------------------------|
|                                                                             | Changing the emulation modes and selecting the IES (Intelligent Emulation Switching) mode                                                                                        |
|                                                                             | Specifying the channel and configuring the interface                                                                                                    |
|                                                                             | Choosing the size of the memory buffer used to receive data                                                                                                    |
| You should keep the following points in mind when using SelecType settings: |                                                                                                    |
|                                                                             | A number of SelecType settings can also be made using the OneTouch modes and the printer driver.                                                                                 |
|                                                                             | Application programs may send commands to the printer that override SelecType settings. If you are not getting the results you expect, check your application software settings. |
|                                                                             | To see the current SelecType settings, print a status sheet.                                                                                                    |

# SelecType

Before entering and using SelecType, you should understand how the buttons on the printer's control panel work.

#### **Buttons**

The functions of the control panel buttons on the printer change when in SelecType mode.

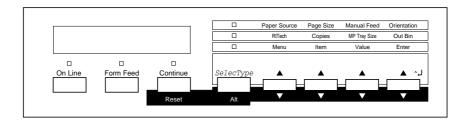

# Using the buttons in SelecType Mode

#### Note:

You can directly access certain menu items using the OneTouch modes. For more information, see "Using the OneTouch Modes" on page 2-12.

- 1. To enter SelecType mode, press Menu while the printer is online, or press SelecType (repeatedly if necessary) until the SelecType light comes on.
- 2. To change the settings, press Menu, Item or Value.
  - ☐ To select a new menu (menu category), press Menu. Examples of menus are the Printing menu or the Configmenu.

- To select an item (setting), press Item. Examples of items are Paper Size (in the Printing menu) or Toner Save (in the Config menu).
   To select a value (parameter) for an item, press Value. Examples of values are A3 (for Paper Size) or On or Off (for Toner Save).
   To accept a new setting, press Enter.
   Press ALT to select the menus, items or parameters in reverse order (going back through the list). See Appendix F for a map showing the order in which SelecType menus, etc. are displayed.
- 3. To exit SelecType mode, press OnLine or SelecType.

# SelecType menus

This section gives a brief description of the menus in SelecType and lists the item settings available on each menu.

#### Test Menu

These settings select and begin the printer's internal test print. With a test print, you can obtain information on the printer's current settings and available fonts. You should also see "Test menu" on page 2-14 for further details.

Status Sheet, Color Test Sheet, LJ4 Font Sample, ESCP2 Font Sample, FX Font Sample, I239X Font Sample, Ext Printer Info\*

<sup>\*</sup> Depending on the font set installed.

#### **Emulation Menu**

These settings select the default emulation for each of the printer's interfaces. See "Emulation menu" on page 2-15 for further details.

Parallel, AUX1\*, AUX2\*

# Printing Menu

These settings are the settings you will probably change most often in everyday use. Most can be set by software, and for that reason we advise you to check your software settings, because the software settings will override these Printing Menu settings. See "Printing menu" on page 2-15 for further details.

Paper source, Page Size, Wide A4, Orientation, Out Bin, Copies, Manual Feed, Resolution, Skip Blank Page

### Tray Size Menu

These settings display the paper size loaded in each paper tray. This paper size may be different from the size set in the Page Size menu, which specifies the size of the image that the printer produces. See "Tray Size Menu" on page 2-18 for further details.

MP Tray Size, LC1 Size, LC2 Size\*, LC3 Size\*, LC4 Size\*

#### Config Menu

These settings affect the performance of the printer. See "Config menu" on page 2-19 for further details.

RITech, Toner Save, Top Offset, Left Offset, Size Ignore, Auto Cont, Page Protect, Image Optimum, Paper Type

<sup>\*</sup> Only available when the optional Type B interface is installed.

<sup>\*</sup> Only available when the optional Large Capacity Paper Unit is installed.

#### Setup Menu

These settings are used to provide the printer with information necessary for printing. See "Setup menu" on page 2-22 for further details.

Interface, Time Out, Standby, Lang, Printer Name, Y Toner, M Toner, C Toner, K Toner, Page Count, SelecType Init

#### Parallel Menu

These settings control communication between the printer and the host computer when using a parallel interface. See "Parallel menu" on page 2-24 for further details.

Speed, Bi-D, Buffer Size

#### AUX1 Menu / AUX2 Menu

If the optional Type B interface has been installed, these settings control the communication between the two units using this interface. See the manual supplied with the interface for further details.

**Buffer Size** 

#### LJ4 Menu

These settings control the fonts and symbol sets when the printer is in LJ4 emulation mode. See "LJ4 menu" on page 2-25 for further details.

Font Source, Font Number, Pitch\*, Height\*, SymSet\*\*, Form, Source SymSet\*\*, Dest SymSet\*\*

<sup>\*</sup> Depending on the font selected

<sup>\*\*</sup> These settings depend on the font set installed.

#### GI 2 Menu

These settings control the behavior of the printer when in GL2 emulation mode. See "GL2 menu" on page 2-28 for further details.

GL-Mode, Scale, Origin, Pen, End, Join, Pen0, Pen1, Pen 2\*, Pen3\*, Pen4\*, Pen5\*, Pen6\*

#### ESCP2 Menu

These settings control the behavior of the printer when in ESCP2 emulation mode. See "ESCP2 and FX menu" on page 2-31 for further details.

Font, Pitch, Condensed, T. Margin, Text, CG Table<sup>\*</sup>, Country, Auto CR, Auto LF, Bit Image, ZeroChar

#### FX Menu

These settings control the behavior of the printer when in FX emulation mode. See "ESCP2 and FX menu" on page 2-31 for further details.

Font, Pitch, Condensed, T. Margin, Text, CG Table\*, Country, Auto CR, Auto LF, Bit Image, ZeroChar

#### 1239X Menu

These settings control the behavior of the printer when in I329X emulation mode. See "I239X menu" on page 2-34 for further details.

Font, Pitch, Code Page, T. Margin, Text, Auto CR, Auto LF, Alt. Graphic, Bit Image, Zero Char, CharacterSet

<sup>\*</sup> Available only when in GLlike mode,

<sup>\*</sup> These settings depend on the font set installed.

<sup>\*</sup> These settings depend on the font set installed.

# Using the OneTouch Modes

The OneTouch modes are part of SelecType mode, but they are more limited and easier to use. The settings you make in the OneTouch modes and SelecType are reflected in each other.

#### OneTouch mode 1

To enter OneTouch mode 1, press the SelecType button (repeatedly if necessary) until the OneTouch mode 1 light (next to Paper Source) comes on, indicating the printer is now in OneTouch mode 1. The current OneTouch mode 1 settings for Paper Source, Page Size, Manual Feed and Orientation are shown on the display above the corresponding setting. For example, Port or Land is shown above Orientation.

#### Paper Source

Specifies whether paper feeds into the printer from the MP Tray, the lower paper cassette, or the optional Large Capacity Paper Unit (if installed). If you select Auto, the paper source containing the paper that matches the setting in the Page Size menu will be used.

# Page Size

Specifies the paper size.

#### Manual Feed

Turns Manual Feed on or off. For details of how to use the Manual Feed mode, see "Manually loading paper" on page 3-9.

#### Orientation

Specifies whether the page is printed in portrait or landscape orientation. The page you are currently reading is printed in portrait orientation.

#### OneTouch mode 2

To enter OneTouch mode 2, press the SelecType button (repeatedly if necessary) until the OneTouch mode 2 light (next to RITech) comes on, indicating that the printer is in OneTouch mode 2. The current OneTouch mode 2 settings for RITech, Copies, MPTray Size, and Out Bin are shown on the display above the corresponding setting. For example, On or Off is shown above RITech mode.

#### RITech

Turns the RITech setting on or off. RITech produces smoother and crisper lines, text and graphics. If you change this setting, you can check the print quality with the RITech setting by printing a status sheet from the SelecType Test menu.

#### Note:

RITech is available only for monochrome (black-white) printing.

# Copies

Selects the number of copies to be printed (up to 999).

## MP Tray Size

Selects the paper size for the MP Tray.

#### Out Bin

Specifies the output tray for printout sheets, Face down or Face up.

# **Understanding SelecType Settings**

Read this section for a complete description of the settings you can make using the SelecType menus.

#### Test menu

For all the settings below, you should press Enter to print the page. You cannot select any values by pressing Value.

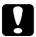

#### Caution:

After you print these samples, user-defined data stored in the printer, such as downloaded fonts, may be erased, depending on which sample you printed.

#### Status Sheet

Prints a sample describing the current printer features. Use these options to check the current printer's settings and to see if your printer is working correctly.

#### Color Test Sheet

Prints a color sample. Use this option to check if the printer is printing color correctly.

LJ4 Font Sample, ESCP2 Font Sample, FX Font Sample, I239X Font Sample

Prints a sample of the fonts available for your selected printer emulation.

## **Emulation menu**

Use this menu to select the printer emulation mode. You can specify a different emulation for each interface fitted to the printer; in other words, for each computer that you connect to the printer. Since each emulation mode has its own specific set of options, you should make these settings in the LJ4, ESCP2, FX, GL2 or I239X menus as necessary.

The options available are the same for every interface.

| Setting                | Parameters                       |
|------------------------|----------------------------------|
| Parallel, AUX1*, AUX2* | Auto, LJ4, ESCP2, FX, I239X, GL2 |

<sup>\*</sup> If optional interface is installed

## Printing menu

The settings in the Printing Menu can be set from within your software. Settings made with software will override any settings made by SelecType.

| Setting         | Parameters                                                                                |
|-----------------|-------------------------------------------------------------------------------------------|
| Paper Source    | Auto, MP, LC1, LC2 <sup>*</sup> , LC3 <sup>*</sup> , LC4 <sup>*</sup>                     |
| Page Size       | A4, A3, A5, B4, B5, LT, B, HLT, LGL,GLT, GLG,<br>EXE, F4, MON, C10, DL, C6, IB5, CTM, A3W |
| Wide A4         | Off, On                                                                                   |
| Orientation     | Port, Land                                                                                |
| Out Bin         | FD, FU                                                                                    |
| Copies          | 1 to 999                                                                                  |
| Manual Feed     | Off, On                                                                                   |
| Resolution      | 600, 300                                                                                  |
| Skip Blank Page | Off, On                                                                                   |

<sup>\*</sup> If Optional Large Capacity Paper Unit has been installed

## Paper Source

Specifies whether paper feeds into the printer from the MP tray (MP), from the lower paper cassette (LC1), or from the optional Large Capacity Paper Unit that has three paper cassettes (LC2, LC3, LC4).

If you select Auto, paper feeds from the tray containing paper that matches the paper selected using the Page Size setting.

#### Note:

You can also make the Paper Source setting from OneTouch Mode 1.

## Page Size

Specifies the paper size.

#### Note:

You can also make the Paper Size setting from OneTouch Mode 1.

#### Wide A4

This setting specifies whether the printer accepts wide A4 paper for printing or not.

#### Orientation

Specifies whether the page is printed in portrait (Fort) or landscape (Land) orientation. This manual is printed in portrait orientation.

#### Note:

You can also make the Orientation setting from OneTouch Mode 1.

## Out Bin

Specifies whether the printed sheets are stacked on the Face down tray (FD) or Face up tray (FU).

#### Note:

You can also make the Out Bin setting from OneTouch Mode 2.

## Copies

Selects the number of copies of each page to be printed, up to 999.

## Note:

You can also make the Copies setting directly from OneTouch Mode 2.

#### Manual Feed

This item selects manual feed mode. For further details about the manual feed mode, see the section "Manually Loading Paper" on page 3-9.

## Note:

You can also make the Manual Feed setting from OneTouch Mode 1.

#### Resolution

Switches the resolution between 300 and 600 dpi.

## Skip Blank Page

If the printer comes across a page in the job it is currently printing which is blank, it does not "print" the page, but goes on to print the next page.

## Tray Size menu

Use this menu to make the MP Tray paper size setting and check the currently loaded paper size in the standard and optional paper cassettes, if installed.

| Setting      | Parameters                                                                                                    |
|--------------|----------------------------------------------------------------------------------------------------|
| MP Tray Size | A4, A3, A5, B4, B5, LT, B, HLT, LGL, GLT, GLG, EXE, F4, MON, C10, DL, C6, IB5, A3W                                    |
| LC1 Size     | When installing standard cassette: A4, A3, B4, B5*, LT, LGL, B, EXE* When installing optional paper cassette A3W: A3W |
| LC2 Size**   | A4, A3, B4, B5*, LT, LGL, B, EXE*                                                                                     |
| LC3 Size**   | A4, A3, B4, B5*, LT, LGL, B, EXE*                                                                                     |
| LC4 Size**   | A4, A3, B4, B5*, LT, LGL, B, EXE*                                                                                     |

<sup>\*</sup> Displays depending on country.

## MP Tray Size

Allows you to set the paper size for the MP Tray.

#### Note:

You can also make the MP Tray Size setting from OneTouch Mode 2.

#### IC1 Size

Allows you to view the currently loaded paper size in the lower paper cassette.

## LC2 Size / LC3 Size / LC4 Size

These menus are only available if you have installed the optional Large Capacity Paper Unit. It allows you to view the currently loaded paper size in each cassette of Large Capacity Paper Unit.

<sup>\*\*</sup> If Optional Large Capacity Paper Unit has been installed.

## Config menu

This menu allows you to make various settings which affect the operation of the printer.

| Setting       | Parameters                     |
|---------------|--------------------------------|
| RITech        | Off, On                        |
| Toner Save    | Off, On                        |
| Top Offset    | -5.0 to 6.0 mm in 0.5 mm steps |
| Left Offset   | -5.0 to 6.0 mm in 0.5 mm steps |
| Size Ignore   | Off, On                        |
| Auto Cont     | Off, On                        |
| Page Protect  | Auto, On                       |
| Image Optimum | Auto, Off, On                  |
| Paper Type    | Normal, Thick, Trnsprnc        |

## RITech

Allows you to adjust the RITech setting. RITech produces smoother and crisper lines, text, and graphics.

#### Note:

- ☐ You can also make the RITech setting from OneTouch Mode 2.
- □ RITech is available only for monochrome (black-white) printing.

## Toner Save

Turns the Toner Save mode on. When on, the printer saves toner by substituting a gray shade for the black inside part of printed characters. The characters are outlined in full black on their right and lower edges.

## Top Offset

Makes fine adjustments to the vertical position of the printing on the page.

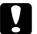

#### Caution:

Be sure that the printed image does not extend over the top edge of the paper. Otherwise, you may damage the printer.

#### Left Offset

Use this option to make fine adjustments to the horizontal position of the printing on the page.

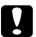

#### Caution:

Be sure that the printed image does not extend over the left edge of the paper. Otherwise, you may damage the printer.

## Size Ignore

Selects whether or not to ignore a paper size error. Turning this item on causes the printer to print, even if the image size exceeds the printable area for the specified size of paper. This may cause smudges because of toner that is not properly transferred onto the paper. When this item is off, the printer stops printing if a paper size error occurs.

#### Auto Cont

Permits the printer to continue printing automatically after a certain period of time when one of the following errors occurs: Paper Set, Print Overrun and Mem Overflow. When this option is off, you must press the Continue button to resume printing. In most cases, it is best to leave this option Off.

## Page Protect

Allocates additional printer memory for printing data, as opposed to receiving it. You may need to use Page Protect if you are printing a highly complex page. If a Print Overrun error occurs, change the setting to ON and reprint your data. This reduces the amount of memory reserved for receiving data so your computer may take longer to send the print job, but it will allow you to print complex jobs. Page Protect usually works best if set to Auto. You will need to increase your printer's memory if memory errors continue to occur.

#### Note:

Changing the Page Protect setting reconfigures the printer's memory, which causes any downloaded fonts to be erased.

## Image Optimum

Reduces the amount of graphics data when the data reaches the memory limit, allowing complex documents to be printed. When this mode is set to <code>On</code>, the graphics quality is reduced.

# Paper Type

Selects the paper type that you will print on. Normal is for the standard paper. Thick is for the thicker paper like envelopes. Trasparencies is for EPSON Color Laser Trasparencies.

## Setup menu

This menu allows you to set up various parameters, mainly concerned with the printer hardware.

| Setting        | Parameters                                                                                     |
|----------------|------------------------------------------------------------------------------------------------|
| Interface      | Auto, Parallel, AUX1 <sup>*</sup> , AUX2 <sup>*</sup>                                          |
| Time Out       | 0, 5 to 300 in 1 step                                                                          |
| Standby        | Enable, Disable                                                                                |
| Lang           | English, FranÁais, Deutsch, ITALIANO,<br>ESPA—OL, SVENSKA, Dansk, Nederl.,<br>SUOMI, Portuguís |
| Printer Name   | Off, On                                                                                        |
| Y Toner        | E***F                                                                                          |
| M Toner        | E***F                                                                                          |
| C Toner        | E***F                                                                                          |
| K Toner        | E***F                                                                                          |
| Page Count     | 0 to 99,999 999                                                                                |
| SelecType Init | (No parameters)                                                                                |

<sup>\*</sup> This setting is only available if the optional interface has been installed.

#### Interface

When this is set to Auto, the printer automatically receives data from any interface to which you have connected a computer. If set to any other value, the printer only accepts data from the interface which you have selected here.

#### Time Out

Sets the length of time that the printer waits when it is on line and no new data is received. When this time is up, the printer searches for new print data on other print channels (interfaces).

## Standby

There are two levels of standby mode. The printer saves energy by reducing power to the fixing heater if the printer receives no data for 30 minutes (level1) or 60 minutes (level2). In this mode, the printer begins to warm up as soon as you start to send print data; it is ready to print in about 60 seconds (level1) or 300 seconds (level2).

## Lang

Specifies the language displayed on the control panel and printed the status sheet.

## Printer Name

Displays the printer name instead of Ready when the printer is standing by.

## Y Toner / M Toner / C Toner / K Toner

Displays the amount of toner left in the imaging cartridge.

```
E****F (100-76%)
E*** F (75-51%)
E** F (50-26%)
E* F (25-1%)
E F (0%)
```

## Page Count

Displays the total number of sheets printed by this printer.

## SelecType Init

Erases all the SelecType settings that you have made, and resets them all to the factory default settings.

## Parallel menu

This menu allows you to make settings which control the parallel interface.

| Setting     | Parameters               |
|-------------|--------------------------|
| Speed       | Fast, Normal             |
| Bi-D        | Nibble, ECP, Off         |
| Buffer Size | Normal, Maximum, Minimum |

## Speed

Specifies the transfer speed between the computer and the printer. It does this by selecting the delay period between the STROBE and the ACKNLG signal. For more information concerning the signals of the parallel interface, see Appendix A.

#### Bi-D

Enables or disables bidirectional communication between the printer and the computer. Make the setting according to the parallel port on your computer.

#### Note:

Your computer's parallel interface must support bidirectional communication for this setting to be effective.

#### Buffer Size

Determines the amount of memory to be used for receiving and printing data. If set to Maximum, more memory is allocated for receiving data. If set to Minimum, more memory is allocated for printing data. The factory default setting is Normal.

## AUX1 menu / AUX2 menu

This menu is only available if the optional interface has been installed.

| Setting     | Parameters               |
|-------------|--------------------------|
| Buffer Size | Normal, Maximum, Minimum |

#### Buffer Size

Determines the amount of memory used for receiving and printing data received through the optional interface. If set to Maximum, more memory is allocated to receiving data. If set to Minimum, more memory is allocated to printing data. The factory default setting is Normal.

## LJ4 menu

This menu allows you to make various parameter settings while the printer is in LJ4 emulation mode.

| Setting             | Parameters                             |
|---------------------|----------------------------------------|
| Font Source         | Resident, DIMM, Download               |
| Font Number         | From 0 upwards (maximum value = 65535) |
| Pitch*              | 0.44 to 99.99 cpi in steps of 0.01 cpi |
| Height <sup>*</sup> | 4.00 to 999.75 pt in steps of 0.25 pt  |

| Setting         | Parameters                                                                                                    |
|-----------------|----------------------------------------------------------------------------------------------------|
| SymSet**        | IBM-US, Roman-8, ECM94-1, 8859-2 ISO, 8859-9 ISO, IBM-DN, PcMultiling, PcE.Europe, PcTk437, WiAnsi, WiE.Europe, WiTurkish, DeskTop, PsText, VeInternati, VeUS, MsPublishin, Math-8, PsMath, VeMath, PiFont, Legal, UK, ANSI ASCII, Swedis2, Italian, Spanish, German, Norweg1, French2, Windows, PcIcelandic*, PcLt774*, PcTurk1*, PcPortugues*, PcEt850*, PcTurk2*, PcCanFrench*, PcSl437*, PcNordic*, 8859-3 ISO*, 8859-4 ISO*, WiBaltic*, WiEstonian*, WiLatvian*, Mazowia*, CodeMJK*, BpBRASCII*, BpAbicomp*, PcGk437*, PcGk851*, PcGk869*, 8859-7 ISO*, WiGreek*, Europe3*, PcCy855*, PcCy866*, PcLt866*, 8859-5 ISO*, WiCyrillic*, Bulgarian*, PcUkr866*, Hebrew7*, 8859-8 ISO*, Hebrew8*, PcHe862*, Arabic8*, PcAr864**, 8859-6 ISO*, OCR A**, OCR B* |
| Form            | 5 to 128                                                                                                    |
| Source SymSet** | 0 to 3199                                                                                                    |
| Dest SymSet**   | 0 to 3199                                                                                                    |

<sup>\*</sup> Depending on the font selected

## Font Source

Chooses the source of the fonts used for printing: either the fonts which are pre-installed in the printer, the fonts which are in the memory, or fonts which are downloaded from the computer to the printer.

#### Font Number

Chooses the number of the font used in the print job. The number of the font can be determined from the font sample sheet.

<sup>\*\*</sup> These settings depend on the font set installed.

#### Pitch

Chooses the pitch (the horizontal spacing) of the font used in the print job, if the font is scalable and is fixed-pitch. The font pitch is expressed in cpi (characters per inch).

## Height

Chooses the height of the font used in the print job, if the font is a proportional scalable font. The height is expressed in points; one inch being approximately equal to 72 points.

## SymSet

Chooses the symbol set of the font used in the print job. See Appendix B for details of the different symbol sets available in this printer. If you select a symbol set which is not available for the font selected with the Font Source and Font Number settings, the printer uses the default symbol set.

#### **Form**

Selects the number of lines for the selected paper size and orientation. This causes a line spacing (VMI) change as well, and this new VMI value is stored in the printer. This means that any later changes in the Page Size or Orientation settings cause changes to this Form value, based on the VMI settings stored here.

## Source SymSet

You can only make this setting if an optional font ROM has been installed

## Dest SymSet

You can only make this setting if an optional font ROM has been installed.

#### GL2 menu

When using the printer in EPSON GL/2 mode, it emulates a plotter, allowing you to use software which requires a plotter for output. The mode is similar to the GL/2 mode which is supported in HP LaserJet 4 mode. The EPSON GL/2 mode emulates some of the HP-GL plotter commands and includes all the commands found in HP's GL/2 mode, as well as two additional commands.

| Setting           | Parameters                                                   |
|-------------------|--------------------------------------------------------------|
| GL-Mode           | LJ4GL2, GLlike                                               |
| Scale             | Off, A0, A1, A2, A3                                          |
| Origin            | Corner, Center                                               |
| Pen               | Pen0, Pen1, Pen2*, Pen3*, Pen4*, Pen5*,<br>Pen6*             |
| End               | Butt, Square, Triangular, Round                              |
| Join              | Mitered, Miteredbeveled, Triangular,<br>Round, Beveled, None |
| Pen0              | 0.05 to 5.00 mm in steps of 0.05 mm                          |
| Pen1              | 0.05 to 5.00 mm in steps of 0.05 mm                          |
| Pen2 <sup>*</sup> | 0.05 to 5.00 mm in steps of 0.05 mm                          |
| Pen3 <sup>*</sup> | 0.05 to 5.00 mm in steps of 0.05 mm                          |
| Pen4 <sup>*</sup> | 0.05 to 5.00 mm in steps of 0.05 mm                          |
| Pen5*             | 0.05 to 5.00 mm in steps of 0.05 mm                          |
| Pen6 <sup>*</sup> | 0.05 to 5.00 mm in steps of 0.05 mm                          |

<sup>\*</sup> Available only when in GLlike mode,

#### GI-Mode

Selects whether the emulation is similar to the GL/2 or the HP LaserJet 4 emulation of the GL/2.

#### Scale

Selects whether the output from the software is scaled, and if so, how the scale factor is calculated: based on the output paper size of the software application.

## Origin

Selects whether the logical origin of the "plotter" is from the corner or the center of the paper.

#### Pen

Selects the logical "pen" which is used to "plot" the drawing.

#### End

Selects the way in which lines end.

## Join

Selects the way in which lines are joined.

## Pen0 / Pen1 / Pen2 / Pen3 / Pen4 / Pen5 / Pen6

Selects the thickness of the seven "pens" used to make the printout.

## Before you start printing in the GL/2 mode

You may need to change the printer settings, depending on your output needs. First, check the printer's settings to make sure they match the data you are trying to print. Check the following items; the information may be necessary later.

Paper size: Printer's paper size setting

Driver (plotter selection): HP-GL/2 or HP-GL plotters

Pen cofiguration: Pen number, pen width

Plot origin: Center or Corner

Orientation: GLlike, landscape only

LJ4GL2, landscape or portrait

If you need to configure the printer settings, first switch the emulation and then change the settings using the printer driver, or SelecType.

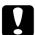

#### Caution:

Settings or data saved in the printer RAM (such as downloaded fonts) may be erased when you change emulation mode.

## ESCP2 and FX menus

This menu allows you to make settings which affect the printer when it is in ESCP2 or FX emulation mode. The same menu items are available for both emulation modes unless specifically mentioned otherwise.

| Setting   | Parameters                                                                                                    |
|-----------|----------------------------------------------------------------------------------------------------|
| Font      | Courier, Prestige, Roman, Sans serif,<br>Roman T*, Orator S, Sans H*, Script, OCR<br>A, OCR B                                                                                                    |
| Pitch     | 10, 12, 15, Prop. (cpi)                                                                                                    |
| Condensed | Off, On                                                                                                    |
| T. Margin | 0.40 to 1.50 inch in 0.05 inch steps                                                                                                    |
| Text      | From 1 upwards (maximum of 111 lines)                                                                                                    |
| CGTable   | PcUSA, Italic, PcMultilin, PcPortugue, PcCanFrenc, PcNordic, PcTurkish2, PcE.Europe, BpBRASCII, BpAbicomp, PcSI437**, PcTurkish1**, PcIcelandic**, 8859-9 ISO**, Mazowia** CodeMJK**, PcGk437**, PcGK851**, PcGk869**, 8859-7 ISO**, PcCy855**, PcCy866**, Bulgarian**, PcUkr866**, Hebrew7**, Hebrew8**, PcAr864**, PcHe862** |
| Country   | USA, France, Germany, UK, Denmark,<br>Sweden, Italy, Spain1, Japan, Norway,<br>Denmark2, Spain2, LatinAmeric, Korea*,<br>Legal*                                                                                                    |
| Auto CR   | On, Off                                                                                                    |
| Auto LF   | Off, On                                                                                                    |
| Bit Image | Dark, Light, BarCode                                                                                                    |
| ZeroChar  | 0, Slashed zero                                                                                                    |

<sup>\*</sup> ESCP2 menu only

<sup>\*\*</sup> These settings depend on the font set installed.

#### Font

Selects the font which is used for printing.

#### Pitch

Selects the pitch (the horizontal spacing) of fixed fonts, measured in cpi (characters per inch), or you can choose proportional spacing.

#### Condensed

Turns condensed printing on or off.

## T. Margin

Sets the distance from the top of the page to the baseline of the first printable line. The distance is measured in inches.

#### Text

Sets the page length in lines. For this option, a line is assumed to be 1 pica (1/6 inch). If you change the Orientation, Page Size, or T. Margin settings, the page length setting automatically returns to the default setting for each paper size.

## CG Table

Use the character generator table option to select the graphics character table or the italics table. The graphics table contains graphic characters for printing lines, corners, shaded areas, international characters, Greek characters, and mathematical symbols. If you select the italics table, the upper half of the character table is defined as italic characters.

## Country

Use this option to select one of the fifteen international symbol sets. See "Symbol Sets" in Appendix B for samples of the characters in each country's symbol set.

## Auto CR

This selects whether the printer performs a carriage-return/line-feed (CR-LF) operation whenever the printer position goes beyond the right margin. If this setting is Off, the printer does not print any characters beyond the right margin and does not perform any line wrapping until it receives a carriage-return character. This function is handled automatically by most software applications.

#### Auto I F

If you set this option to <code>Offf</code>, the printer does not send an automatic line-feed (LF) command with each carriage-return (CR). If this is set to <code>On</code>, a line-feed command is sent with each carriage-return. You should set this to <code>On</code> if your text lines overprint each other.

## Bit Image

If you set this parameter to <code>Dark</code> or <code>Light</code>, the printer is able to emulate the graphics densities set with the printer commands. If you select <code>Dark</code>, the bit image density is high, and if you select <code>Light</code>, the bit image density is low.

If you select BarCode, the printer converts bit images to bar codes by automatically filling in any vertical gaps between dots. This produces unbroken vertical lines that can be read by a bar code reader. This mode will reduce the size of the image when printed, and may also cause some distortion when printing bit image graphics.

## ZeroChar

Selects whether the printer prints a slashed or unslashed zero. This is useful for distinguishing between an uppercase O and a numeric 0 when printing program listings, for example.

## 1239X menu

I239X mode emulates IBM 2390/2391 Plus commands. For detailed information on most of the settings and parameters in the table below, refer to the previous section.

| Setting      | Parameters                                                          |
|--------------|---------------------------------------------------------------------|
| Font         | Courier, Prestige, Gothic, Orator, Script,<br>Presentor, Sans serif |
| Pitch        | 10, 12, 15, 17, 20, 24, Prop. (all fixed pitches are in cpi)        |
| Code Page    | 437, 850, 860, 863, 865                                             |
| T. Margin    | 0.30 to 1.50 inch in 0.05 inch steps                                |
| Text         | From 1 upwards (maximum of 111 lines)                               |
| Auto CR      | Off, On                                                             |
| Auto LF      | Off, On                                                             |
| Alt. Graphic | Off, On                                                             |
| Bit Image    | Dark, Light                                                         |
| ZeroChar     | 0, Slashed zero                                                     |
| CharacterSet | 1, 2                                                                |

## Code Page

Selects the character tables. Character tables contain the characters and symbols used by different languages. The printer prints text based in the selected character table.

## Alt.Graphic

Turns the Alternate Graphics option on or off. The default setting is OFF.

## Character Set

Selects character table 1 or 2.

# Chapter 3

# Paper Handling

| Available Paper                           | 2  |
|-------------------------------------------|----|
| EPSON Special Media                       | 2  |
| General Paper                             |    |
| Paper that should not be used3            |    |
| Priviously printed paper                  |    |
| Paper Sources3-                           | 6  |
| MP Tray                                   |    |
| Standard Lower Paper Cassette Unit        |    |
| 250 Sheet Lower Paper Cassette Unit A3W3- |    |
| Large Capacity Paper Unit                 |    |
| Selecting a Paper Source                  |    |
|                                           | -  |
| Output trays3-                            | 10 |
| Face-down Tray3-                          |    |
| Face-up Tray3-                            |    |
| How to select an output tray3-            |    |
| Loading Paper                             | 12 |
| Loading in MP tray3-                      |    |
| Loading the paper cassette                |    |
|                                           |    |
| Printing on Special Paper Media3-         |    |
| EPSON Color Laser Transparencies          | 20 |
| Envelopes3-                               | 22 |
| Labels                                    |    |
| Thick Paper                               |    |
| Loading non-standard paper size3-         |    |

# Available Paper

This section explains what kind of paper you can use with your printer. Be sure not to use paper not mentioned in this section.

#### Note:

The printer is extremely sensitive to moisture. Be sure to store your paper in a dry environment.

## **EPSON Special Media**

EPSON provides special media that are created especially for this printer:

## **EPSON Color Laser Transparencies**

This media is designed specifically for this printer. You can load this media only from MP tray.

S041175 (A4) S041174 (Letter)

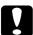

#### Caution:

- ☐ Do not use other EPSON media such as the EPSON special media for ink jet printers, as it can cause paper jams and printer damage.
- ☐ Do not use the media listed above in any other printers, except when specified in documentation.

# General Paper

You can use the following paper in addition to EPSON special media introduced in previous section.

| Paper type    | Description                                                                                 |
|---------------|---------------------------------------------------------------------------------------------|
| Plain paper   | Recycled paper is available <sup>*</sup> Weight: 60 to 105 g/m <sup>2</sup> (16 to 28 lb)   |
| Envelopes     | No paste and no tape  No plastic window (unless it is specially designed for laser printer) |
| Labels        | The backing sheet should be covered completely, with no gaps between each label**.          |
| Thick paper   | Weight: 105 to 220 g/m <sup>2</sup>                                                         |
| Colored paper | No coated                                                                                   |

<sup>\*</sup> Use recycled paper under normal conditions.

#### Note:

- ☐ Since the quality of any particular brand or type of media may be changed by the manufacturer at any time, EPSON cannot guarantee the quality of any type of media. Always test samples of media stock before purchasing large quantities or printing large jobs.
- ☐ You may use paper with preprinted letterheads, provided that the paper and ink are both of laser printer types.

<sup>\*\*</sup> Use of labels that has gaps each label causes the printer's damage by peeling off in the parinter.

# Paper that should not be used

| u cannot the following paper in this printer. Thein use can use printer damage, paper jams, and poor print quality. |
|----------------------------------------------------------------------------------------------------|
| Transparencies for other color page printers, monochrome laser printers, color copiers, or monochrome copiers       |
| Special media for ink jet printers                                                                                  |
| Paper that has been printed by any other laser printer                                                              |
| Paper that has been printed by an ink jet printer or thermal transfer printer                                       |
| Carbon paper, no carbon paper, thermal-sensitive paper, pressure-sensitive paper, or acid paper                     |
| Overly thick or thin paper                                                                                          |
| Moist or dampened                                                                                                   |
| Coated paper or special-surface colored paper                                                                       |
| Paper too smooth or too slick, paper too rough, or paper that has is different on the front and back                |
| Paper that has binder holes or is perforated                                                                        |
| Paper that is folded, curled, wavy, or torn.                                                                        |
| Paper that is an irregular shape, or paper that does not have a right angle corners.                                |

| Labels that peel easily or labels that cover the backing sheet completely |
|---------------------------------------------------------------------------|
| Paper that has paste, staples, paper clips, or tape on it                 |
| Paper that is attracted to static electricity                             |
| Uneven paper                                                              |
| Paper that uses high-temperature-sensitive ink (around 150°C)             |

# Priviously printed paper

Do not use paper that has been printed by this printer or any other printer, as it can cause poor print quality, paper jams, and printer damage.

# Paper Sources

This section describes the combinations of paper sources and paper types.

# MP Tray

| Paper type                             | Paper size                                                                                                    | Capacity                                                  |
|----------------------------------------|----------------------------------------------------------------------------------------------------|-----------------------------------------------------------|
| Plain Paper                            | A3W*, A3*, A4, A5, B4*, B5, International B5, Letter (LT), Half-Letter (HLT), Legal (LG)*, Executive (EXE), Government Legal (GLG)*, Government Letter (GLT), Ledger (B)*, F4*  Custom-size paper: 90 x 139.7 mm minimum 330.2 x 483 mm maximum | Up to 150 sheets<br>(Total thickness:<br>less than 16 mm) |
| Envelopes                              | Monarch (MON),<br>C10, DL, C6                                                                                                    | Up to 20 sheets                                           |
| Labels                                 | 90 x 139.7 mm minimum<br>330.2 x 483 mm maximum                                                                                                    | Up to 75 sheets                                           |
| Thick paper                            | 90 x 139.7 mm minimum<br>330.2 x 483 mm maximum                                                                                                    | Up to 75 sheets                                           |
| EPSON Color<br>Laser<br>Transparencies | A4, Letter (LT)                                                                                                    | Up to 75 sheets                                           |

<sup>\*</sup> These sizes should be loaded short edge first.

# Standard Lower Paper Cassette Unit

| Paper type  | Paper size                                                                               | Capacity                                                  |
|-------------|------------------------------------------------------------------------------------------|-----------------------------------------------------------|
| Plain Paper | A3*, A4, B4*, B5**,<br>Letter (LT),<br>Legal (LG)*,<br>Executive (EXE)**,<br>Ledger (B)* | Up to 250 sheets<br>(Total thickness:<br>less than 28 mm) |

<sup>\*</sup> These sizes should be loaded short edge first.

## 250 Sheet Lower Paper Cassette Unit A3W

| Paper type  | Paper size                         | Capacity                                                  |
|-------------|------------------------------------|-----------------------------------------------------------|
| Plain Paper | A3W <sup>*</sup><br>(328 x 453 mm) | Up to 250 sheets<br>(Total thickness:<br>less than 28 mm) |

<sup>\*</sup> This size should be loaded short edge first.

# Large Capacity Paper Unit

This unit has three paper cassettes. Each can be loaded with the following paper sizes.

| Paper type  | Paper size                                                                               | Capacity                                                  |
|-------------|------------------------------------------------------------------------------------------|-----------------------------------------------------------|
| Plain Paper | A3*, A4, B4*, B5**,<br>Letter (LT),<br>Legal (LG)*,<br>Executive (EXE)**,<br>Ledger (B)* | Up to 250 sheets<br>(Total thickness:<br>less than 28 mm) |

<sup>\*</sup> These sizes should be loaded short edge first.

<sup>\*\*</sup> Available depending on country of purchase

<sup>\*\*</sup> Available depending on country of purchase

## Selecting a Paper Source

There are two ways to select the printer's paper source.

- ☐ Access the printer driver, click the Basic Settings tab, and select the paper source that you want to use from the Paper Source list. Then click OK.
- ☐ Access SelecType mode on the printers control panel and select the paper source that you want to use in Paper Source items. (See Chapter 2.)

#### Auto selection

If you select Auto Selection from the printer driver or Auto from the SelecType mode, the paper source that contains paper matching the page size setting will be used.

When there is no paper in the selected paper source, the printer will search for a paper source containing the same-size paper in the following order:

Lower paper cassette (LC1)
Paper cassette 1 on Large Capacity Paper Unit (LC2)
Paper cassette 2 on Large Capacity Paper Unit (LC3)
Paper cassette 3 on Large Capacity Paper Unit (LC4)
MP tray

#### Note:

If you make paper-size settings or paper source settings in your application software, these settings may override the printer driver settings.

## Manually loading paper

You can load paper manually. Manually loading paper can be helpful when you want to check the print quality after each page is printed.

The manual loading procedure is almost the same as the procedure for automatic paper feeding, except that you load paper one sheet at a time, and press the On Line button to print each page.

To load paper maually, follow the steps below.

- 1. Access the printer driver menus by one of the following methods:
  - ☐ To access the printer driver from your application software, click the Print or Page Setup command on the File menu. You also need to click Setup, Options, Properties, or a combination of these buttons.
  - ☐ To access the driver from Windows 95, or Windows NT 4.0, click Start, select Settings, and click Printers. Next, right-click the icon of your EPSON printer and click Properties (in Windows 95) or Document Defaults (in Windows NT 4.0).
- 2. Click the Basic Settings tab. Select Manual Feed from the Paper Source list.
- 3. Select the correct paper size from the paper size list.
- 4. If the correct paper size is already loaded, skip this step.

Otherwise, remove any paper remaining in the tray or cassette. Insert a sheet or stack of the correct size paper as far as it will go with the printable side up. Adjust the paper guides to match the paper size you are loading.

- 5. Send a print job from your application. The control panel display shows Manual Feed and the selected page size and paper source.
- 6. Press On Line to print. The sheet of paper is loaded and printed.
- 7. Press On Line again to print the next page of print data, if necessary. Repeat these steps for each page you print.

# **Output trays**

There are two trays for printed paper stacks: the Face-down tray and the Face-up tray.

# Face-down Tray

If you use the face-down tray, your printouts will be stacked facing down. If you print on large paper, you should raise the stopper to avoid having your printouts slip off of the printer.

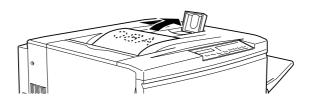

You can use the face-down tray with the following types of paper:

Paper type: Plain paper  $(182 \times 257 \text{ mm or more})$ 

Capacity: Up to 250 sheets

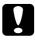

### Caution:

Following paper cannot be used with the face-down tray. Use the face-up tray with the following papers:

- ☐ Plain paper smaller than 182×257 mm, such as A5 or Half-Letter size
- □ EPSON Color Laser Transparencies
- □ Envelopes
- ☐ Thick paper
- **□** Labels

# Face-up Tray

Your printout also can be stacked facing up. The Face-up tray is available for all types of paper that can be used with this printer.

Capacity: Up to 150 sheets (smaller than A4-size paper)

Up to 50 sheets (A4 or more size paper)

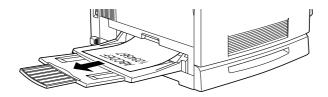

#### Note:

If you want to output your printouts to the face-up tray, you need to make the Reverse Order setting in the printer driver. To make the Reverse Order setting:

Click the Basic Settings tab and select the Reverse Order check box. Then click OK.

## How to select an output tray

There are two ways to specify which output tray you want to use, the face-down tray or the face-up tray:

## Using the printer driver:

Click the Basic Settings tab and select either the FaceDown Tray or the FaceUp Tray check box. Then click OK.

## Using SelecType mode with the control panel:

Select  $F\mathbb{D}$  (face-down tray) or  $F\mathbb{U}$  (face-up tray) as the Out Bin setting.

# **Loading Paper**

This section describes how to load paper in the MP tray and paper cassettes. If you use special media such as EPSON Color Laser Transparencies or envelopes, also see the section "Printing on Special Paper" later in this chapter.

## Loading in MP tray

1. Adjust the expansion tray extensions to fit the size of the media you want to load.

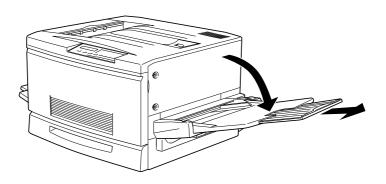

2. If you want to load A3W-size paper, lay the inside left-edge guide down. If you want to load media other than A3W-size paper, make sure the guide is standing up.

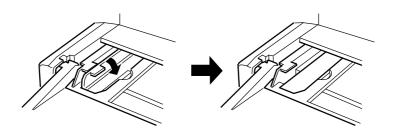

3. Slide the right edge guide all the way to the right.

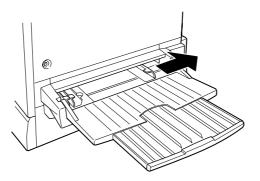

4. Load a stack of paper with the printable surface up with the left edge of the paper resting against the left paper guide. Then slide the right paper guide against the right edgs of the paper.

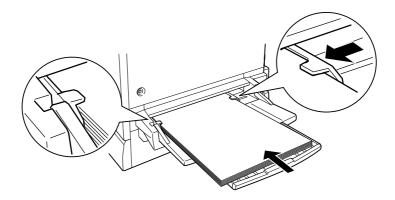

5. Select the paper size that matches the paper loaded by OneTouch mode 2 (SelecType) from the control panel. (See Chapter 2 for using SelecType mode.)

# Loading the paper cassette

You can load paper the same way for the standard paper cassette and the optional Large Capacity Paper Unit. If you use the special media such as EPSON Color Laser Transparencies or envelopes, see the section "Printing on Special Paper" later in this chapter.

- 1. Turn on the printer.
- 2. Pull the paper cassette out until it stops.

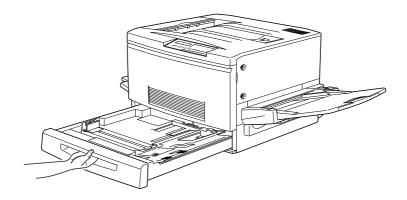

3. Press the metal plate in the cassette down until it clicks.

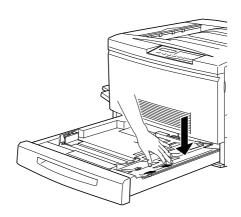

4. Slide the two edge guides while holding the clips on the guides with your fingers until the guides match the size of the paper.

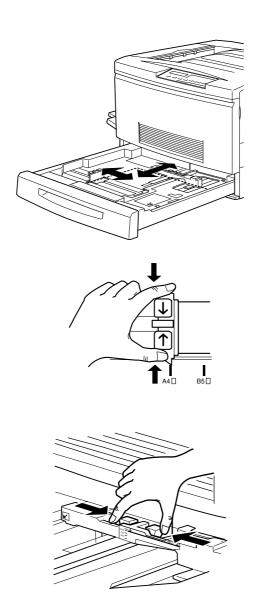

- 5. Fan a stack of paper to prevent the sheets from sticking together, and tap the edge of the stack on a firm surface to line up the edges of the paper.
- 6. Insert the stack into the cassette, lining it up with the right side of the cassette. Make sure that all the paper is under the metal retaining clip.

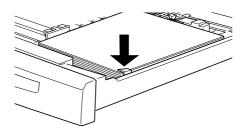

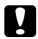

### Cautions:

If you load the printer with too much paper, it may cause paper jams.

7. Slide the edge guides until they just touch the edge of the stack of paper. Make sure to adjust the small edge guide so that it points to the size mark that matches paper loaded.

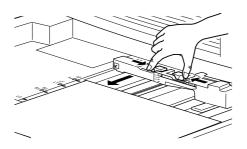

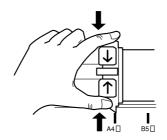

### Note:

The printer automatically knows the size of loaded paper from the position of small edge guide, so you need to adjust it the correct position.

# 8. Push the paper cassette in all the way.

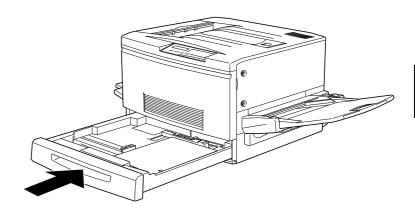

# Printing on Special Paper Media

#### Note:

Since the quality of any particular brand or type of media may be changed by the manufacturer at any time, EPSON cannot guarantee the quality of any type of media. Always test samples of media stock before purchasing large quantities or printing large jobs.

You can print on special paper stock such as EPSON Color Laser Transparencies, thick paper, envelopes, and labels.

## **EPSON Color Laser Transparencies**

You should only print on EPSON Color Laser Transparencies. Do not use any other transparencies for this printer.

The following table shows the inportant information about using transparencies:

| Paper source                                      | MP tray only (up to 75 sheets)                                           |
|---------------------------------------------------|--------------------------------------------------------------------------|
| MP Tray Size setting in SelecType mode            | A4 or LT(Letter)                                                         |
| Printer driver settings in<br>Basic Settings Menu | Paper Size: A4 or Letter<br>Media: Transparency<br>Paper Source: MP Tray |

Please note the following tips for handling this media:

| Hold each sheet by its edges, as fingerprints and do not touch |
|----------------------------------------------------------------|
| or damage the printable surface of the sheet. The EPSON logo   |
| appears on the printable side.                                 |

☐ When loading the transparencies in the printer, insert the edge with the arrows first.

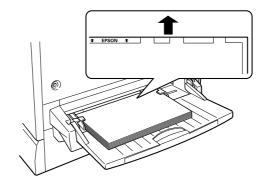

☐ If you attempt to load any other transparencies in this printer, the printer stops feeding it in order to prevent printer damage. If you load EPSON Color Laser Transparencies the wrong direction or wrong with the wrong faces up, the printer stops to feeding.

When this type error occurs, the message Check OHP Sheet appears on the control panel. Pull out the jamed sheet from the loading entrance and check the paper path unit at the right side of the printer be sure if there is no jammed paper, then close the paper path unit.

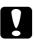

#### Caution:

Sheets that have just been printed may be hot.

### **Envelopes**

The print quality on envelopes may be irregular because different parts of an envelope have different thicknesses. Print one or two envelopes to check the print quality.

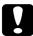

#### Caution:

Do not use window envelopes unless they are specially designed for laser printers. The plastic on most window envelopes will melt when it comes in contact with the fuser.

The following table shows important information about using envelopes:

| Paper source                                      | MP tray only (up to 20 envelopes)                                     |
|---------------------------------------------------|-----------------------------------------------------------------------|
| MP Tray Size setting in<br>SelecType mode         | Mon, C10, DL, C6                                                      |
| Printer driver settings in<br>Basic Settings Menu | Paper Size: Mon, C10, DL, C6<br>Media: Thick<br>Paper Source: MP Tray |

Please note the following tips for handling this media:

☐ Open the flap of envelopes and load envelopes with the flap facing out as shown below.

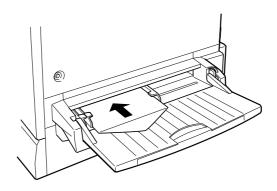

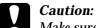

Make sure that the minimum size of envelopes meets the following size requirements.

Height: 143 mm (including opened flap)

Width: 90 mm

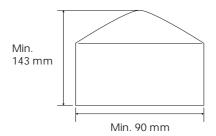

☐ Access the printer driver and select the Rotate by 180 check box in the Basic Settings menu.

### Labels

You can load a more than one of most types of label sheet in the MP tray at a time however, you may need to feed some sheets one at a time in the paper tray, or load them manually.

You should only use labels designed for laser printers or plainpaper copiers.

To prevent the label adhesive from coming into contact with printer parts, always use labels that completely cover the backing sheet, with no gaps between the individual labels.

You should test all label sheets for leaking adhesive by pressing a sheet of paper on top of a sheet of labels. If the paper sticks to the sheet of labels, do not use the labels in your printer.

# The following table shows important information about using labels:

| Paper source                                      | MP tray only (up to 75 sheets)                                               |
|---------------------------------------------------|------------------------------------------------------------------------------|
| MP Tray Size setting in<br>SelecType mode         | Select appropriate size                                                      |
| Printer driver settings in<br>Basic Settings Menu | Paper Size: Select appropriate size<br>Media: Thick<br>Paper Source: MP Tray |

# Thick Paper

The following table shows important information about using thick paper:

| Paper source                                      | MP tray only (up to 75 sheets)                    |  |
|---------------------------------------------------|---------------------------------------------------|--|
| MP Tray Size setting in<br>SelecType mode         | Select appropriate size                           |  |
| Printer driver settings in<br>Basic Settings Menu | Paper Size: Select appropriate size  Media: Thick |  |
|                                                   | Paper Source: MP Tray                             |  |

## Loading non-standard paper size

To load non-standard or custom, paper size from  $90 \times 139.7$  mm  $(3.5 \times 5.5$  inches) to  $330.2 \times 483$  mm  $(13 \times 19$  inches), use the MP Tray and make the size setting by one of the following methods:

- ☐ Access the printer driver, then click the Basic Settings tab.

  Select User-Defined Size from the Paper Size list. In the User

  Defined Paper Size dialg box, adjust the Width, Height, and

  Unit settings to match your custom paper. Then click the OK

  button and your custom paper size will be saved.
- ☐ Access SelecType mode and set page size to CTM (custom).

# Chapter 4

# Functions of the Printer Driver

| The Printer Software             |
|----------------------------------|
| Accessing the Printer Software   |
| Using the Automatic Setting      |
| Using the Predefined Settings    |
| Customizing the Print Settings   |
| Making the Media Type Setting4-9 |
| Modifying the Printout Style     |
| Using the Overlay menu           |

### The Printer Software

The printer software includes a printer driver and a printer utility. The printer driver lets you choose from a wide variety of settings to get the best results from your printer. The printer utility lets you check the status of your printer. There are four levels of settings:

### Automatic setting

The quickest and easiest way to start printing. See page 4-6.

### Predefined settings

Give you more control over printer settings optimized by the type of printout. See page 4-5.

### Custom settings

Fit your individual needs. See page 4-7.

### Printout style settings

Convenient functions for selecting the printout method and style. See page 4-9.

To check the condition of the printer, See Chapter 5, Using EPSON Status Monitor 2.

# Accessing the Printer Software

You can access the printer driver directly from any Windows application, or from My Computer.

The print settings made in many Windows applications override similar settings made in the printer driver, so in most cases you should access the printer software from your application to make sure that the settings are appropriate for the document you want to print.

#### Note:

Online help is available for details about the printer driver settings.

- ☐ To access the printer driver from your application software, click the Print or Page Setup command on the File menu.

  You also need to click Setup, Options, Properties, or a combination of these buttons.
- ☐ To access the driver from Windows 95, 98 or Windows NT 4.0, click Start, point to Settings, and click Printers. Next, right-click the icon of your EPSON printer and click Properties (in Windows 95 and 98) or Document Defaults (in Windows NT 4.0).

# **Using the Automatic Setting**

When Automatic is selected on the Basic Settings menu, the printer driver takes care of all detailed settings according to the Color setting you select. Color is the only setting you need to make by yourself. Most Windows applications feature paper size and page layout settings which override similar settings on the printer driver, but if your application does not, you should verify the settings on the printer driver.

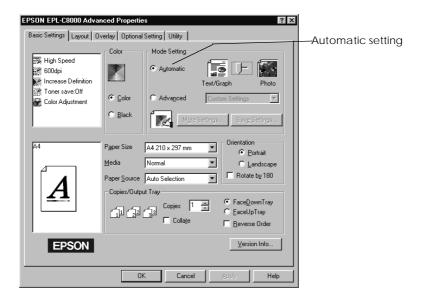

### Note:

Depending on the color setting you make in the Basic Setting menu (when Automatic is selected), a slide bar may appear in the Mode Setting box that lets you choose Text/Graph or Photo. Select Text/Graph when you print text data or images which have a little color. Select Photo when you print images that have gradual color changes.

Online help provides more information about the printer driver settings.

# **Using the Predefined Settings**

The predefined settings are provided to help you optimize the print settings for a particular kind of printout, such as presentation documents or images taken by a video or digital camera.

1. Click Advanced on the Basic Settings menu. You will find the predefined settings in the list near the Advanced button.

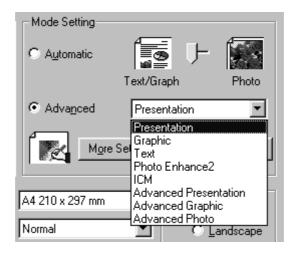

2. Select the most appropriate setting from the list according to the type of document or image you will print.

When you choose a predefined setting, other settings such as Printing Mode, Resoution, Screen, and Color-adjustment method are set automatically. Changes are shown in the Current Settings display at the left top of the Basic Settings menu.

The printer driver provides the following predefined settings:

Presentation

Good for Printing presentation documents including graphs, charts, and text

Graphic

Good for printing graphs and charts

Text

Good for printing text-only documents

### PhotoEnhance2

Good for printing images captured using video input, a digital camera, or scanner. EPSON PhotoEnhance2 automatically adjusts the contrast, saturation, and brightness of the original image data to produce sharper, more vivid color printouts. This setting does not affect your original image data.

ICM (for Windows 95 and 98 only)

ICM means Image Color Matching. This feature automatically adjusts printout colors to match colors on your screen.

**Advanced Presentation** 

Good for printing high quality presentation documents.

**Advanced Graphic** 

Good for printing high quality graphs and charts.

Advanced Photo

Good for printing high quality scanned photos and digitally-captured images.

# **Customizing the Print Settings**

Many users will never need to make their own print settings manually. However, if you need more control over the driver, want to make the most detailed settings available, or just want to experiment, see below.

1. Click Advanced on the Basic Settings menu and then click More Settings. The Advanced Settings dialog box appears:

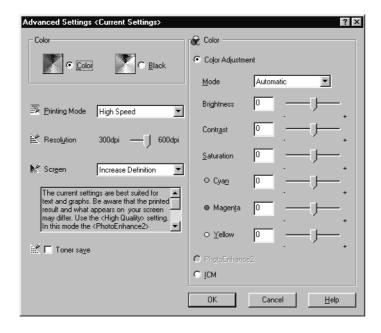

- 2. First, choose Color or Black as the Color setting. Then make other settings. For details of each setting, see online help.
- 3. Click OK to apply your settings and return to the Basic Settings menu. Click Cancel to return to the Basic Settings menu without applying your settings.

### Saving your settings

To save your custom settings, click Save Settings in the Basic Settings menu. The Custom Settings dialog box appears:

Type a unique name for your custom settings in the Name box, and click the Save button. Your settings will appear in the list next to the Advanced button on the Basic Settings menu.

#### Note:

| You cannot use a predefined setting name for your custom settings   |
|---------------------------------------------------------------------|
| select the setting in the Custom Settings dialog box and then click |
| Delete.                                                             |

You cannot delete the predefined settings.

If you change any setting in the Advanced Settings dialog box when one of your custom settings is selected in the Advanced settings list on the Basic Settings menu, the setting selected in the list changes to Custom Settings. The custom setting that was previously selected is not affected by this change. To return to your custom setting, simply reselect it from the settings list.

# Making the Media Type Setting

On the Basic Settings menu, select the Media setting that matches the paper you loaded in the printer. See the following to determine the Media setting for your paper. First find your paper, then click the corresponding Media setting.

Normal Plain paper

Thick Envelopes, Labels, Thick paper

Transparency EPSON Color Laser Transparencies

# Modifying the Printout Style

The Layout menu and the Overlay menu allow you to make various print settings that affect the way your document is printed and the look of your printout.

This section describes the features provided on those menus. For details about the Paper menu and the Layout menu, see online help.

### Using the Layout menu

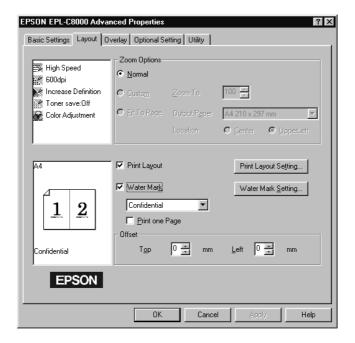

## **Zoom Options**

#### Normal

Prints your document at its normal size.

#### Custom

Allows you to manually define the percentage you want to enlarge or reduce an image. Click the arrows to select a scaling ratio from 50% to 200%

### Fit to Page

Proportinally enlarges or reduces the size of your document to make it fit the paper size you select in the Output Paper list.

### Print Layout

### **Pages**

Prints 2 or 4 pages of your document on a single piece of paper.

### Page Order

Allows you to select the order of the printed pages.

#### Print the Frame

Allows you to print a frame around each page on the sheet of paper. The Print page frames feature is active if a check appears in the check box.

### Watermark

Check the Watermark check box to activate the currently selected watermark and to enable the Watermark Setting button, which opens the Watermark dialog box.

In the Watermark dialog box, you can select from a list of predefined watermarks, or you can select a bitmap (.BMP) file as your own custom watermark. The Watermark dialog box also allows you to make a variety of detailed watermark settings, for example you can select the size, color, and position of your watermark.

### Offset

You can adjust the printing start position from the top and left corner on the paper.

## Using the Overlay menu

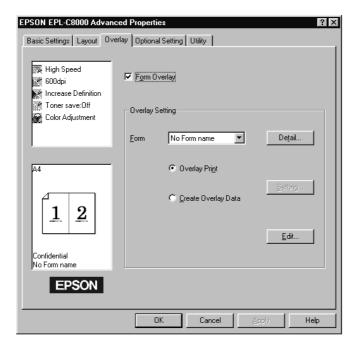

In this menu, you can use the form overlay function. The form overlay function prints form data overlaid with data made by another application. You can create form data and save it.

# Chapter 5

# Using EPSON Status Monitor 2

| About the EPSON Status Monitor 2 Utility5-2                                                                           |
|----------------------------------------------------------------------------------------------------|
| Installing EPSON Status Monitor 25-2                                                                                  |
| Accessing EPSON Status Monitor 2                                                                                      |
| Checking Printer Status Information                                                                                   |
| Making Monitoring Preference Settings5-10Turning on background monitoring5-10Using the background monitoring icon5-11 |

# About the EPSON Status Monitor 2 Utility

The EPSON Status Monitor 2 utility comes with your printer and is can be used with Microsoft Windows 95/98 or NT4.0. It allows you to monitor your printer's status, alerts you when printer errors occur, and provides troubleshooting instructions when needed.

#### Note:

To monitor an EPSON ColorPage EPL-C8000 printer on a network, you must install an optional Ethernet interface card in your printer and use the Status Monitor utility that comes with this card. See the manual that comes with the interface card for instructions on using the Status Monitor in a network environment.

Before using the Status Monitor, be sure to read the README file in the EPSON Status Monitor 2 folder, located in the EPSON folder on your hard drive. This file contains the latest information on the Status Monitor.

# **Installing EPSON Status Monitor 2**

#### Note:

If you installed the Status Monitor 2 utility when you installed the printer software, you do not need to install it again.

To install Status Monitor 2, follow these steps:

- 1. Make sure Windows 95 is running. Insert the printer software CD-ROM in the CD-ROM drive.
- 2. If a dialog box appears, click Quit button.
- 3. Click Start, and select Run.
- 4. Type D:\ ESM2 in the box. If you inserted the CD in a drive other than drive "D", substitute the appropriate letter.

5. Click OK. The installation starts. Follow the instructions on the screen.

After you install EPSON Status Monitor 2 and restart your computer, the Status Monitor starts automatically and adds a printer-shaped background monitoring icon to the taskbar at the bottom of your computer screen. This icon appears only when the Status Monitor is active.

# Accessing EPSON Status Monitor 2

To open the EPSON Status Monitor 2 window shown below, double-click the printer-shaped background monitoring icon on the taskbar at the bottom of your computer screen. You can also open this window from the Start menu. Click Start, point to Programs and Epson, then click EPSON Status Monitor 2.

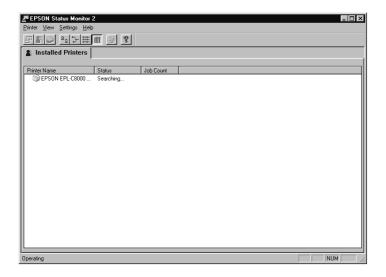

# **Checking Printer Status Information**

This section describes how to use the Status Monitor to get general and detailed printer status information.

### Using the EPSON Status Monitor 2 window

You can select many Status Monitor menu commands by clicking the buttons on the toolbar from this window. When you point to a toolbar button, the corresponding menu command appears briefly on your screen, and you see an explanation of the button's function in the status bar at the bottom of the EPSON Status Monitor 2 window.

The main features of the EPSON Status Monitor 2 window are described below.

### Installed Printers list

This list displays information about the EPSON printers connected directly to your computer. If you select List from the View menu, the list displays only the printer names and icons. If you select Details, the list displays the printer name, status, and job count of each printer.

When you install the Status Monitor, it automatically adds the names and icons of all the EPSON printers connected to your computer to this list. To add or delete a printer from the list, select Add Printer or Delete Printer from the Settings menu. To save computer memory, delete any printers you do not need to monitor. (Doing so does not remove the printer driver from your computer.)

The appearance of the icon next to each printer name changes depending on the printer's status as described in the table below. See online help for more information.

| Icon appearance | Description                                                                                               |
|-----------------|----------------------------------------------------------------------------------------------------|
| Green           | The printer is ready to print, or currently printing.                                                     |
| Yellow          | The printer needs routine maintenance.                                                                    |
| Red             | A printer error has occurred and your printer cannot print. See Chapter 8 for troubleshooting information |
| Dimmed          | There is a communication problem between the printer and the Status Monitor.                              |

The Status column of the Installed Printers list displays brief messages describing the current status of each printer, and the Job Count column displays the number of jobs waiting to print on each printer.

#### Note:

You can arrange the printers in the Installed Printers list according to the information in the Printer Name, Status, or Job Count column. Click the Printer Name, Status, or Job Count title bar to change the printer order.

### Printer menu

To get detailed information on the status of each printer in the Installed Printers list, select a printer from the list, then select from the Printer menu options described below.

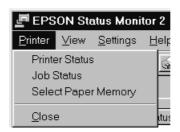

#### □ Printer Status

Opens the Printer Status window, which provides detailed information on the selected printer's status. To use the Printer Status window, see page 5-9.

#### ☐ Job Status

Provides information about all jobs waiting to print on the selected printer.

### **□** Select Paper Memory

Not available.

### □ Close

Closes the EPSON Status Monitor 2 window.

#### View menu

To control the appearance and content of the EPSON Status Monitor 2 window and the Installed Printers list, select from the View menu options described below.

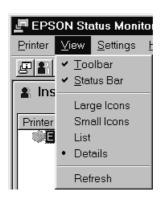

### ☐ Toolbar/Status Bar

Shows or hides the toolbar and status bar in the EPSON Status Monitor 2 window.

### **□** Large Icons Small Icons

Changes the size of the printer icons in the Installed Printers list.

#### □ List

Displays only the printer names and icons in the Installed Printers list.

#### □ Details

Displays the printer name and icon, status, and number of jobs waiting to print for each printer in the Installed Printers list.

#### □ Refresh

Updates the printer status information shown in the Installed Printers list.

### Settings menu

Use the Settings menu options described below to adjust the monitoring interval for the printer, add and delete printers from the Installed Printers list, or activate the Status Monitor.

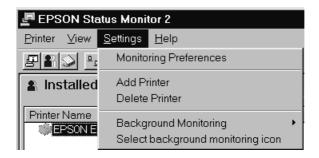

### **□** Monitoring Preferences

Opens the Monitoring Preferences dialog box, where you can adjust the monitoring interval and make background monitoring settings for the selected printer. For more information, see Turning on background monitoring on page 5-10.

### **□** Add Printer/Delete Printer

Allows you to select the printers you want to monitor by adding or deleting printers in the Installed Printers list.

### **□** Background Monitoring

Activates the Status Monitor. (A printer-shaped icon appears on the taskbar at the bottom of your computer screen.)

#### Note:

The Background Monitoring and Status Alert settings in the Monitoring Preferences dialog box are not available while the Status Monitor is inactive.

### ☐ Select background monitoring icon

Changes the appearance of the icon that is displayed on the taskbar when background monitoring is active.

### Help menu

Click Help in the EPSON Status Monitor 2 window to view online help. Click About to view the Status Monitor's version number and copyright information.

### **Using the Printer Status window**

You can open the Printer Status window to see detailed information on the status of a printer. To open the Printer Status window, double-click a printer in the Installed Printers list, or select a printer and then choose Printer Status from the Printer menu of the EPSON Status Monitor 2 window. You can also access the Printer Status window by clicking the Details button in the Status Alert dialog box. For information on the Status Alert dialog box, see Making Monitoring Preference Settings on page 5-10.

The Printer Status window contains three menus: the Current Status, Consumables, and Printer Information menus. To open the menus, click the tabs at the top of the Printer Status window.

### Current Status menu

The printer illustration and message boxes on this menu give you detailed printer status information. The appearance of the printer illustration changes to reflect the current printer status, described in the upper message box. If a printer error occurs, the lower message box displays troubleshooting tips.

### Consumables menu

Shows a graphic display of the amount of paper remaining in each paper cassette, toner remaining in each-color toner cartridge, oil remaining in the fuser oil roll, and service life remaining in the photoconductor unit.

#### Printer Information menu

If your printer is connected to your computer through a network, this menu provides information on network connections and other printer resources.

# Making Monitoring Preference Settings

The Monitoring Preferences dialog box allows you to turn on the background monitoring feature and specify the monitoring interval (the length of time between status information updates) for the selected printer. To open the Monitoring Preferences dialog box, see "Turning on background monitoring" on the next page.

When you turn on background monitoring, the Status Monitor updates the status information for the selected printer "in the background" whenever you are using your computer. A Status Alert dialog box is displayed in the lower right corner of your computer screen. It provides short messages, and a Details button that allows you to open the Printer Status window.

## Turning on background monitoring

Follow the steps below to monitor the selected printer and specify when the Status Alert dialog box appears.

Make sure the Status Monitor is active. (It is active if a printer-shaped icon appears on the taskbar at the bottom of your computer screen.) If the icon is not on the taskbar, access EPSON Status Monitor 2 from the Settings menu as described on page 5-8. Then point to Background Monitoring on the Settings menu and click Monitor from restart or Monitor now.

2. Select the printer you want to monitor from the Installed Printers list, and then click Monitoring Preferences on the Settings menu. The dialog box appears.

### Note:

The Background Monitoring and Status Alert settings in the Monitoring Preferences dialog box are not available while the Status Monitor is inactive.

3. Use the slider to adjust the monitoring interval, if necessary.

#### Note:

Setting a short monitoring interval may cause some applications to run more slowly.

- 4. Click Monitor this printer to turn on background monitoring for the selected printer and view the Status Alert options.
- 5. Click the Status Alert options to specify when you want the Status Alert dialog box to appear.
- 6. Click OK to save your settings and close the Monitoring Preferences dialog box.

## Using the background monitoring icon

A printer-shaped background monitoring icon appears on the taskbar on your computer screen when the Status Monitor is active. (To activate the Status Monitor, see step 1 of "Turning on background monitoring" on page 5-10.)

Double-clicking the background monitoring icon opens the EPSON Status Monitor 2 window. Right-clicking this icon opens a pop-up menu where you can choose whether the Status Alert dialog box will appear in front of other windows on the desktop. This pop-up menu also allows you to deactivate the Status Monitor. When you deactivate the Status Monitor, the background monitoring icon disappears from the taskbar.

# Chapter 6

# **Using Options**

| 250 Sheet Lower Paper Cassette Unit A3W6-2 |
|--------------------------------------------|
| Large Capacity Paper Unit6-3               |
| Memory Module                              |
| ROM Module                                 |
| Interface Cards                            |
| EPSON RIP Station 5000 Series II 6-5       |

There are a number of options available for your printer as introduced on page 1-4.

For installing each option, follow the instructions "Installing the Options" in the Setup Guide. In this Chapter, special notices are described.

# 250 Sheet Lower Paper Cassette Unit A3W

This option lets you load A3W-size paper up to 250 sheets.

To install this option, see *Setup Guide*. To load paper in the paper cassette, see page 3-15 in this manual.

You can use the following types and size of paper with the optional cassette unit.

| Paper type  | Paper size         | Capacity                                                  |
|-------------|--------------------|-----------------------------------------------------------|
| Plain Paper | A3W (328 x 453 mm) | Up to 250 sheets<br>(Total thickness:<br>less than 28 mm) |

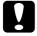

### Caution:

This paper cassette cannot be installed in the optional Large Capacity Paper Unit. Attempting to force it will damage the paper cassette and large capacity paper unit.

### Note:

- ☐ You cannot use paper other than A3W-size paper in this paper cassette.
- ☐ Load the narrow edge first with the printable surface down.

# Large Capacity Paper Unit

This option has three paper cassettes and increases paper feeding capacity.

For installing this option, see *Setup Guide*. For loading paper in the paper cassette, see page 3-15 in this manual.

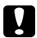

### Caution:

This printer weighs approximately 70 kg (154 lb). Because you need to lift the printer to install this option, make sure to read and follow the instructions in the Setup Guide or the option's documentation.

You can use paper that matches the following specifications in either paper cassette in this unit.

| Paper type  | Paper size                                                                          | Capacity                                                  |
|-------------|-------------------------------------------------------------------------------------|-----------------------------------------------------------|
| Plain Paper | A3, A4, B4, B5*,<br>Letter (LT),<br>Legal (LG),<br>Executive (EXE)*,<br>Leadger (B) | Up to 250 sheets<br>(Total thickness:<br>less than 28 mm) |

<sup>\*</sup> Available depending on country of purchase

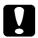

#### Caution:

The Optional 250 Sheet Lower Paper Cassette Unit (A3W) cannot be installed in this paper unit. Attempting to force it will damage the paper unit and paper cassette.

#### Note:

- ☐ You can insert the paper cassette in any slot. However, you cannot insert the optional lower paper cassette.
- ☐ Load narrow edge first for A3, B4, Legal, and Ledger (B) size paper.
- □ Load paper with the printable surface down.

# Memory Module

Your printer has 64 MB memory as default. You can increase this printer memory up to 256 MB by installing optional DIMMs (Dual In-line Memory Module).

This printer has two slots for optional DIMMs. To install DIMMs, see *Setup Guide*.

You can purchase DIMMs from many vendors. Make sure that the DIMM you purchase meets the following requirements:

| DRAM type    | Synchronous Dynamic RAM Double In-line<br>Memory Module (SD RAM DIMM) |
|--------------|-----------------------------------------------------------------------|
| Capacity     | 32MB, 64MB, or 128MB                                                  |
| Туре         | 168-pin type, 64 bit, with SPD                                        |
| Access speed | 66.66 MHz or higher (15 ns or less)                                   |
| Height       | Less than 40 mm                                                       |

#### Note:

The total printer memory is the default 64 MB plus all installed DIMM. For example, if you install a 32MB DIMM, the total printer memory is 96 MB.

However, if you install two 128MB DIMMs, the total available printer memory is 256 MB though the installed memory is more than 256 MB.

### **ROM Module**

In some locations, there are optional ROM modules that can expand your printer's features.

To install a ROM module, see Setup Guide.

# Interface Cards

You can install an optional interface card to supplement your printer's built-in parallel interface and provide added network compatibility. The EPSON interface cards in the table below are compatible with your printer. (Not all interfaces are available in all countries.)

| Model number                        | Name                         |
|-------------------------------------|------------------------------|
| C82357*/C82362*/<br>C82363*/C82364* | Ethernet Interface Card      |
| C82307*                             | 32KB Serial Interface Card   |
| C82310*                             | 32KB Parallel Interface Card |
| C82314*                             | Coax Interface Card          |
| C82315*                             | Twinax Interface Card        |
| C82312*                             | LocalTalk Interface Card     |
| C82313*                             | GPIB Interface Card          |

If you are unsure whether you need an optional interface or would like to know more about interfaces, contact your dealer.

To install an interface card, see Setup Guide.

#### Note:

There are two slots for optional interface cards. You can install two different types of the interface cards at the same time.

## **EPSON RIP Station 5000 Series II**

This option is a hard ware RIP color print server. It lets you print documents that are formatted. Adobe<sup>®</sup> PostScript  $3^{TM}$ .

To install the EPSON RIP Station 5000 Series II and connect it to your printer, see the documentation that comes with your RIP.

# Chapter 7

# Maintenance and Transportation

| Replacing Consumable Products                      |
|----------------------------------------------------|
| Precautions when replacing consumable products 7-2 |
| Replacement messages                               |
| Toner cartridge                                    |
| Fuser oil roll7-10                                 |
| Photoconductor unit                                |
| Waste toner collector                              |
| Cleaning the Printer                               |
| Cleaning the outside of the printer                |
| Cleaning the paper path roller                     |
| Transporting the Printer7-2                        |
| For long distances                                 |
| For short distances                                |

# Replacing Consumable Products

You need to replace the following consumable products when you are given a notice message on the control panel display or in **EPSON Status Monitor 2.** 

# Precautions when replacing consumable products

When replacing consumable products, please be sure to:

- ☐ Clear enough space for the replacement procedure. You will have to open some parts (such as the front cover) of the printer when you are replacing consumables.
- ☐ Do not remove consumable products from the printer unless they need to be replaced.
- □ Do not put used consumable products in the printer.

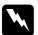

#### Warning:

- Be careful not to touch the fuser, which is marked CAUTION! HIGH TEMPERATURE. If the printer has been in use, the fuser can be very hot.
- □ Do not dispose of used consumable products in fire, as they can explode and cause injury. Dispose of them according to local regulations.

# Replacement messages

When you find the following messages on the control panel display or on the screen of EPSON Status Monitor 2 utility, replace the appropriate comsumable products. You can continue to printing for a short time after a message appears, but EPSON recommends early replacement to maintain print quality and extend the life of your printer.

| Control panel message                                               | EPSON Status<br>Monitor 2<br>message                   | Description                                                 |  |
|---------------------------------------------------------------------|--------------------------------------------------------|-------------------------------------------------------------|--|
| XXXX <sup>*</sup> Toner<br>Low                                      | There is no more X<br>(or X) toner.                    | Amount of remaining toner in the toner cartridge(s) is low. |  |
| Warning<br>Photocondctr                                             | The time to replace the photoconductor unit is near.   | Photoconductor unit is near the end of its service life.    |  |
| Waste T Box<br>Nearfull                                             | The time to replace the waste toner collector is near. | The waste toner collector is almost full of toner.          |  |
| Oil Roll Near Empty The time to replace the fuser oil roll is near. |                                                        | There is very little remaining oil in the fuser oil roll.   |  |

<sup>\*</sup> Letter(s) of Y, M, C, and/or K that should be replaced displays. For exmaple, the message "Y Toner Low" means that you need to replace yellow toner cartridge.

#### Note:

- ☐ If you press the Continue button, the message on the control panel display disappears.
- ☐ When more than one consumable product needs to be replaced at the same time, each message will appear after you press the Continue button.

If you continue to use the printer without replacing consumable products and it reaches the end of its service life, the printer stops printing and displays the following messeges on the control display or in EPSON Status Monitor 2. When this happens, the printer cannot resume printing until you replace the depleted consumable products.

| Control panel message                                                      | EPSON Status<br>Monitor 2<br>message       | Description                                                      |  |
|----------------------------------------------------------------------------|--------------------------------------------|------------------------------------------------------------------|--|
| XXXX <sup>*</sup> Toner The X (and X) toner has run out.                   |                                            | The toner cartridge is empty.                                    |  |
| Replace Photocondctr The life of the photoconductor unit has benn reached. |                                            | The photoconductor unit has reached the end of its service life. |  |
| Replace The waste toner Waste T Box collector is full.                     |                                            | The waste toner collector has become full.                       |  |
| Replace Oil<br>Roll                                                        | The oin in the fuser oil roll has run out. | There is no oil left in the fuser oil roll.                      |  |

<sup>\*</sup> Letter(s) of Y, M, C, and/or K indicate what color toner should be replaced. For exmaple, the message "Y Toner Low" means that you need to replace yellow toner cartridge.

#### Note:

The message appears for only one consumable products of a time. After replacing the consumable product, check the control panel display for replacement messages about other consumables products.

# Toner cartridge

According to the message on the control panel display or on the screen of EPSON Status Monitor 2, replace the correct toner cartridge from the list below:

| Toner Cartridge (Yellow)  | S050016 |
|---------------------------|---------|
| Toner Cartridge (Magenta) | S050017 |
| Toner Cartridge (Cyan)    | S050018 |
| Toner Cartridge (Black)   | S050019 |

# Handling precautions

- ☐ Do not put a used toner cartridge in the printer.
- ☐ Do not install a cartridge for at least one hour after moving it from a cool to a warm environment.

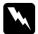

### Warning:

- Try not to touch the toner and avoid all contact with your eyes. If the toner gets on your skin or clothes, wash it off with soap and water immediately. Keep toner cartridges out of the reach of children.
  - □ Do not dispose of the used toner cartridges in fire, as they can explode and cause injury.

# Replacing a toner cartridge

- 1. Confirm the color of the toner cartridge that needs to be replaced by checking the control panel display.
- 2. Open the front cover.

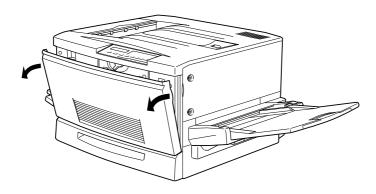

3. See which color currently appears in the cartridge installment window.

If you can see the color that you need to replace, go to step 5.

If you see a different color, go to next step.

4. There is a switch located at the upper left. Push it up, then release it. There is a round knob located just above the installment window. Turn it clockwise until it stops. The switch drops down to lower position automatically and the next cartridge slot appears in the installation window. Repeat this step until the cartridge that you want to replace appears.

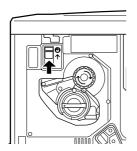

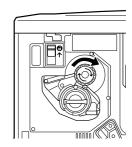

#### Note:

If the knob cannot be turned, check if the switch is up. Do not turn the knob by force.

5. Turn the cartridge knob counterclockwise 90 degrees so that the ● symbol on the knob is in the position shown below. By turning the knob, the cartridge extends slightly.

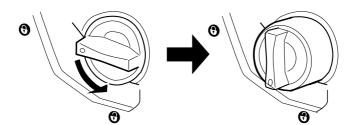

6. Pull the cartridge out of the slot.

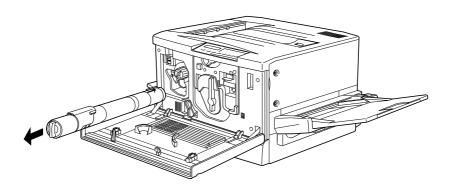

7. Take a new cartridge out of package and gently shake it back and forth and from front to back as shown below to distribute toner evenly.

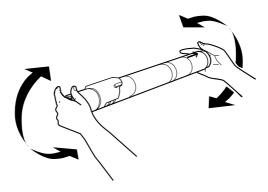

8. Hold the cartridge arrow side up. Insert it all the way into the cartridge slot.

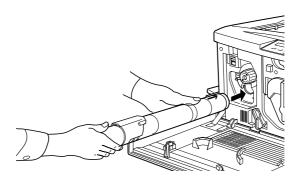

9. Turn the cartridge knob clockwise 90 degrees so that the ● symbol on the knob is in the position shown below. By turning knob, the cartridge is inserted and locked into the slot.

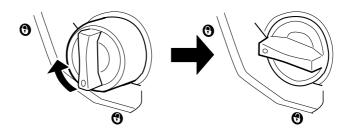

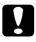

### Caution:

Make sure to turn the knob all the way to the set position; otherwise, you may have toner problems or leakage.

- 10. If you need to replace another cartridge, repeat steps 3 to 9.
- 11. Close the front cover.

#### Fuser oil roll

Prepare the fuser oil roll S052002 for replacement.

# Handling precautions

- Do not touch the white roll surface.
- ☐ If the oil gets your skin or clothes, wash it off immediately.
- ☐ The roll should be always kept horizontally. Do not tilt or lean it against something. Doing so can cause oil leakage and reduced print quality.
- ☐ Keep the fuser oil roll out of the reach of children.

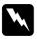

### Warning:

Do not dispose of the used fuser oil roll in fire, as it can explode and cause injury.

### Replacing the fuser oil roll

1. Pull down the face-up tray.

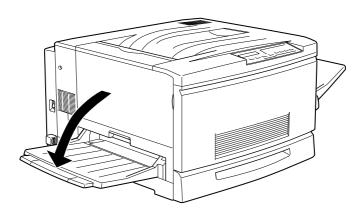

2. Hold the handle of the fuser unit and pull it all the way out.

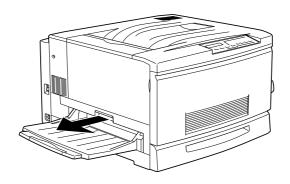

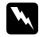

# Warning:

Be careful not to touch the fuser or the area around the fuser, which are marked CAUTION! HIGH TEMPERATURE. If the printer has been in use, the fuser can be very hot.

3. Hold the handle of the fuser oil roll and remove it.

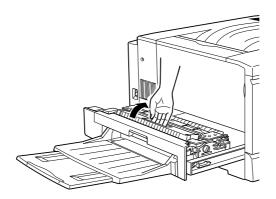

4. Take a new fuser oil roll from the box and remove the cover and two shipping pins as shown below:

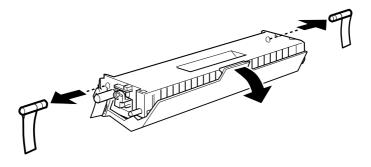

# Note:

Do not touch the white roll surface.

5. Hold the roll handle and insert it into the fuser unit, matching the green marks on the roll and unit.

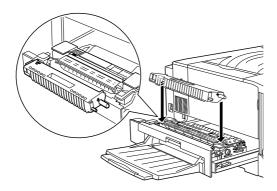

### 6. Push the roll down firmly until it clicks into place.

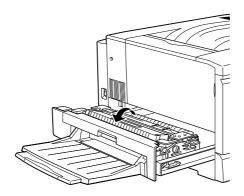

# 7. Push the fuser unit into the printer until it clicks.

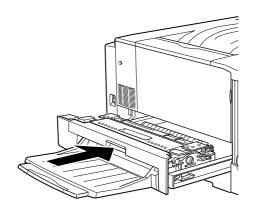

### Photoconductor unit

Prepare the photoconductor unit S051061 for replacement. The photoconductor unit includes the waste toner collector. When you replace the photoconductor unit, the waste toner collector is replaced at the same time.

# Handling precautions

- ☐ When replacing the photoconductor unit, avoid exposing it to room light any longer than necessary.
- ☐ Be sure not to scratch the surface of the drum. Also avoid touching the drum, since oils from your skin can permanently damage its surface and may affect print quality.
- ☐ To get the best print quality, do not store the photoconductor unit in an area subject to direct sunlight, dust, salty air, or corrosive gasses (such as ammonia). Avoid locations subject to extremes or rapid changes in heat or humidity.
  - ☐ Keep the photoconductor unit out of the reach of children.

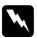

### Warning:

Do not dispose of the used photoconductor unit in fire, as it can explode and cause injury.

### Replacing the photoconductor unit

1. Turn off the printer.

#### Note:

When replacing the photoconductor unit, make sure to turn off the printer.

2. Open the front cover.

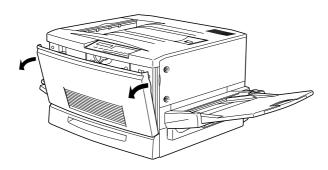

3. Turn the large lever counterclockwise 90 degrees.

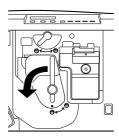

4. Turn the small lever to the right.

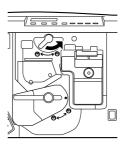

5. Pull the photoconductor unit about 30 cm out of the printer.

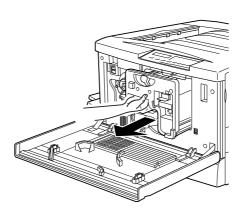

6. Hold the handle at the top of the photoconductor unit and gently pull it all the way out.

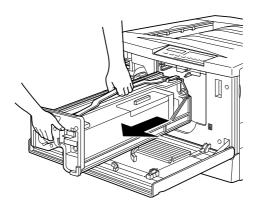

7. Take a new photoconductor unit out of its package and remove the protective sheet by holding the handle as shown below.

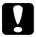

#### Caution:

- ☐ Be sure not to scratch or touch the surface of the drum.
- ☐ When replacing the photoconductor unit, avoid exposing it to room light any longer than necessary.

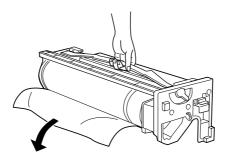

8. Hold the handle at the top of the photoconductor unit and place the unit on the guide rails. Insert it all the way into the printer.

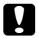

### Caution:

Be sure not to touch the surface of the drum.

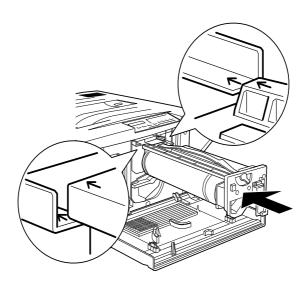

9. Turn the small lever to the left.

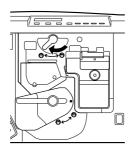

10. Turn the large lever clockwise 90 degrees.

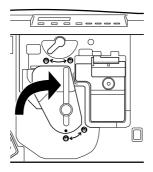

#### 11. Close the front cover.

#### Waste toner collector

Prepare the waste toner collector S050020 for replacement. The waste toner collector is a part of the photoconductor unit and it is replaced during photoconductor unit replacement, however, sometimes you may need to replace the waste toner collector seperately.

## Handling precautions

- □ Do not reuse toner found in the waste toner collector.
- ☐ Keep the waste toner collector out of the reach of children.

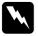

# Warning:

Do not dispose of the used waste toner collector in fire, as it can explode and cause injury.

# Replacing the waste toner collector

1. Open the front cover.

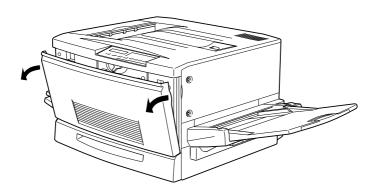

2. Grasp the handle and tab of the waste toner collector to release the lock.

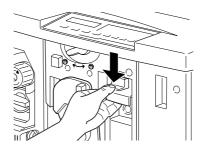

3. Pull out the waste toner collector.

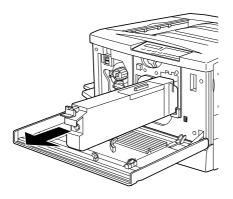

- 4. Take out a new waste toner collector.
- 5. Hold the handle of the collector and insert it into the slot all the way until the tab clicks.

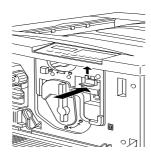

6. Close the front cover.

# Cleaning the Printer

The printer needs only minimal cleaning. If you notice a paper feeding problem and there is no problem with your paper, you may be able to alleviate the problem by cleaning the paper path roller as described in this section.

# Cleaning the outside of the printer

If the printer's outer case is dirty or dusty, turn off the printer and clean it with a soft, clean cloth dampened with a mild detergent.

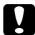

#### Caution:

Never use alcohol or thinner to clean the printer cover; these chemicals can damage the components and the case. Be careful not to get water on the printer mechanism or any electronic components.

# Cleaning the paper path roller

If the paper feeding problems occur when you are using the correct paper, the paper path roller in the paper path unit may be dirty. Follow the steps below to clean the paper path roller:

1. Turn off the printer.

2. Pull out the paper path unit on the right side of the printer.

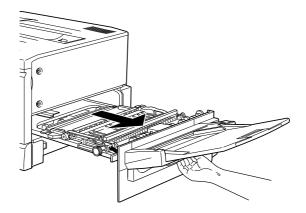

3. Wipe the upper side of two paper path rollers gently with a clean dampened cloth.

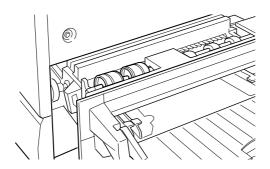

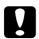

### Caution:

Be careful not to get water on the printer mechanism or any electronic components.

4. Close the paper path unit.

# Transporting the Printer

# For long distances

If you need to move your printer a long distance, the printer should be repacked using the original box, packing materials and protective materials. Contact your dealer for assistance.

#### For short distances

When you need to move the printer a short distance, note the following points.

## When you move the printer only

| 1. | Firs | t turn off the printer and remove the following part |
|----|------|------------------------------------------------------|
|    |      | Power cord                                           |

☐ Interface cable☐ Paper in the MP tray and the paper cassette

☐ MP tray

☐ Face-up tray

2. Four people should lift the printer to un install the MP tray because the printer weighs approximately 70 kg (154 lb). Make sure to lift it from the correct positions:

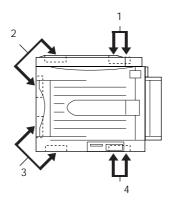

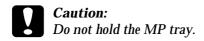

3. When moving the printer always keep it horizontal.

# To move the printer together with the large capacity paper unit

1. Unlock the four casters at the bottom of the paper unit.

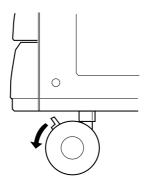

2. Slide the printer together with the paper unit.

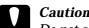

Caution:
Do not slide the printer on angled or uneven surfaces.

# Chapter 8

# **Troubleshooting**

# Clearing Jammed Paper

When paper is jammed in the printer, the printer's control panel display and EPSON Status Monitor 2 provide alert messages.

# Error messages for paper jam

If any of the following messages appear on the control panel display, you must clear all jammed paper.

### Paper Jam

Paper is jammed at the fuser unit.

#### Feed Jam

Paper is jammed in the loading entrance area. Check the paper cassette, MP tray, paper path unit, and optional large capacity paper unit.

### **Exiting Paper Jam**

Paper is jammed in the output area. Check the face-up tray or face-down tray.

#### **Check OHP Sheet**

If you load transparencies the wrong direction or facing the wrong side up, or you try to load a transparency other than EPSON Color Laser Transparencies, the printer stops loading in order to avoid printer damage. In this case, you need to clear the jammed sheet from the MP tray or paper path unit.

### Irregular Density

If you try to print at an overly high density, the printer stops loading paper in order to avoid the printer damage. In this case, you need to clear any jammed paper from the MP tray or paper path unit.

# Precautions for clearing jammed paper

Make sure to observe the following points when you clear jammed paper:

- ☐ Do not remove jammed paper by force. Torn paper can be difficult to remove and might cause other paper jams. Pull it gently in order to avoid tearing.
- ☐ If jammed paper is torn and remains in the printer, or if paper is jammed in a place not mentioned in this chapter, contact your dealer.

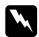

### Warning:

Be careful not to touch the fuser or the area around the fuser, which is marked CAUTION! HIGH TEMPERATURE. If the printer has been in use, the fuser can be very hot.

# Clearing the paper cassette

This section describes how to clear the printer's paper cassette. If you use the optional large capacity paper unit, follow the instructions below for clearing jammed paper in the paper cassette mounted on the large capacity paper unit.

1. Pull the paper cassette out slowly until it stops. Be careful not to tear the jammed paper.

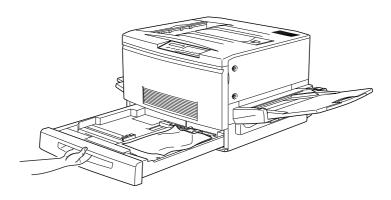

2. Remove the jammed or crumpled paper. If the paper is torn, check to make sure you remove all pieces.

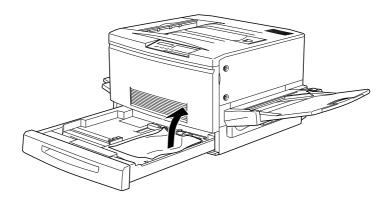

- 3. Replace the paper stock in the paper cassette and close it.
- 4. Pull the paper path unit out slowly until it stops. Be careful not to tear the jammed paper.

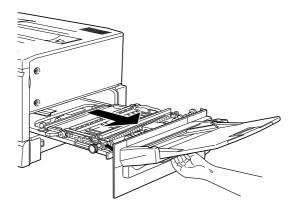

5. Pull out the jammed paper from the bottom of the paper path unit.

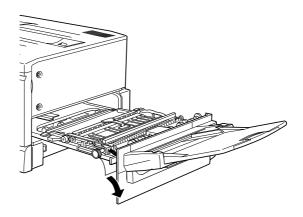

6. Close the paper path unit firmly

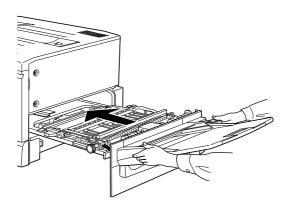

# Clearing the MP tray

1. Pull the jammed paper out gently

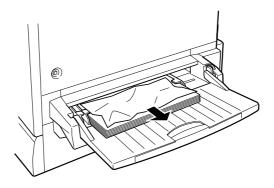

2. Pull the paper path unit out until it stops. Be careful not to tear the jammed paper.

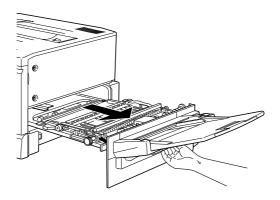

3. Open unit cover by grasping the handle and pulling up.

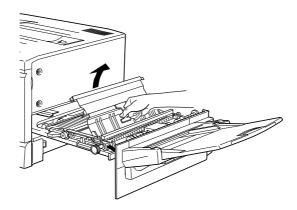

4. Turn the knob on the unit clockwise, as shown below. The jammed paper should come out.

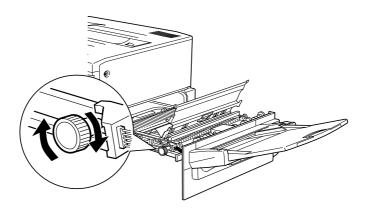

5. After the jammed paper is ejected halfway, pull the paper up as shown below.

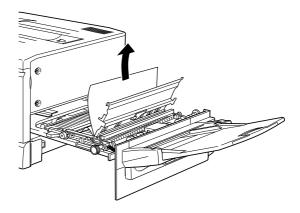

6. Close the cover of the unit.

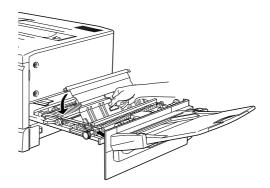

7. Close the paper path unit firmly.

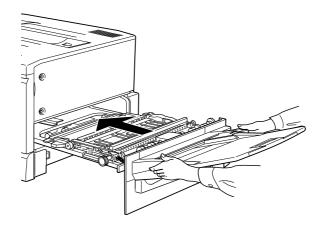

# Clearing the fuser unit

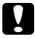

#### Caution:

When the paper is jammed in the path to the face-up tray, clear it from the fuser unit. Do not pull jammed paper from the face-up tray.

1. Pull the fuser unit out gently until it stops. Be careful not to tear the jammed paper.

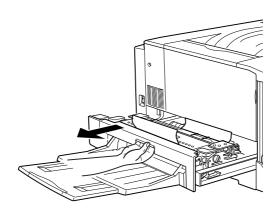

2. Grasp the handle of the fuser oil roll and remove it.

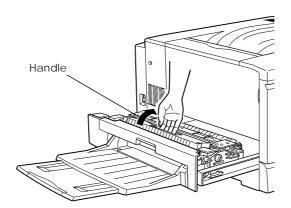

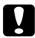

#### Caution:

- □ Do not touch the fuser, which is marked CAUTION! HIGH TEMPERATURE. If the printer has been in use, the fuser can be very hot.
- ☐ Reattach the fuser oil roll as soon as you clear any jammed paper.
- ☐ The roll should be always kept horizontally. Do not tilt or place it against something. Doing so can cause oil leakage and reduced print quality.

3. Turn the knob in the fuser unit to eject the jammed paper as shown below.

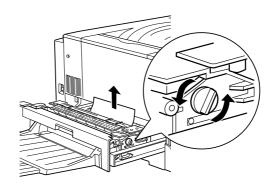

4. Pull out the jammed paper.

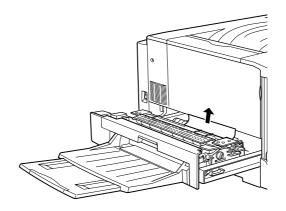

## 5. Reattach the fuser oil roll.

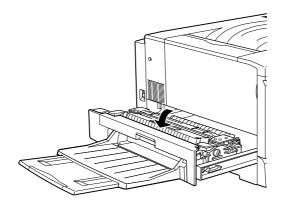

# 6. Close the fuser unit firmly.

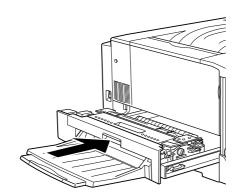

# Clearing the output path cover

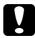

#### Caution:

When the paper is jammed in the path to the face-down tray, clear it from the fuser unit. Do not pull jammed paper from the face-down tray.

1. Open the output path cover on the left side of the printer.

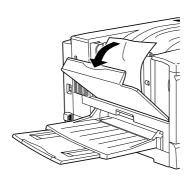

2. Remove all jammed paper. If paper has jammed at the top of the output path, gently lift it out. If it has jammed near the bottom of the output path cover, carefully pull it out of the printer.

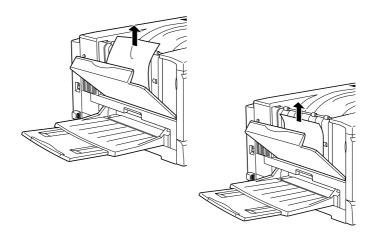

3. Close the output path cover.

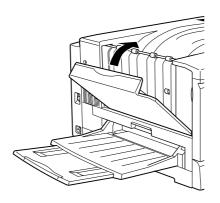

# Clearing the optional large capacity paper unit

1. Open the feeder cover on the right side of the paper unit.

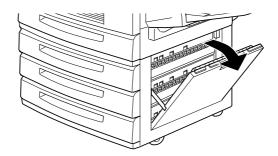

2. Pull the jammed paper out gently. Be careful not to tear the paper.

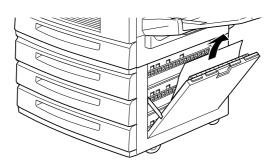

3. Close the feeder cover.

#### Note:

If the paper is jammed in the paper cassette mounted in the paper unit, see page 8-3.

#### **Problems and Solutions**

You can solve most printer problems with the help of the manual. Look through this section to find the kind of problem you have, then try the recommended solutions in the order they are presented until your problem is solved.

#### Note:

If the problem persists after you work through the suggestions in this section, contact your dealer for assistance.

#### Operational problems

| The On Line light does not turn on when you turn the printer o | n. |
|----------------------------------------------------------------|----|
|----------------------------------------------------------------|----|

| Cause                                                                            | What to do                                                                                                    |
|----------------------------------------------------------------------------------|----------------------------------------------------------------------------------------------------|
| The power cord may be not properly plugged into the electrical outlet.           | Turn off the printer and check the power cord connections between the printer and the electrical outlet; then turn the printer back on. |
| The electrical outlet may be controlled by an outside switch or automatic timer. | Make sure the switch is turned on or plug another electrical device into the outlet to check whether the outlet is operating properly.  |

# The printer does not print and the On Line light is off.

| Cause                    | What to do                                                                  |
|--------------------------|-----------------------------------------------------------------------------|
| The printer is off line. | Press On Line once to put the printer on line (the On Line light comes on). |

# The On Line light is on but nothing prints.

| Cause                                                                                     | What to do                                                                                                    |
|-------------------------------------------------------------------------------------------|----------------------------------------------------------------------------------------------------|
| Your computer may not be properly connected to the printer.                               | Perform the procedure described in "Connecting to the computer" in the Setup Guide.                                                                   |
| The interface cable may not be plugged in securely.                                       | Check both ends of the cable between<br>the printer and the computer. Be sure<br>to secure the connector using the wire<br>retaining clips.           |
| You may not be using the correct interface cable.                                         | Make sure that if you are using a parallel interface, the cable is a double-shielded, twisted-pair interface cable no longer than six feet in length. |
| Some error may have occurred.                                                             | Check the control panel display if an error massage appears.                                                                                          |
| Your software is not properly set up for your printer.                                    | Make sure that your printer is properly selected in your software.                                                                                    |
| Your computer system's memory is too small to handle the volume of data in your document. | Try reducing the image resolution of your document in your image-editing software, or install more memory in your computer if you can.                |

## **Printout problems**

## The font selected with software commands won't print.

| Cause                                                                   | What to do                                                                                   |
|-------------------------------------------------------------------------|----------------------------------------------------------------------------------------------|
| You may use the printer fonts substituted for specified TrueType fonts. | In the printer driver, choose "Print TrueType fonts as bitmap" on the Optional Setting menu. |
| The selected font is not supported by your printer.                     | Be sure you have installed the correct font. See Appendix D for more information.            |

# Some or all of the printout is garbled or printed as asterisks

| Cause                                                  | What to do                                                                                                    |
|--------------------------------------------------------|----------------------------------------------------------------------------------------------------|
| The interface cable may not be plugged in securely.    | Make sure that both ends of the interface cable are plugged in securely.                                            |
| You may not be using the correct interface cable.      | Make sure you use a double-shielded,<br>twisted-pair parallel interface cable no<br>longer than six feet in length. |
| The emulation setting for the port may not be correct. | Specify the emulation mode with the SelecType.                                                                      |

If the printer still does not print correctly, contact your dealer or a qualified service person.

# Position of the printout is not correct Cause What to do Page length and margins are set incorrectly in your application. Make sure that you are using the correct page length and margin settings in your software program.

# Graphics don't print correctly

| Cause                                                                    | What to do                                                                                                    |
|--------------------------------------------------------------------------|----------------------------------------------------------------------------------------------------|
| The printer emulation setting in your software program may be incorrect. | Make sure that your software program is set for the printer emulation you are using. For example, if you are using the LJ4 emulation mode, be sure that your software program is set to use a LaserJet 4 printer. |
| You may need more memory.                                                | Graphics require large amounts of memory; see "Memory Problems" in this chapter for more help.                                                                                                    |

# Print quality problems

| The background is dark or dirty.                                 |                                                                                                    |
|------------------------------------------------------------------|----------------------------------------------------------------------------------------------------|
| Cause                                                            | What to do                                                                                                    |
| The paper path inside the printer may be dusty.                  | Turn off the printer. Clean the paper path inside the printer using a soft, dry cloth.                                                                                                    |
|                                                                  | Clean internal printer components by printing three pages with only one character per page. If this does not solve the problem, there may be a problem with the photoconductor unit. Replace the photoconductor unit. See "Replacing the photoconductor unit" on page 7-14. |
| You may not be using the correct type of paper for your printer. | If the surface of your paper is too rough, printed characters may appear distorted or broken. EPSON special paper, or smooth-high-quality copier paper is recommended for best results. See Chapter 3 "Paper Handling", for information on choosing paper.                  |

# Black or white bands appear in the printout.

| Cause                                                | What to do                                                                                  |
|------------------------------------------------------|---------------------------------------------------------------------------------------------|
| The paper path inside the printer may be dusty.      | Turn off the printer. Clean the paper path inside the printer using a soft, dry cloth.      |
|                                                      | Clean internal printer components by printing three pages with only one character per page. |
| There may be a problem with the photoconductor unit. | Replace the photoconductor unit. See "Replacing the photoconductor unit" on page 7-14.      |

# Uneven print quality on the page

| Cause                                                | What to do                                                                             |
|------------------------------------------------------|----------------------------------------------------------------------------------------|
| Your paper may be moist or damp.                     | Do not store paper in a humid or damp environment.                                     |
| There may be a problem with the photoconductor unit. | Replace the photoconductor unit. See "Replacing the photoconductor unit" on page 7-14. |

# **Toner smudges**

| Cause                            | What to do                                              |
|----------------------------------|---------------------------------------------------------|
| Your paper may be moist or damp. | Do not store your paper in a humid or damp environment. |

| You may not be using the correct type of paper for your printer. | If the surface of your paper is too rough, printed characters may appear distorted or broken. EPSON special paper or smooth-high-quality copier paper is recommended for best results. See Chapter 3 "Paper Handling" for information on choosing paper. |
|------------------------------------------------------------------|----------------------------------------------------------------------------------------------------|
| The paper path inside the printer may be dusty.                  | Clean internal printer components by printing three pages with only one character per page.  If the problem persists, replace the photoconductor unit. See "Replacing the photoconductor unit" on page 7-14.                                             |

# Missing areas on printed image

| Cause                                                            | What to do                                                                                                    |
|------------------------------------------------------------------|----------------------------------------------------------------------------------------------------|
| Your paper may be moist or damp.                                 | Printing is sensitive to moisture absorbed by the paper. The higher the moisture content in the paper, the lighter the printed output. Do not store paper in a humid or damp environment.                                                                |
| You may not be using the correct type of paper for your printer. | If the surface of your paper is too rough, printed characters may appear distorted or broken. EPSON special paper or smooth-high-quality copier paper is recommended for best results. See Chapter 3 "Paper Handling" for information on choosing paper. |

#### Completely blank pages Cause What to do The printer may have loaded Remove the paper stack and fan it. Tap more than one sheet at a it on a flat surface to even the edges. time. Then reload the paper. There may be no toner in the If the Toner message indicates that the toner cartridge. amount of toner is low on the control panel display or EPSON Status Monitor 2, read "Replacing a toner cartridge" starting on page 7-6. There may be a problem with Replace the photoconductor unit. See the photoconductor unit. "Replacing the photoconductor unit" on page 7-14. The problem may be with Print out a status sheet by pressing the your software program or control panel button. If blank pages interface cable. continue to appear, the problem may be with the printer. Turn off the

| The printed image is light or faint |                                                                                                    |  |  |
|-------------------------------------|----------------------------------------------------------------------------------------------------|--|--|
| Cause What to do                    |                                                                                                    |  |  |
| Your paper may be moist or damp.    | The higher the moisture content in the paper, the lighter the printed output. Do not store your paper in a humid or damp environment. |  |  |
| The Toner Save mode may be on.      | Turn off the Toner Save mode using the printer driver.                                                                                |  |  |

printer and contact your dealer.

| There may be a problem with |
|-----------------------------|
| the photoconductor unit.    |

Replace the photoconductor unit. See "Replacing the photoconductor unit" on page 7-14.

| Non-printed | side | of the | page | is | dirty |
|-------------|------|--------|------|----|-------|
|             |      |        | 1 0  |    |       |

| Cause                                          | What to do                                                                                  |
|------------------------------------------------|---------------------------------------------------------------------------------------------|
| Toner may have spilled in the paper feed path. | Clean internal printer components by printing three pages with only one character per page. |

# Memory problems

The message Need Memory appears on the control panel display.

| Cause                                                               | What to do                                                                                                    |
|---------------------------------------------------------------------|----------------------------------------------------------------------------------------------------|
| The printer has insufficient memory available for the current task. | To correct the error, press the Continue button on the control panel. If the message remains, reset the printer as described on page 8-35. You can also clear this message by turning the printer off, waiting 10 seconds, and then turning it back on. |
| You may need to increase the amount of printer memory.              | See "Memory Module" on page 6-4 for more information on adding memory.                                                                                                    |

The message  ${\tt Image}$   ${\tt Optimum}$  appears on the control panel display.

| Cause                                                                                    | What to do                                                                                                    |
|------------------------------------------------------------------------------------------|----------------------------------------------------------------------------------------------------|
| The printer has insufficient memory to print the page using the specified print quality. | The printer automatically reduces the print quality so it can continue printing. If the printout is not acceptable, try simplifying the page by limiting the number of graphics or reducing the number of fonts or font sizes. |
|                                                                                          | Lower the Resolution setting to 300 dpi.                                                                                                    |

# Paper handling problems

# Paper does not feed from the proper paper source.

| Cause                                                                                | What to do                                                                                                    |
|--------------------------------------------------------------------------------------|----------------------------------------------------------------------------------------------------|
| The paper source setting may not be correct.                                         | Be sure you have selected the proper paper source in your software.                                                                                       |
| There may be no paper in the paper cassette or MP tray.                              | Load it with paper.                                                                                                    |
| Too many sheets may be loaded in the paper cassette or MP tray.                      | Be sure that you have not tried to load too many sheets of paper. The paper cassette can hold a maximum of 250 sheets of 75g/m <sup>2</sup> (20lb) paper. |
| If you use the optional large capacity unit, the unit may not be installed properly. | See Setup Guide for instructions on installing the large capacity paper unit.                                                                             |

# **Error Messages**

This section contains a list of the messages shown on the display, giving a brief description of each message and suggestions for correcting the problem. You should realize that not every message shown on the display indicates a problem, however.

#### **Check OHP Sheet**

You have loaded transparencies in the wrong direction or with the wrong face up, or you have loaded a transparency other than EPSON Color Laser Transparencies. The printer stops loading in order to avoid printer damage. You need to clear any jammed sheets from the MP tray or paper path unit. See "Clearing Jammed Paper" in this chapter.

#### **Exiting Paper Jam**

Paper is jammed at an output area such as the face-up tray. See "Clearing the Jammed Paper" in this chapter.

#### Paper Jam

Paper is jammed at the fuser unit. See "Clearing the Jammed Paper" in this chapter.

#### Feed Jam

Paper is jammed at a loading entrance area such as the paper cassette or MP tray. See "Clearing the Jammed Paper" in this chapter.

#### Irregular Density

You have tried to print at an overly high density. The printer stops loading paper in order to avoid printer damage. You need to clear jammed paper from the MP tray or paper path unit.

#### XXXX Toner Crtg Out

XXXX: Letter(s) of Y, M, C, and/or K is indicated.

The indicated (XXXX) toner cartridge is not installed in the printer. Install the proper toner cartridge. See "Replacing a toner cartridge" on page 7-4.

#### Insert Photocondctr

The photoconductor unit is not installed, or is installed incorrectly. Turn off the printer, then install or reinstall the photoconductor unit. See "Replacing the photoconductor unit" on page 7-14.

#### Insert Waste T Box

The waste toner collector is not installed. See "Replacing the waste toner collector" on page 7-19 for installing.

#### Insert Oil Roll

The fuser oil roll is not installed. See "Replacing the fuser oil roll" on page 7-10 for installing.

#### Wrong Photoconductor

You have installed a correct photoconductor that has not been designed for this printer. Turn off the printer, then remove the incorrect photoconductor unit and install one designed for this printer (S051061). See "Replacing the photoconductor unit" on page 7-14.

#### Photocondctr Trouble

The installed photoconductor unit has a problem. Turn off the printer, then remove the photoconductor unit and install the new photoconductor unit. See "Replacing the photoconductor unit" on page 7-14.

#### Replace Photocondctr

The photoconductor unit has reached the end of its service life. Turn off the printer, then remove the photoconductor unit and install the new photoconductor unit. See "Replacing the photoconductor unit" on page 7-14.

#### Replace Waste T Box

The waste toner collector has become full. Replace it with a new waste toner collector. See "Replacing the waste toner collector" on page 7-19.

#### Replace Oil Roll

No oil is left in the fuser oil roll. Replace it with a new fuser oil roll. See "Replacing the fuser oil roll" on page 7-10.

#### Front Cover Open

The front cover is open. Close it.

#### Exit Cover Open

The output path cover is open. Close it.

#### Fuser Unit Open

The fuser unit is open. Close it.

#### Paper Unit Open

The paper path unit is open. Close it.

#### Feeder Cover Open

The feeder cover of the optional large capacity paper unit is open. Close it.

#### XXXX Toner Out

XXXX: Letter(s) of Y, M, C, and/or K is indicated.

No toner is in the indicated (XXXX) toner cartridge(s). Replace it with the new toner cartridge. See "Replacing a toner cartridge" on page 7-4.

#### Turn Paper

Paper is loaded incorrectly (you cannot load paper short-edge first). Turn the paper 90 degrees and load it (you need to load long-edge first.)

#### Manual Feed XXX YYYY

XXX: The selected paper source is indicated. YYYY: The selected paper size is indicated.

The printer is waiting for media to be inserted manually.

#### Insert XXX

XXX: The selected paper source is indicated.

The indicated (XXX) paper source is open. Close it.

#### Paper Out XXX YYYY

XXX: The selected paper source is indicated.

YYYY: The selected paper size is indicated.

There is no paper in the specified paper source (XXX). Load paper of the indicated size (YYYY) into the source.

#### Paper Set XXX YYYY

XXX: The selected paper source is indicated. YYYY: The selected paper size is indicated.

The paper loaded in the specified paper source (XXX) does not match the required paper size (YYYY). Replace the loaded paper with the correct size and press Continue.

If you press Continue without replacing the paper, the printer will print on the loaded paper even though it does not match the required size.

#### Print Overrun

The required time to process the print data exceeds the print engine speed because the current page is too complex. Press the Continue button to resume printing. If this message appears again, turn on Page Protect in the Config Menu of the SelecType setting.

If you continue to receive this message when printing a particular page, try simplifying the page by limiting the number of graphics or reducing the number and size of fonts.

You can also add more memory to the printer as described in Chapter 6 "Using Options".

#### Mem Overflow

The printer has insufficient memory available for the current task. To correct the error, press the Continue button on the control panel. If the message remains, reset the printer as described on page 8-35. You can also clear this message by turning the printer off, waiting 10 seconds, and then turning it back on.

#### Illegal Aux I/F Card

This message means that the printer cannot communicate with the installed optional interface card. Turn off the printer and remove the card, then reinstall it.

#### Illegal DIMM A

The printer cannot read the installed optional DIMM. Turn off the printer and remove the DIMM.

#### Write Frror DIMM A

This message indicates an internal error in the printer. Reset the printer. If this error persists, consult your EPSON dealer

#### Menus Locked

This message appears if you try to change a printer setting when the buttons have been locked.

#### Check Paper Size

The paper size setting is different from the size loaded in the printer. Check to see if the correct size of paper is loaded in the tray; then press the Continue button.

#### Image Optimum

There is insufficient memory to print the page using the specified print quality. The printer automatically reduces the print quality so it can continue printing. If the printout is not acceptable, try simplifying the page by limiting the number of graphics or reducing the number of fonts or font sizes.

Turn off the printer then resend the print data.

Turn the Image Optimum setting off on the Config menu of SelecType.

You may need to increase the amount of printer memory. See Chapter 6 "Using Options" for more information on adding memory.

#### **Need Memory**

The printer has insufficient memory available for the current task. Add more memory to your printer as described in "Memory Module" on page 6-4.

#### Format Error DIMM A

An unformatted DIMM has been inserted. If the DIMM has been formatted, but is unreadable, format the DIMM again. If, after reformatting, the DIMM is still unreadable, take it to your dealer for repair or replacement.

To clear this error either press the Continue button or turn off the printer and remove the DIMM.

#### Maintenance Req XXXX

XXXX: Any number is indicated.

Some part inside the printer should be replaced. Contact your dealer and inform them what number (XXXX) appears.

### Warning Photocondctr

The photoconductor unit is near the end of its service life. You can continue to print until there is no remaining service life but early replacement is recommended to maintain high print quality. See "Replacing the photoconductor unit" on page 7-14.

#### Waste T Box Nearfull

Waste toner collector is nearly full of toner. Early replacement with a new waste toner collector is recommended. See "Replacing the waste toner collector" on page 7-19.

#### Oil Roll Near Empty

The amount of remaining oil in the fuser oil roll is very small. Early replacement with the new fuser oil roll is recommended. See "Replacing the fuser oil roll" on page 7-10.

#### XXXX Toner Low

XXXX: Letter(s) of Y, M, C, and/or K is indicated.

The amount of remaining toner in the indicated (XXXX) toner cartridge(s) is very small. Early replacement with the new toner cartridge is recommended. See "Replacing a toner cartridge" on page 7-4.

#### Service req eXXXX

XXXX: Any number is indicated.

A controller error or a print engine error has been detected. Write down the error number listed on the display and turn off the printer. Wait at least 10 seconds and then turn it back on. If this error still occurs, turn off the printer, unplug the power cord, and contact a qualified service person.

# Resetting the Printer

#### Reset

Resetting the printer stops printing and clears the current print job received from the active interface. You may want to reset the printer when there is a problem with the print job itself and the printer cannot print successfully.

To reset the printer, hold down the Alt and the Reset button until Reset appears on the display. Your printer is now reset and ready to receive a new print job.

#### Reset all

Reset all stops printing, clears the printer memory, and returns the printer settings to the default values. The print jobs received in printer memory from all interfaces are erased. Current settings and downloaded fonts are also erased.

To reset all, hold down the Alt and the Reset button until Reset. All appears on the display. Your printer is now reset and ready to receive a new print job.

You can also perform reset all by turning off the printer.

#### Note:

Performing reset all clears print jobs received from all interfaces, so be careful not to interrupt someone else's job.

# Appendix A

# **Technical Specifications**

| Paper                                               | <b>\-2</b>   |
|-----------------------------------------------------|--------------|
| Available Paper Types                               | <b>\-2</b>   |
| Paper type specifications                           |              |
| Printable area                                      |              |
| Printer                                             | <b>\</b> -5  |
| General                                             | <b>\-5</b>   |
| Environmental                                       | 4-6          |
| Mechanical                                          | <b>\</b> -7  |
| Electrical                                          | <b>\</b> -7  |
| Interfaces                                          | <b>A-8</b>   |
| Parallel interface                                  | <b>8-</b>    |
| Using the ECP mode in Windows 95                    | <b>\-1</b> 5 |
| Options and Consumables                             | <b>\-1</b> 6 |
| 250 Sheet Lower Paper Cassette Unit A3W (C81302*) A | <b>\-1</b> 6 |
| Large Capacity Paper Unit (C81301*)                 |              |
| Toner cartridges                                    | <b>\-1</b> 7 |
| Photoconductor unit                                 |              |
| Fuser oil roll                                      |              |
| Waste toner collector                               |              |

A

# Paper

#### Note:

Since the quality of any particular brand or type of paper may be changed by the manufacturer at any time, EPSON cannot guarantee the quality of any type of paper. Always test samples of paper stock before purchasing large quantities or printing large jobs.

#### **Available Paper Types**

| Paper type            | Description                                                                                 |
|-----------------------|---------------------------------------------------------------------------------------------|
| Plain paper           | General copier paper<br>(Recycled paper is acceptable )                                     |
| Envelopes             | No paste and no tape<br>No plastic window (unless specially designed for<br>laser printers) |
| Labels                | The backing sheet should be covered completely, with no gaps between each label             |
| Thick paper           | Weight: 105 to 220 g/m <sup>2</sup>                                                         |
| Transparencies        | EPSON Color Laser Transparencies                                                            |
| Colored paper         | Non-coated                                                                                  |
| Paper with letterhead | Paper and ink for letterhead are both of laser laser printer type.                          |

Use recycled paper only under normal temperature and humidity conditions. Poor quality paper may reduce print quality, cause paper jams and other problems.

# A

### Paper type specifications

#### Plain paper

Weight:  $60 \text{ to } 105 \text{ g/m}^2$ , 16 to 28 lb

Size: A3W (328 mm  $\times$  453 mm)

A3 (297 mm × 420 mm) A4 (210 mm × 297 mm) A5 (148 mm × 210 mm) B4 (257 mm × 364 mm) B5 (182 mm × 257 mm)

International B5 (176 mm  $\times$  250 mm)

Half-Letter  $(5.5 \times 8.5 \text{ inches})$ 

Government Letter  $(8.5 \times 10.5 \text{ inches})$ Government Legal  $(8.5 \times 13 \text{ inches})$ Executive  $(7.25 \times 10.5 \text{ inches})$ Ledger [B]  $(11 \times 17 \text{ inches})$ 

F4 (210 mm × 330 mm)

Custom (90 to 330.2 mm × 139.7 to 483 mm)

Paper Sources: MP tray

for all sizes

Standard lower paper cassette unit for A3, A4, B4, B5, Letter, Legal, Executive, and Ledger (B)

Optional lower paper cassette unit A3W

for A3W

Optional large capacity paper unit for A3, A4, B4, B5\*, Letter, Legal, Executive\*, and Ledger (B)

\*Available depending on country of purchase

#### **Envelopes**

Size: Monarch  $(3.7/8 \times 7.1/2 \text{ inches})$ 

Commercial 10 (4  $1/8 \times 9 1/2$  inches)

DL (110 mm × 220 mm) C6 (114 mm × 162 mm)

Paper Source: MP tray

#### Labels

Weight:  $105 \text{ to } 220 \text{ g/m}^2$ , 28 to 58.5 lb

Size: 90 to 330.2 mm  $\times$  139.7 to 483 mm

Paper Source: MP tray

#### Thick paper

Weight:  $105 \text{ to } 220 \text{ g/m}^2$ , 28 to 58.5 lb

Size: 90 to 330.2 mm  $\times$  139.7 to 483 mm

Paper Source: MP tray

#### **EPSON Color Laser Transparencies**

Size: A4 (210 mm  $\times$  297 mm)

Letter  $(8.5 \times 11 \text{ inches})$ 

Paper Source: MP tray

#### Printable area

4 mm minimum margin on all sides

#### Note:

The printable area varies, depending on the emulation mode in use.

# A

#### Printer

#### General

Printing method: Laser beam scanning and dry

electrophotographic process

Resolution:  $600 \text{ dpi} \times 600 \text{ dpi}$ 

Continuous Printing speed (with A4/Letter):

Color printing: 4 pages per minute or more

Black only printing: 16 pages per minute or more

First print (with A4/

Letter):

Color printing: To face-up tray: Less than 42.6 seconds

To face-down tray: Less than 47.6 seconds

Black only printing: To face-up tray: Less than 20 seconds

To face-down tray: Less than 24.9 seconds

Warm-up time: About 300 seconds at normal temperature

Paper feed: Automatic or manual feed
Paper feed alignment: Left alignment for all sizes

Input paper supply:

MP tray: Up to 150 sheets for plain paper

Up to 20 sheets for envelopes

Up to 75 sheets for labels, thick paper, and

transparencies

Paper cassette: Up to 250 sheets (in all paper cassettes

including optional devices)

Paper output:

Face-down tray: For plain paper (182  $\times$  257 mm or more) only

Face-up tray: For all paper types

Paper output capacity:

Face-down tray: Up to 250 sheets

Face-up tray: Up to 150 sheets (less than A4-size paper)

Up to 50 sheets (A4-size or more paper)

Internal emulation: HP listed LaserJet 4 emulation (LJ4 mode)

HP-GL/2 emulations (GL2 mode)

ESC/P2 24-pin printer emulation

(ESCP2 mode)

ESC/P 9-pin printer emulation (FX mode)
IBM Proprinter emulation (I239Xmode)

Resident fonts: 49 scalable fonts, and seven bitmap fonts

RAM: 64MB, expandable up to 256MB

#### **Environmental**

Temperature: Operation:  $10 \text{ to } 32 \,^{\circ}\text{C} \, (50 \text{ to } 90 \,^{\circ}\text{F})$ 

Storage: 0 to 35 °C (32 to 95 °F)

Humidity: Operation: 15 to 80% RH

Storage: 15 to 80% RH

Altitude: 2,500 meters (8200 feet) maximum

# A

#### Mechanical

Dimensions and

Height:

490 mm (19.3 inches)

weight:

Width: 728 mm (28.7 inches)\*

\*When expanding all trays, 1367.4 mm (53.8 inches)

Depth:

641 mm (25.2 inches)

Weight:

Approx. 70 kg (about 154 lbs.)

excluding options

Durability: 5 years or 180,000 sheets, whichever comes first

#### Electrical

|                                   | 110 V/120 V model     | 220-240 V model       |
|-----------------------------------|-----------------------|-----------------------|
| Voltage                           | 110 V/120 V 10%       | 220 V/240 V 10%       |
| Rated frequency                   | 50 Hz to 60 Hz ± 3 Hz | 50 Hz to 60 Hz ± 3 Hz |
| Rated current                     | Less than 10 A        | Less than 5 A         |
| Power consumption                 | Less than1100 W       | Less than 1100 W      |
| Power consumption in standby mode | Less than 20 W        | Less than 20 W        |

#### Interfaces

#### Parallel interface

The parallel (IEEE 1284-I compliant) interface connector pin assignments are shown in the table below. The column heading "Direction" refers to the direction of signal flow as viewed from the printer.

| Pin No. | Direction | IEEE 1284-B connector |              |             |
|---------|-----------|-----------------------|--------------|-------------|
|         |           | Compatibility         | Nibble       | ECP         |
| 1       | IN        | nStrobe HostClk       |              |             |
| 2       | IN/OUT    |                       | DATA1        |             |
| 3       | IN/OUT    |                       | DATA2        |             |
| 4       | IN/OUT    |                       | DATA3        |             |
| 5       | IN/OUT    |                       | DATA4        |             |
| 6       | IN/OUT    |                       | DATA5        |             |
| 7       | IN/OUT    |                       | DATA6        |             |
| 8       | IN/OUT    | DATA7                 |              |             |
| 9       | IN/OUT    |                       | DATA8        |             |
| 10      | OUT       | nACK                  | PtrClk       | PeriphClk   |
| 11      | OUT       | Busy                  | Busy PrtBusy |             |
| 12      | OUT       | PError                | AckDataReq   | nAckReverse |
| 13      | OUT       | Select Xflag          |              |             |
| 14      | IN        | nAutoFd               | HostBusy     | HostAck     |
| 15      |           | NC                    |              |             |
| 16      |           | GND                   |              |             |
| 17      |           | CG                    |              |             |
| 18      |           | PeripheralLogic High  |              |             |

| Δ        |   |   |    |  |
|----------|---|---|----|--|
| $\Delta$ |   | Λ | ٧  |  |
|          | 7 | 4 | 77 |  |

| Pin No. | Direction | IEEE 1284-B connector     |                |     |  |  |  |  |  |  |  |
|---------|-----------|---------------------------|----------------|-----|--|--|--|--|--|--|--|
|         |           | Compatibility             | Nibble         | ECP |  |  |  |  |  |  |  |
| 19 - 30 |           | GND                       |                |     |  |  |  |  |  |  |  |
| 31      | IN        | nlnit nReverse<br>Request |                |     |  |  |  |  |  |  |  |
| 32      | OUT       | nFault                    | nPeriphRequest |     |  |  |  |  |  |  |  |
| 33      |           |                           | GND            |     |  |  |  |  |  |  |  |
| 34      |           | NC                        |                |     |  |  |  |  |  |  |  |
| 35      |           | +5V                       |                |     |  |  |  |  |  |  |  |
| 36      | IN        | nSelectin IEEE1284 Active |                |     |  |  |  |  |  |  |  |

#### nstrobe/HostClk

Compatibility mode: Latch pulse used to read in print data. When

low, DATA is valid.

Negotiation phase: Latch pulse used to read in extensibility

request values.

Nibble mode: Always high.

ECP mode: Used to transfer data and addresses from the

host to the printer with handshaking via

PeriphAck (Busy).

DATA 1 to DATA 8 (bidirectional, but may always be an input if ECP or EPP mode is not supported)

Compatibility mode: Forward channel data.

Negotiation phase: Extensibility request value.

Nibble mode: Not used.

ECP mode: Bidirectional data.

#### nACK/PtrClk/PeriphClk

All modes: DATA 8 is the MSB, DATA 1 is the LSB.

Compatibility mode: Acknowledgment low pulse in order to

indicate that data was transferred from the

host.

Negotiation phase: Low signal indicates IEEE 1284 is supported;

set to high afterwards to indicate that

theXflag and "data available" flag are valid.

transfer phase: Reverse data In nibble mode, a low signal

indicates that the nibble data is valid.

Reverse idle phase: When switched from low to high, generates

an interrupt that notifies the host that there

is data available.

ECP mode: Used to transfer data from the printer to the

host with handshaking via HostAck

(nAutoFd).

Busy/PtrBusy/PeriphClk

Compatibility mode: High signal indicates that the printer is not

ready to receive data.

Negotiation phase: Reflects the BUSY status of the forward

channel.

phase: data bit 3 and then 7.

Reverse idle phase: Reflects the BUSY status of the forward

channel.

ECP mode: Used for forward direction flow control. In

reverse direction, this signal is used as a ninth data bit that indicates whether the data

signals indicate a command or data.

# Λ

### PError/AckDataReq/nAckReverse

Compatibility mode: High signal indicates that a feed jam has

occurred in the paper supply section, or that

there is no paper in the paper tray.

Negotiation phase: High signal indicates whether or not IEEE

1284 is supported. Afterwards, this signal

 $conforms\ with\ ND at a Avail\ (nFault).$ 

Reverse data transfer

phase:

In nibble mode, this signal serves as nibble

data bit 2 and then 6.

Reverse final phase: High until the host requests a data transfer.

Afterwards, this signal conforms with

NDataAvail (nFault).

ECP mode: Low signal authorizes nReverseRequest. The

host looks at this signal in order to determine whether or not it has permission to drive the

data signals.

Set/Xflag

Compatibility mode: Always high.

Negotiation phase: Xflag indicates the extensibility flag. Used to

respond to the extensibility request value

sent from the host.

Reverse data transfer

phase:

In nibble mode, this signal serves as nibble

data bit 1 and then 5.

Reverse idle phase: Same as negotiation phase.

ECP mode: Same as negotiation phase.

#### nAutoFd/HostBusy/HostAck

Compatibility mode: Not used.

Negotiation phase: In order to request 1284 mode, this signal is

set low and IEEE 1284active (nSelectIn) is set high. Afterwards, this signal is set high

whenPtrClk (nAck) is set low.

phase: indicates to the printer that the host is ready

to receive data. When this signal is subsequently set high, it indicates that the

host received the data.

Reverse idle phase: This signal is set high in response to a PtrClk

(nAck) low pulse in order to return to be reverse data phase. If this signal is set high at the same time that IEEE 1284active

(nSelectIn) is set low, the IEEE 1284 idle phase is aborted and the interface returns to

compatibility mode.

ECP mode: Used for reverse direction flow control. Also

used for handshaking via PeriphClk (nAck).

NC

Not used.

PeripheralLogicHigh

Pull up to + 5 V with 3.9 k $\Omega$ .

### nInit/nReverseRequest

Compatibility mode: When a low signal is detected, the printer is

deemed to be BUSY until the low signal is

released.

Negotiation phase: Always high.

Reverse data transfer

phase:

Always high.

ECP mode: Low when switching to reverse direction.

The peripheral device has permission to drive the data signal only when this signal is

low and 1284active is high.

### nFault/DataAvail/nPeriphRequest

Compatibility mode: Low signal indicates that an error occurred.

Negotiation phase: This signal is set high in order to authorize

1284 compatibility. In nibble mode, after the host sets HostBusy (nAutoFd) high, this signal is set low in order to indicate that the

transmission data is ready.

Reverse data transfer

phase:

This signal is set low in order to indicate to a nibble mode host that the transmission data

is ready. Afterwards, this signal serves as

nibble data bit 0 and then 4.

Reverse final phase: Indicates whether or not the data is valid.

ECP mode: This signal is set low to request

communications with the host. Valid in both

forward and reverse direction.

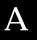

#### nSelectIn/IEEE1284active

Compatibility mode: Always low.

Negotiation phase: This signal is set high at the same time that

HostBusy is low in order to request 1284

mode.

Reverse data transfer

phase:

This signal is set high to indicate that the bus direction is from the printer to the host. This signal is set low to terminate 1284 mode, setting the bus direction from the host to the

printer.

Reverse idle phase: Same as reverse data transfer phase.

ECP mode: Always high. This signal is set low to

terminate ECP mode and return to

compatibility mode.

**GND** 

Twisted pair return signal.

CG

Connected to the printer chassis. This signal and  $\ensuremath{\mathsf{GND}}$  are connected.

+5V

Pull up to + 5 V with 1 k $\Omega$ .

# A

# Using the ECP mode in Windows 95

To use the ECP mode with a Parallel (IEEE 1284 level I compliant) connector, your computer must support the ECP mode.

#### Note:

The ECP mode is not available with Windows NT 4.0.

To use the ECP mode, follow these steps:

- 1. Make the ECP mode settings in the BIOS setting program that comes with your computer (for details of the settings and how to use the program, consult your computer's documentation).
- Click the Start button, point to Settings, and then click Control Panel.
- 3. Right-click the System icon, and click Open in the menu that appears.
- 4. Select the Device Manager tab.
- 5. Select the ECP Printer Port under Ports [COM & LPT], then click the Properties button.
- 6. Select the Resources tab.
- 7. Make the appropriate settings in the Resource settings dialog box. The settings depend on your computer system. For details, consult your computer's documentation.
- 8. Click OK to save the settings.

# **Options and Consumables**

### 250 Sheet Lower Paper Cassette Unit A3W (C81302\*)

Paper size: A3W (328 mm  $\times$  453 mm)

Paper weight:  $60 \text{ to } 105 \text{ g/m}^2 \text{ (16 to 28 lb)}$ 

Paper feed: Automatic feed delivery system

Cassette capacity up to 250 sheets

Paper types: Plain paper

Dimensions and weight:

 Height
 108 mm (4.3 inches)

 Width
 560 mm (22.0 inches)

 Depth
 547 mm (21.5 inches)

Weight 2.7 kg (5.9 lb)

# Large Capacity Paper Unit (C81301\*)

Paper size: A3, A4, Letter, Legal, B4, B5\*, Executive\*, and

Ledger (B)

\*Available depending on country of purchase

Paper weight:  $60 \text{ to } 105 \text{ g/m}^2 \text{ (16 to 28 lb)}$ 

Paper feed: Three paper cassettes mounted

Automatic feed delivery system Cassette capacity up to 250 sheets

(for each cassette)

Paper feed speed 4 pages per minute for color printing

(A4 paper): 16 pages per minute for black only printing

Paper types: Plain paper

Power supply: DC 5 V supplied by the printer

Dimensions and weight:

 Height
 378 mm (14.9 inches)

 Width
 560 mm (22.0 inches)

 Depth
 556 mm (21.9 inches)

Weight 24.2 kg (53.4 lb) including all cassettes

# Toner cartridges

Storage temperature: 0 to 35 °C (32 to 95 °F)

Storage humidity: 15 to 80% RH

Life: Black:

(under the conditions of A4- Up to 4500 images

size paper, continuous

printing, and 5% print ratio) Yellow, Megenta, Cyan: Up to 6000 images

The number of pages you can print with toner cartridges varies depending on the type of printing.

#### Photoconductor unit

Storage temperature: 0 to 35  $^{\circ}$ C (32 to 95  $^{\circ}$ F)

Storage humidity: 15 to 80% RH

Life: 20,000 pages

(under the conditions of A4size paper, continuous printing, and 5% print ratio)

The number of pages you can print with a photoconductor unit varies depending on the type of printing.

A

#### Fuser oil roll

Storage temperature: 0 to 35 °C (32 to 95 °F)

Storage humidity: 15 to 80% RH Life: 20,000 pages

(average 120 pages or more

use a day)

#### Waste toner collector

Storage temperature: 0 to 35  $^{\circ}$ C (32 to 95  $^{\circ}$ F)

Storage humidity: 15 to 80% RH

Life: 20,000 pages

(under the conditions of A4size paper, continuous printing, and 5% print ratio)

The number of pages you can print with a waste toner box varies depending on the type of printing.

# Appendix B **Symbol Sets**

| Introduction to Symbol Sets | B-2  |
|-----------------------------|------|
| In LJ4 Emulation Mode       |      |
| In ESC/P 2 or FX Modes      | B-26 |
| In I239X Emulation Mode     | B-28 |
| In EPSON GL/2 Mode          | B-28 |

# Introduction to Symbol Sets

Your printer can access a variety of symbol sets. Many of these symbol sets differ only in the international characters specific to each language.

#### Note:

Normally, your software handles fonts and symbols, so you probably never need to adjust the printer's settings. If you are writing your own printer control programs, or if you are using older software that cannot control fonts, refer to the following sections for symbol set details.

When you are considering which font to use, you should also consider which symbol set to combine with the font. Available symbol sets vary depending on which emulation mode you use and which font you choose.

## In LJ4 Emulation Mode

The following table lists the symbol sets available in LJ4 emulation mode. A table of the characters for each set is included later in this chapter.

| Symbol set name                     | Symbol set<br>ID for ESC ( | Available typefaces (see next page) |
|-------------------------------------|----------------------------|-------------------------------------|
| Roman-8* (includes another 19 sets) | 8U                         | 43 typefaces + bitmap**             |
| Roman Extension                     | 0E                         | bitmap                              |
| FCM94-1                             | ON                         | 43 typefaces + bitmap               |
| Legal                               | 1U                         | 43 typefaces + bitmap               |
| 8859-2 ISO                          | 2N                         | 43 typefaces + bitmap               |
| PsMath                              | 5M                         | 35 typefaces                        |
| 8859-9 ISO                          | 5N                         | 43 typefaces + bitmap               |
| WiTurkish                           | 5T                         | 43 typefaces                        |
| MsPublishing                        | 6J                         | 35 typefaces                        |
| VeMath                              | 6M                         | 35 typefaces                        |
| DeskTop                             | 7J                         | 43 typefaces                        |
| Math-8                              | 8M                         | 35 typefaces                        |
| WiE.Europe                          | 9E                         | 43 typefaces                        |
| PcTk437                             | 9T                         | 43 typefaces                        |
| Windows                             | 9U                         | 43 typefaces                        |
| PsText                              | 10J                        | 43 typefaces                        |
| IBM-US                              | 10U                        | 43 typefaces + bitmap               |
| IBM-DN                              | 11U                        | 43 typefaces + bitmap               |
| McText                              | 12J                        | 43 typefaces                        |
| PcMultilingual                      | 12U                        | 43 typefaces + bitmap               |
| Velnternational                     | 13J                        | 43 typefaces                        |
| VeUS                                | 14J                        | 43 typefaces                        |
| PiFont                              | 15U                        | 35 typefaces                        |
| PcE.Europe                          | 17U                        | 43 typefaces                        |
| Symbol                              | 19M                        | Symbol Set SWA                      |
| WiAnsi                              | 19U                        | 43 typefaces                        |
| Wingdings                           | 579L                       | More WingBats SWM                   |
| OCR A                               | 00                         | OCR A                               |
| OCR B                               | 10                         | OCR B                               |
| OCR B Extension                     | 3Q                         | OCR B                               |
| Code 3-9                            | OY                         | Code 3-9 (2 types)                  |
| EAN/UPC                             | 8Y                         | EAN/UPC (2 types)                   |

<sup>\*</sup> The other 19 sets are the following: Norweg1, Italian, Swedish, ANSI ASCII, UK, French, German, Spanish, Norweg2, French2, HP German, JIS ASCII, HP Spanish, Chinese, IRV, Swedis2, Portuguese, IBM Portuguese, and IBM Spanish. These are partial variations of the Roman-8 set.

<sup>\*\*</sup>Bitmap means the Line Printer typeface.

The 35 and 43 typefaces refer to those shown in the table below:

|                                                                                                    | Typefa                                  | ices              |
|----------------------------------------------------------------------------------------------------|-----------------------------------------|-------------------|
|                                                                                                    | 35                                      | 43                |
| Flareserif 821 SWC<br>Incised 901 SWC<br>Clarendon Condensed SWC<br>Ribbon 131 SWC<br>Original Garamond SWC<br>Audrey Two SWC<br>Zapf Humanist 601 SWC<br>Swiss 742 Condensed SWC | 000000000000000000000000000000000000000 | 0 0 0 0 0 0 0 0 0 |
| Swiss 721 SWM<br>Dutch 801 SWM                                                                                                    |                                         | 0                 |
| Courier SWC<br>Letter Gothic SWC<br>Dutch 801 SWC<br>Swiss 742 SWC                                                                                                    | 0 0 0                                   | 0 0 0             |

Roman-8 (8U)

Roman Extension (0E)

ECM94-1 (0N)

Legal (1U)

8859-2 ISO (2N)

PsMath (5M)

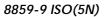

WiTurkish (5T)

MsPublishing (6J)

B

VeMath (6M)

DeskTop (7J)

Math-8 (8M)

WiE.Europe (9E)

PcTk437 (9T)

B

Windows (9U)

PsText (10J)

IBM-US (10U)

IBM-DN (11U)

B

McText (12J)

PcMultilingual (12U)

VeInternational (13J)

VeUS (14J)

B

PiFont (15U)

PcE.Europe (17U)

Symbol (19M)

WiAnsi (19U)

B

Wingdings (579L)

OCR A (00)

OCR B (10)

B

OCR B Extension (3Q)

Code 3-9 (0Y)

EAN/UPC (8Y)

## International Set for ISO sets

To obtain the symbol sets listed below, substitute the characters in the ANSI ASCII sets with the characters in the table below.

| Iso set             | ASCII code hex |    |    |    |    |    |    |    |    |    |    |    |
|---------------------|----------------|----|----|----|----|----|----|----|----|----|----|----|
|                     | 23             | 24 | 40 | 5B | 5C | 5D | 5E | 60 | 7B | 7C | 7D | 7E |
| ANSI ASCII (0U)     |                |    |    |    |    |    |    |    |    |    |    |    |
| Norweg 1 (0D)       |                |    |    |    |    |    |    |    |    |    |    |    |
| French (0F)         |                |    |    |    |    |    |    |    |    |    |    |    |
| HP German (0G)      |                |    |    |    |    |    |    |    |    |    |    |    |
| Italian (01)        |                |    |    |    |    |    |    |    |    |    |    |    |
| JIS ASCII (0K)      |                |    |    |    |    |    |    |    |    |    |    |    |
| Swedis 2 (OS)       |                |    |    |    |    |    |    |    |    |    |    |    |
| Norweg 2 (1D)       |                |    |    |    |    |    |    |    |    |    |    |    |
| UK (1E)             |                |    |    |    |    |    |    |    |    |    |    |    |
| French 2 (1F)       |                |    |    |    |    |    |    |    |    |    |    |    |
| German (1G)         |                |    |    |    |    |    |    |    |    |    |    |    |
| HP Spanish (1S)     |                |    |    |    |    |    |    |    |    |    |    |    |
| Chinese (2K)        |                |    |    |    |    |    |    |    |    |    |    |    |
| Spanish (2S)        |                |    |    |    |    |    |    |    |    |    |    |    |
| IRV (2U)            |                |    |    |    |    |    |    |    |    |    |    |    |
| Swedish (3S)        |                |    |    |    |    |    |    |    |    |    |    |    |
| Portuguese (4S)     |                |    |    |    |    |    |    |    |    |    |    |    |
| IBM Portuguese (5S) |                |    |    |    |    |    |    |    |    |    |    |    |
| IBM Spanish (6S)    |                |    |    |    |    |    |    |    |    |    |    |    |

# In ESC/P 2 or FX Modes

|                      | PC 437, 850, 860,<br>863, 865 | 857, 852,<br>BRASCII,<br>Abicamp | PC 437 | OCR A |
|----------------------|-------------------------------|----------------------------------|--------|-------|
| EPSON<br>Roman       | 0                             | ×                                | ×      | ×     |
| Courier SWC          | 0                             | 0                                | ×      | ×     |
| EPSON Sans<br>serif  | 0                             | ×                                | ×      | ×     |
| EPSON<br>Prestige    | 0                             | ×                                | ×      | ×     |
| EPSON Script         | 0                             | ×                                | ×      | ×     |
| Letter Gothic<br>SWC | 0                             | 0                                | ×      | ×     |
| Swiss 721<br>SWM*    | 0                             | 0                                | ×      | ×     |
| Dutch 801<br>SWM*    | 0                             | 0                                | ×      | ×     |
| OCR B                | ×                             | ×                                | 0      | ×     |
| OCR A                | ×                             | ×                                | ×      | 0     |

<sup>\*</sup>Available only in ESC/P 2 mode.

PC437 (U.S./Standard Europe)

PC850 (Multilingual)

PC860 (Portuguese)

B

PC863 (Canadian-French)

PC865 (Norwegian)

PC857 (PcTurk2)

PC852 (East Europe)

Italic

B

No characters are available for hex code 15 in the italic character table.

#### International Character Sets

You can select one of the following international character sets using either SelecType or the ESC R command. For example, when you select "Italic France" in SelecType, the characters in the "France" row in the table below are used in the italic character table.

| Country       | ASCII code hex |    |    |    |    |    |    |    |    |    |    |    |
|---------------|----------------|----|----|----|----|----|----|----|----|----|----|----|
|               | 23             | 24 | 40 | 5B | 5C | 5D | 5E | 60 | 7B | 7C | 7D | 7E |
| USA           |                |    |    |    |    |    |    |    |    |    |    |    |
| France        |                |    |    |    |    |    |    |    |    |    |    |    |
| Germany       |                |    |    |    |    |    |    |    |    |    |    |    |
| UK            |                |    |    |    |    |    |    |    |    |    |    |    |
| Denmark       |                |    |    |    |    |    |    |    |    |    |    |    |
| Sweden        |                |    |    |    |    |    |    |    |    |    |    |    |
| Italy         |                |    |    |    |    |    |    |    |    |    |    |    |
| Spain         |                |    |    |    |    |    |    |    |    |    |    |    |
| Japan         |                |    |    |    |    |    |    |    |    |    |    |    |
| Norway        |                |    |    |    |    |    |    |    |    |    |    |    |
| DenmarkII     |                |    |    |    |    |    |    |    |    |    |    |    |
| Spain II      |                |    |    |    |    |    |    |    |    |    |    |    |
| Latin America |                |    |    |    |    |    |    |    |    |    |    |    |
| Korea*        |                |    |    |    |    |    |    |    |    |    |    |    |
| Legal*        |                |    |    |    |    |    |    |    |    |    |    |    |

<sup>\*</sup> Available for ESC/P 2 emulation only

# B

### Characters available with the ESC (^ command

To print the characters in the table below, use the ESC (^ command.

#### In I239X Emulation Mode

Available symbol sets in I239X mode are PC437, PC850, PC860, PC863, and PC865.

Refer to "ESC/P 2 or FX modes" in the previous section.

Available fonts are EPSON Sans Serif, Courier SWC, EPSON Prestige, EPSON Gothic, EPSON Presentor, EPSON Orator, and EPSON Script.

#### In EPSON GL/2 Mode

Available symbol sets in EPSON GL/2 mode are the same as those in LaserJet 4 emulation mode. Refer to the section on LaserJet 4 mode.

# Command Summary

| aserJet 4 (LJ4) Emulation Commands |   |
|------------------------------------|---|
| SC/P 2 and FX Commands             |   |
| ESC/P 2 mode                       |   |
| FX mode                            | 2 |
| JL Commands                        | 5 |
| 239X Emulation Commands            |   |
| Page format                        | 6 |
| Text                               | 7 |
| Auxiliary Functions                | 8 |
| AGM Mode                           |   |

 $\mathbf{C}$ 

Your printer has the ability to emulate the following printers in each printer mode:

LJ-4 Hewlett-Packard LaserJet 4 (PCL5e)

ESC/P2 EPSON LQ-570 (24-pin)

FX EPSON FX-870/1170, or LX-100 (9-pin)

GL/2 Hewlett-Packard GL/2 graphics language

In addition, the following printer control languages are supported:

PJL Printer Job Language

EJL EPSON Job Control Language

This appendix lists the printer commands for these modes. Most of the commands closely emulate the original printer or the control language; however, some have operational differences because the printers use different technologies. Additional information is provided in the descriptions of control commands with these differences.

### LaserJet 4 (LJ4) Emulation Commands

This section lists the printer commands supported in the LJ4 emulation mode. For more information on printer commands, see Hewlett- Packard's LaserJet 4 reference manual.

#### Job control

| Reset                                  | ESC E    |
|----------------------------------------|----------|
| Number of copies                       | ESC &l#X |
| Universal exit language                | ESC%#X   |
| Long-edge (left) offset registration   | ESC &l#U |
| Short-edge (right) offset registration | ESC &l#Z |
| Unit of measure                        | ESC &u#D |

#### Page control

| Paper source                  | ESC &l#H |
|-------------------------------|----------|
| Page size                     | ESC &l#A |
| Page length                   | ESC &l#P |
| Orientation                   | ESC &l#O |
| Print direction               | ESC &a#P |
| Top margin                    | ESC &l#E |
| Text length                   | ESC &l#F |
| Left margin                   | ESC &a#L |
| Right margin                  | ESC &a#M |
| Clear horizontal margins      | ESC 9    |
| Perforation skip              | ESC &l#L |
| Horizontal Motion Index (HMI) | ESC &k#H |
| Vertical Motion Index (VMI)   | ESC &l#C |
| Line spacing                  | ESC &l#D |

#### **Cursor positioning**

| Vertical position   | ESC &a#R |
|---------------------|----------|
| -                   | ESC *p#Y |
|                     | ESC &a#V |
| Horizontal position | ESC &a#C |
|                     | ESC *p#X |
|                     | ESC &a#H |
| Half line feed      | ESC =    |
| Line termination    | ESC &k#G |
| Push/pop position   | ESC &f#S |
|                     |          |

#### Font selection

Primary symbol set ESC (id Secondary symbol set ESC )id Primary spacing ESC (s#P Secondary spacing ESC)s#P Primary pitch ESC (s#H Secondary pitch ESC)s#H Set pitch mode ESC &k#S Primary height ESC (s#V Secondary height ESC )s#V Primary style ESC (s#S Secondary style ESC )s#S Primary font stroke weight ESC (s#B Secondary font stroke weight ESC)s#B Primary typeface family ESC (s#T Secondary typeface family ESC )s#T Primary font default ESC (3@ Secondary font default ESC )3@ Enable underline ESC &d#D Disable underline ESC &d@ Transparent print data ESC &p#X[data]

#### Font management

Assign font ID

Font and character control

Set symbol set

Define symbol set

Symbol set control

Symbol set control

Select primary font with ID#

Select secondary font with ID#

ESC \*c#B

ESC (#X

ESC (#X

#### Soft font creation

Font descriptor ESC )s#W[data]
Download character ESC (s#W[data]
Character code ESC \*c#E

#### Raster Graphics

| Raster resolutions              | ESC *t#R       |
|---------------------------------|----------------|
| Raster graphics presentations   | ESC *r#F       |
| Start raster graphics           | ESC *r#A       |
| Raster Y offset                 | ESC *b#Y       |
| Set raster compression mode     | ESC *b#M       |
| Transfer raster data by row     | ESC *b#W[data] |
| End raster graphics (version B) | ESC *rB        |
| End raster graphics (version C) | ESC *rC        |
| Raster height                   | ESC *r#T       |
| Raster width                    | ESC *r#S       |

#### Print model

| Select current pattern           | ESC *v#T |
|----------------------------------|----------|
| Select source transparency mode  | ESC *v#N |
| Select pattern transparency mode | ESC *v#O |
| Rectangle width (PCL unit)       | ESC *c#A |
| Rectangle width (decipoints)     | ESC *c#H |
| Rectangle height (PCL unit)      | ESC *c#B |
| Rectangle height (decipoints)    | ESC *c#V |
| Fill rectangular area            | ESC *cP  |

#### User-defined pattern management/creation

| Pattern ID                   | ESC *c#G       |
|------------------------------|----------------|
| Define pattern               | ESC *c#W[data] |
| User-defined pattern control | ESC *c#Q       |
| Set pattern reference point  | ESC *p#R       |

#### Macros

| Macro ID      | ESC &f#Y |
|---------------|----------|
| Macro control | ESC &f#X |

#### Status readback

| Set status readback location type | ESC *s#T |
|-----------------------------------|----------|
| Set status readback location unit | ESC *s#U |
| Inquire status readback entity    | ESC *s#I |
| Flush all pages                   | ESC &r#F |
| Free memory space                 | ESC *s1M |
| Echo                              | ESC *s#X |

#### **Programming hints**

| End-of-line wrap          | ESC &s#C |
|---------------------------|----------|
| Enable display functions  | ESC Y    |
| Disable display functions | ESC Z    |

#### PCL vector graphics switching / set-up picture frame

| Enter PCL mode                 | ESC %#A |
|--------------------------------|---------|
| Enter GL/2 mode                | ESC %#B |
| GL/2 plot horizontal size      | ESC*c#K |
| GL/2 plot vertical size        | ESC*c#L |
| Set picture frame anchor point | ESC*c0T |
| Picture frame horizontal size  | ESC*c#X |
| Picture frame vertical size    | ESC*c#Y |

#### GL/2 context commands

#### **Dual context extensions**

| Enter PCL mode              | ESC %#A |
|-----------------------------|---------|
| Reset                       | ESC E   |
| Primary font                | FI      |
| Secondary font              | FN      |
| Scalable or bitmapped fonts | SB      |

#### Palette extensions

| Transparency mode | TR |
|-------------------|----|
| Screened vectors  | SV |
| Number of Pens    | NP |

#### **Vector Group**

| Arc absolute             | AA |
|--------------------------|----|
| Arc relative             | AR |
| Absolute arc three point | AT |
| Bezier absolute          | BZ |
| Bezier relative          | BR |
| Plot absolute            | PA |
| Plot relative            | PR |
| Pen down                 | PD |
| Pen up                   | PU |
| Relative arc three point | RT |
| Polyline encoded         | PE |

#### Polygon Group

| Circle                  | CI |
|-------------------------|----|
| Fill rectangle absolute | RA |
| Fill rectangle relative | RR |
| Edge rectangle absolute | EA |
| Edge rectangle relative | ER |
| Fill wedge              | WG |
| Edge wedge              | EW |
| Polygon mode            | PM |
| Fill polygon            | FP |
| Edge polygon            | EP |

### Character Group

| Select standard font      | SS |
|---------------------------|----|
| Select alternate font     | SA |
| Absolute direction        | DI |
| Relative direction        | DR |
| Absolute character size   | SI |
| Relative character size   | SR |
| Character slant           | SL |
| Extra space               | ES |
| Standard font definition  | SD |
| Alternate font definition | AD |
| Character fill mode       | CF |
| Label origin              | LO |
| Label                     | LB |
| Define label terminator   | DT |
| Character plot            | CP |
| Transparent data          | TD |
| Define variable text path | DV |

### Line and fill attribute group

| Line type                | LT |
|--------------------------|----|
| Line attribute           | LA |
| Pen width                | PW |
| Pen width unit selection | WU |
| Select pen               | SP |
| Symbol mode              | SM |
| Fill type                | FT |
| Anchor corner            | AC |
| Raster fill definition   | RF |
| User defined line type   | UL |

#### Configuration and status group

| Scale                    | SC |
|--------------------------|----|
| Input window             | IW |
| Input P1 and P2          | IP |
| Input relative P1 and P2 | IR |
| Default values           | DF |
| Initialize               | IN |
| Rotate coordinate system | RO |
| Comment                  | CO |

### C

#### ESC/P 2 and FX Commands

This section lists the printer commands supported in the ESC/P 2 and FX emulation modes.

#### ESC/P 2 mode

#### General operation

| Initialize printer             | ESC @    |
|--------------------------------|----------|
| Control paper loading/ejecting | ESC EM n |

#### Paper feeding

| Carriage return              | CR      |
|------------------------------|---------|
| Form feed                    | FF      |
| Line feed                    | LF      |
| Select 1/8-inch line spacing | ESC 0   |
| Select 1/6-inch line spacing | ESC 2   |
| Set n/180-inch line spacing  | ESC 3 n |
| Set n/360-inch line spacing  | ESC + n |

#### Page format

| Set page format                        | ESC (c nn |
|----------------------------------------|-----------|
| Set page length in defined units       | ESC (C nr |
| Set page length in lines               | ESC C n   |
| Set page length in inches              | ESC C 0 n |
| Set bottom margin for continuous paper | ESC N n   |
| Cancel top/bottom margin for           |           |
| continuous paper                       | ESC O     |
| Set left margin                        | ESC l n   |
| Set right margin                       | ESC $Q$ n |

#### Print position motion

Set absolute horizontal print position ESC \$ n1 n2 ESC \ n1 n2 Set relative horizontal print position ESC (V nn Set absolute vertical print position Set relative vertical print position ESC (v nn ESC D nn Set horizontal tabs Tab horizontally HT Set vertical tabs ESC B nn Tab vertically VT Advance paper n/180 inch ESC J n Reverse paper n/180 inch ESC j n

#### Font selection

ESC k n Select typeface Select font by pitch and point ESC X nn Select 10.5 point, 10 cpi ESC P ESC M Select 10.5 point, 12 cpi Select 10.5 point, 15 cpi ESC g Turn proportional mode on/off ESC p 1/0Select LQ or draft  $ESC \times n$ Select italic font ESC 4 ESC 5 Cancel italic font Select bold font ESC E Cancel bold font ESC F Master select ESC!nControl code set/clear ESC I 1/0 Select print Pitch ESC c

#### Font enhancement

| Select condensed printing               | SI        |
|-----------------------------------------|-----------|
| Cancel condensed printing               | DC2       |
| Select double-width printing (one line) | SO        |
| Turn double-width printing on/off       | ESC W 1/0 |
| Cancel double-width printing (one line) | DC4       |
| Turn double-height printing on/off      | ESC w 1/0 |
| Select double-strike printing           | ESC G     |
| Cancel double-strike printing           | ESC H     |
| Select superscript printing             | ESC S 0   |
| Select subscript printing               | ESC S 1   |
| Cancel superscript/subscript printing   | ESC T     |
| Select line/score                       | ESC (- nn |
| Turn underline on/off                   | ESC - 1/0 |
| Select character style                  | ESC a n   |

#### Spacing

| Set intercharacter space | ESC SP n  |
|--------------------------|-----------|
| Define unit              | ESC (U nn |

#### Character handling

| Assign character table                 | ESC (t nn  |
|----------------------------------------|------------|
| Select character table                 | ESC t n    |
| Select an international character set  | ESC R n    |
| Define download character              | ESC & nn   |
| Copy ROM to RAM                        | ESC: 0 n 0 |
| Select user-defined set                | ESC % n    |
| Enable printing of upper control codes | ESC 6      |
| Enable upper control codes             | ESC 7      |
| Print data as characters               | ESC ( ^ nn |

#### Bit image

| Selection and printing of bit image         | ESC * nn     |
|---------------------------------------------|--------------|
| Select graphic mode                         | ESC (G nn    |
| Print raster graphics                       | ESC . c v hm |
| 8-bit single density bit image              | ESC K        |
| 8-bit double density mit image              | ESC L        |
| 8-bit double speed double density bit image | ESC Y        |
| 8-bin double speed quad density bit image   | ESC Z        |

#### FX mode

#### Printer commands arranged by topic

The following section lists and describes all FX and LQ commands by topic.

#### Printer operation

| Initialize printer             | ESC @    |
|--------------------------------|----------|
| Control paper loading/ejecting | ESC EM n |

#### Data control

Carriage return CR

#### Vertical motion

| FF        |
|-----------|
| ESC C n   |
| ESC C 0 n |
| ESC N n   |
| ESC O     |
| LF        |
| ESC 0     |
| ESC 1     |
| ESC 2     |
| ESC 3 n   |
| ESC J     |
| VT        |
| ESC B nn  |
|           |

#### Note:

Your printer will not print characters beyond one page length (set with the ESC C or ESC C0 commands), while an FX printer might print them.

#### Horizontal motion

| Set absolute horizontal print position | ESC \$ n1 n2 |
|----------------------------------------|--------------|
| Set relative horizontal print position | ESC\n1 n2    |
| Set left margin                        | ESC l n      |
| Set right margin                       | ESC Q n      |
| Tab horizontally                       | HT           |
| Set horizontal tabs                    | ESC D nn     |

### C

#### Overall printing style

Select letter quality or draft  $ESC \times n$ 

#### Note:

The print quality and speed cannot be changed even if you send the ESC x command.

Select typeface family ESC k n Master select ESC! n

#### Print size and character width

| Select 10 cpi                       | ESC P     |
|-------------------------------------|-----------|
| Select 12 cpi                       | ESC M     |
| Turn proportional mode on/off       | ESC p 1/0 |
| Select condensed mode               | SI        |
| Cancel condensed mode               | DC2       |
| Select double-width mode (one line) | SO        |
| Cancel double-width mode (one line) | DC4       |
| Turn double-width mode on/off       | ESC W 1/0 |
| Turn double-height printing on/off  | ESC w 1/0 |

#### Font enhancement

| Select emphasized mode    | ESC E |
|---------------------------|-------|
| Cancel emphasized mode    | ESC F |
| Select double-strike mode | ESC G |
| Cancel double-strike mode | ESC H |

#### Note:

The ESC G and ESC E commands produce identical effects, so you cannot obtain darker print by combining the two.

| Select superscript/subscript mode | ESC S 0/1 |
|-----------------------------------|-----------|
| Cancel superscript/subscript mode | ESC T     |
| Select italic mode                | ESC 4     |
| Cancel italic mode                | ESC 5     |
| Turn underline mode on/off        | ESC - 1/0 |

#### Word processing

| Set intercharacter space           | ESC SP n  |
|------------------------------------|-----------|
| Select character tables            | ESC t n   |
| Assign character tables            | ESC (t nn |
| Select international character set | ESC R n   |
| Printable code area expansion      | ESC 6     |
| Enable upper control codes         | ESC 7     |

#### **User Defined Characters**

Define user-defined characters ESC & nn

#### Note:

The appearance of characters defined using ESC & may differ slightly from an actual FX printer.

| Copy ROM to RAM               | ESC:0 n0 |
|-------------------------------|----------|
| Select user-defined set       | ESC % n  |
| Printable code area expansion | ESC I n  |

#### Bit image

| ESC * m n |
|-----------|
| ESC ^ m n |
| ESC K     |
| ESC L     |
| ESC Y     |
| ESC Z     |
|           |

### $\mathsf{C}$

#### **PJL Commands**

This section lists the available commands for printer job language mode (PJL). For more information on PJL, refer to the Printer Job Language Technical Reference Manual from Hewlett-Packard.

COMMENT @PJL COMMENT [words] [<CR>] <LF>

DEFAULT [LPARM: \*\*\*] variable = value [<CR>]

<LF>

DINQUIRE @PJL DINQUIRE [LPARM: \*\*\*] variable [<CR>] <LF>

ECHO @PJL ECHO [Words] [<CR>] <LF>

ENTER @PJL ENTER LANGUAGE = \*\*\* [<CR>] <LF>

EOJ @PJL EOJ [NAME= \*\*\*] [<CR>] <LF>

INFO @PJL INFO read only variable [<CR>] <LF>

INITIALIZE @PJL INITIALIZE [<CR>] <LF>

INQUIRE @PJL INQUIRE [LPARM: \*\*\*] variable [<CR>] <LF>

 $\langle LF \rangle$ 

RESET @PJL RESET [<CR>] <LF>

SET @PJL SET [LPARM: \*\*\*] variable = value [<CR>] <LF>

UEL <ESC>%-12345X

USTATUS @PJL USTATUS variable = value [<CR>] <LF>

USTATUSOFF @PJL USTATUSOFF [<CR>] <LF>

 $PJL \qquad @PJL [<CR>] < LF>$ 

#### **1239X Emulation Commands**

This section lists the printer commands supported in the I239X emulation mode. For more information on these commands, see IBM's 2390/2391 reference manual.

#### Page format

#### Printable area

| Set page length in lines  | ESC C n     |
|---------------------------|-------------|
| Set page length in inches | ESC C NUL n |
| Set skip perforation      | ESC N n     |
| Cancel skip perforation   | ESC O       |
| Set horizontal margins    | ESC X       |

#### Line spacing

| Set line space to 1/8-inch            | ESC 0   |
|---------------------------------------|---------|
| Set line space to 7/72-inch           | ESC 1   |
| Activate line spacing for text        | ESC 2   |
| Set line spacing for graphics         |         |
| (n/180, n/216, or n/360 inch)         | ESC 3 n |
| Set line spacing for text (n/72 inch) | ESC A n |

#### **Unit definition**

| Set vertical units            |         |
|-------------------------------|---------|
| (1/180, 1/216, or 1/360 inch) | ESC [ \ |

#### Tab

| Set vertical tab stops   | ESC B |
|--------------------------|-------|
| Set default tab stops    | ESC R |
| Set horizontal tab stops | ESC D |

#### Paper feeding/print position motion

| Carriage return               | CR    |
|-------------------------------|-------|
| Line feed                     | LF    |
| Form feed                     | FF    |
| Move paper vertically         |       |
| (n/180, n/216, or n/360 inch) | ESC J |
| Automatic line feed           | ESC 5 |
| Reverse line feed             | ESC ] |
| Back space                    | BS    |
| Space                         | SP    |
| Horizontal tab                | HT    |
| Vertical tab                  | VT    |
| Move current print position   |       |
| (1/120 inch)                  | ESC d |
| Set top of form               | ESC 4 |

#### Text

#### Font selection

| Select 10 pitch font             | DC2    |
|----------------------------------|--------|
| Select 12 pitch font             | ESC:   |
| Start 17 cpi printing            | SI     |
| Start 17 cpi printing            | ESC SI |
| Proportional spacing             | ESC P  |
| Begin subscript/superscript      | ESC S  |
| End subscript/superscript        | ESC T  |
| Select font and pitch            | ESC[I  |
| Select print or font             | ESC I  |
| Select character set 2           | ESC 6  |
| Select character set 1           | ESC 7  |
| Select page code                 | ESC[T  |
| Print one character              | ESC ^  |
| Print character from A Code Page | ESC \  |

#### Font enhancement

| Continuous overscore                | ESC_   |
|-------------------------------------|--------|
| Continuous underline                | ESC-   |
| Score select                        | ESC[-  |
| Select print type style             | ESC[@  |
| Begin double-width printing by line | SO     |
| Begin double-width printing by line | ESC SO |
| End double-width printing by line   | DC4    |
| Double-width printing               | ESC W  |
| Begin empahsized (bold) print       | ESC E  |
| End empahsized (bold) print         | ESC F  |
| Begin double-strike print           | ESC G  |
| End double-strike print             | ESC H  |

#### Bit image

| ESC L  |
|--------|
|        |
| ESC Y  |
| ESC Z  |
| ESC [g |
|        |

ESC K

Normal density bit image graphics

#### Bar code

| Bar code set up   | ESC [f  |
|-------------------|---------|
| Bar code transfer | ESC [P- |

### **Auxiliary Functions**

#### Initialize

Set initial conditions ESC [K

#### Data input control

Cancel 1 line CAN

#### Auxiliary function

Select paper tray ESC [F

### C

#### **AGM Mode**

#### Line spacing

| Set line spacing for graphics         |       |
|---------------------------------------|-------|
| (n/180, n/216, or n/360 inch)         | ESC 3 |
| Set line spacing for text (n/60 inch) | ESC A |

### Paper feeding/print position motion

| Move paper vertically         |       |
|-------------------------------|-------|
| (n/180, n/216, or n/360 inch) | ESC J |
| Line feed                     | LF    |

#### Bit image

| Normal-density bit image graphics | ESC K  |
|-----------------------------------|--------|
| Double-density bit image graphics |        |
| (half speed)                      | ESC L  |
| Double-density bit image graphics |        |
| (normal speed)                    | ESC Y  |
| High-density bit image graphics   | ESC Z  |
| Graphic print mode                | ESC [g |
| Select graphic mode               | ESC *  |

### Appendix D

## Working with Fonts

| Printer and Screen Fonts | D-2 |
|--------------------------|-----|
| Available Fonts          | D-3 |
| Adding More Fonts        |     |
| Selecting Fonts          | D-6 |

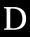

Read this section if you would like to know more about fonts and see samples of the installed fonts.

To select a font, use your application program.

Font problems are uncommon but some may occur, such as:

- The printer substitutes a font other than the one you selected with your software.
- ☐ The printed page does not exactly match what is on screen.

These kinds of problems usually occur if you use an emulation other than LJ4 or when you are trying to print fonts that are not installed in the printer. If you have font problems, read "Printer and Screen Fonts," below, to find out how to fix them.

#### Printer and Screen Fonts

Fonts are installed on both the printer and the computer. The printer fonts, which reside in printer memory, are used by the printer to print text. Screen fonts, which are stored on your computer's media, are used to display text on screen to represent the fonts that will print.

Two separate sets of fonts are needed because the monitor and printer have different requirements for producing fonts. The monitor normally uses bitmap fonts that are specially designed for the screen's resolution. A bitmap is a dot-by-dot representation of an image or character. The printer, however, uses an outline font that is created from a mathematical formula that describes the outline of each character. Using outline fonts allows the printer to render any character in the requested size.

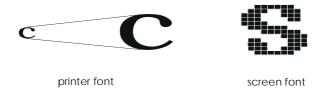

#### Note:

The distinction between printer and screen fonts is not as important when you are using TrueType fonts, which are included with Windows. TrueType is an outline font format that can be used by both the printer and the screen.

#### **Available Fonts**

The following table lists the fonts that are installed on your printer. The names of all the fonts appear in your software's font list if you are using the driver provided with the printer. (If you are using a different driver, all of these fonts may not be available.)

The fonts provided with the printer are shown in the following table.

#### LJ4/GL2 mode

| Font name                  | Scalable font                                                                                                  | HP equivalent         |
|----------------------------|----------------------------------------------------------------------------------------------------|-----------------------|
| Dutch 801 SWC              | Roman, Bold, Italic, Bold Italic                                                                               | CG Times®             |
| Zapf Humanist 601<br>SWC   | Demi, Bold, Demi Italic, Bold Italic                                                                           | CG Omega®             |
| Ribbon 131 SWC             | -                                                                                                    | Coronet               |
| Clarendon<br>Condensed SWC | -                                                                                                    | Claredon<br>Condensed |
| Swiss 742 SWC              | Medium, Bold, Italic, Bold Italic,<br>Condensed, Bold Condensed,<br>Condensed Italic, Bold Condensed<br>Italic | Univers <sup>®</sup>  |
| Incised 901 SWC            | Medium, Black, Italic                                                                                          | Antique Olive         |
| Original Garamond<br>SWC   | Medium, Bold, Italic, Bold Italic                                                                              | Garamond              |
| Audrey Two SWC             | -                                                                                                    | Marigold              |
| Flareserif 821 SWC         | Medium, Extra Bold                                                                                             | Albertus              |
| Swiss 721 SWM              | Roman, Bold, Oblique, Bold<br>Oblique                                                                          | Arial <sup>®</sup>    |
| Dutch 801 SWM              | Roman, Bold, Italic, Bold Italic                                                                               | Times New             |
| Symbol Set SWA             | -                                                                                                    | Symbol                |
| More WingBats SWM          | -                                                                                                    | Wingdings             |
| Courier SWC                | Medium, Bold, Italic, Bold Italic                                                                              | Courier               |
| Letter Gothic SWC          | Roman, Bold, Italic                                                                                            | Letter Gothic         |

| Font name    | Bitmap font | HP equivalent |  |
|--------------|-------------|---------------|--|
| Line Printer | -           | Line Printer  |  |
| OCR A        | -           | -             |  |
| OCR B        | -           | -             |  |
| Code 3-9     | -           | -             |  |
| EAN/UPC      | Bold        | -             |  |

When selecting fonts in your software program, choose the font name listed in the HP equivalent column.

#### ESC/P 2 and FX modes

| Font name         | Scalable font |  |  |
|-------------------|---------------|--|--|
| EPSON Roman       | -             |  |  |
| EPSON Sans serif  | -             |  |  |
| Courier SWC       | Medium, Bold  |  |  |
| EPSON Prestige    | -             |  |  |
| EPSON Script      | -             |  |  |
| Swiss 721 SWM*    | Roman, Bold   |  |  |
| Dutch 801 SWM*    | Roman, Bold   |  |  |
| Letter Gothic SWC | Roman, Bold   |  |  |

<sup>\*</sup> Available only in ESC/P 2 mode.

| Font name | Bitmap font |  |  |
|-----------|-------------|--|--|
| OCR B     | -           |  |  |
| OCR A     | -           |  |  |

#### 1239X mode

| Font name        | Scalable font |  |  |
|------------------|---------------|--|--|
| EPSON Sans serif | -             |  |  |
| Courier SWC      | Medium, Bold  |  |  |
| EPSON Prestige   | -             |  |  |
| EPSON Gothic     | -             |  |  |
| EPSON Presentor  | -             |  |  |
| EPSON Orator     | -             |  |  |
| EPSON Script     | -             |  |  |

| Font name | Bitmap font |  |  |
|-----------|-------------|--|--|
| OCR B     | -           |  |  |

To see the font samples, use the Test Menu in SelecType.

- 1. Make sure that paper is loaded.
- 2. Press Menu while the printer is on line.
- 3. Press Item until the font sample you want appears.
- 4. Press Enter, a Font Sample sheet is printed.

#### **Adding More Fonts**

Fonts that reside on your computer's hard disk can be downloaded, or transferred, to the printer so they can be printed. Downloaded fonts, also called soft fonts, remain in printer memory until you turn off the printer or otherwise reinitialize it. If you plan on downloading many fonts, make sure your printer has sufficient memory.

#### Downloading fonts

Most font packages make it easy to install fonts by providing their own installer. The installer gives you the option of having the fonts automatically downloaded whenever you start your computer or having fonts downloaded only when you need to print a particular font.

If you're running Windows, you can also install fonts by clicking on the Fonts icon in the Control Panel. Once installed, the fonts are available in all your Windows applications.

### **Selecting Fonts**

Whenever possible select fonts from the font list in your software application. See your software documentation for instructions.

# **Contacting Customer Support**

| For United Kingdom and the Republic of Ireland users | -2       |
|------------------------------------------------------|----------|
| For Australian users                                 | ]-4      |
| For Singapore users E                                | ]-5      |
| For Hong Kong users E                                | <u> </u> |
| For Philippines users                                | ]-7      |
| For Hong Kong Users                                  | ]-7      |
| For Philippines Users                                | Z-8      |

If your printer is not operating properly and you cannot solve your problem with the troubleshooting information in this guide and online help, contact EPSON customer support services for assistance.

We will be able to help you much more quickly if you are able to give the exact information indicated below.

#### Serial number of your printer:

(The serial number label is on the back of the printer.)

Printer model:

Brand and model of your computer:

Printer software version:

(Click About on the printer driver's Main menu.)

Windows version (95, 3.1, NT, etc.) you are using:

Version of software applications you normally use with your printer:

#### For United Kingdom and the Republic of Ireland users

If you purchased your printer in the UK or the Republic of Ireland, EPSON (UK) LTD provides a range of customer services and technical support:

| W | orl | Иh | /id | ωИ | /eh |
|---|-----|----|-----|----|-----|
|   |     |    |     |    |     |

☐ Faxon EPSON Faxback

□ Bulletin Board Service

□ Customer and Warranty Support

☐ Pre Sales Enquiry Desk

See the following sections for details.

#### World Wide Web

If you can connect to the Internet and have a Web browser, you can access our Web site at http://www.epson.co.uk. Here you will find information on the latest EPSON products, software drivers, on-line user guides, and answers to frequently asked questions.

#### Faxon EPSON

Contact Faxon EPSON faxback service for support information including troubleshooting tips, switch settings, and driver information.

To use Faxon EPSON, call 01442 227332 in the UK or 0044 1442 227332 from the Republic of Ireland using a touch-tone phone. You will be asked to follow a simple routine to register your document request. Once you have entered your telephone and fax numbers, Faxon EPSON will fax a copy of the document catalogue to your fax machine.

When you have found the documents that you need in the catalogue, call Faxon EPSON again and enter the document ID numbers. The documents will be faxed to you automatically.

#### Bulletin Board Service for latest drivers and utilities

You can call the EPSON Bulletin Board Service on 01442 227479 in the UK or 0044 1442 227479 from the Republic of Ireland. No membership is required. Make sure that your communications software is set to 8 data bits, 1 stop bit, no parity bit, ANSI terminal mode emulation, and a modem speed of up to 28.8 Kbps. Downloading protocols supported include Xmodem, Ymodem, and Zmodem. See the documentation that came with your communications software and modem for more information.

When you first connect to the Bulletin Board Service, you will be asked for your name, company name, phone number, and a password (which you can invent yourself).

#### Customer and Warranty Support

Our Customer and Warranty Support teams can be contacted by calling 0870 163 7766 in the UK or 0044 0870 163 7766 from the Republic of Ireland. They can provide the following services:

- ☐ Technical information on installing, configuring, and operating your EPSON products
- Arranging for faulty EPSON products to be repaired within the warranty period

A full list of EPSON Customer and Warranty Support services is available on the technical support section of our world wide web pages at http://www.epson.co.uk/support/ and on Faxon EPSON faxback service in document number 5085

#### Pre Sales Enquiry Desk

The Enquiry Desk team can be contacted by calling 0800 220546 in the UK or 1 800 409132 from the Republic of Ireland, by faxing 01442 227271 in the UK or 0044 1442 227271 from the Republic of Ireland, and via Email at info@epson.co.uk. They can provide the following information:

- ☐ Pre Sales information and literature on new EPSON products (also available via our world wide web site at http://www.epson.co.uk)
- Where to purchase genuine EPSON consumables, accessories, and options

#### For Australian users

EPSON Australia wishes to provide you with a high level of Customer Service. As well as this User's Guide, we provide the following sources for obtaining information:

#### EPSON FAXBACK

EPSON FAXBACK will fax you the latest specifications and pricing for most EPSON products offered in Australia. There is also technical information including details of the latest software and drivers available. Phone (02) 9903 9075 and the system will guide you through a number of choices before faxing the information to your fax machine.

#### EPSON Bulletin Board System

This is where you can download the latest software and drivers. Visit the BBS to check out the latest versions. If you have a modem, phone (02) 9417 5090.

#### Internet URL http://www.epson.com.au

Access the EPSON Australia World Wide Web pages. Worth taking your modem here for the occasional surf! You can get the same information as offered on the EPSON FAXBACK and the EPSON Bulletin Board plus more.

#### Your Dealer

Don't forget that your dealer can often help identify and resolve problems. The dealer should always be the first call for advice on problems. They can often solve problems quickly and easily as well as give you advice on the next step to take.

#### **EPSON Helpdesk**

EPSON Helpdesk is provided as a final backup to make sure our clients have access to advice. Operators on the Helpdesk can aid you in diagnosing hardware and software problems. They can also advise you on the latest EPSON products and where the nearest dealer or service agent is located. Many types of queries are answered here.

The Helpdesk numbers are:

Phone: (02) 9903 9040 Fax: (02) 9903 9189

We encourage you to have all the relevant information on hand when you ring. The more information you prepare, the faster we can help solve the problem. This information includes the User's Guide for your EPSON product, type of computer, operating system, application programs, and any other information you feel is required.

#### For Singapore users

Contact the telephone and fax numbers below:

Phone: (065)337-7911 Fax: (065)334-1185

### For Hong Kong users

To obtain technical support as well as other after-sales services, users are welcome to contact EPSON Hong Kong Limited.

#### Internet home page

EPSON Hong Kong has established a local home page in both Chinese and English on the Internet to provide users with the following information:

- Product information
- ☐ Answers to Frequently Asked Questions (FAQs)
- ☐ Latest versions of EPSON printer drivers

Users can access our World Wide Web home page at: http://www.epson.com.hk.

#### Electronic bulletin board system

An electronic bulletin board system (BBS) is also available to obtain printer information and the latest versions of printer drivers. You can log on to the following number for the BBS service:

BBS: (852) 2827-4244

#### Technical Support Hotline

You can also contact our technical staff at the following telephone and fax numbers:

Phone: (852) 2585-4399 Fax: (852) 2827-4383

#### For Philippines users

To obtain technical support as well as other after sales services, users are welcome to contact the EPSON Philippines Representative Office at the telephone and fax numbers below:

Phone: (632) 813-6552 Fax: (632) 813-6545 BBS: (632) 814-0595

#### For Hong Kong Users

To obtain technical support as well as other after-sales services, users are welcome to contact EPSON Hong Kong Limited.

#### Internet home page

EPSON Hong Kong has established a local home page in both Chinese and English on the Internet to provide users with the following information:

- ☐ Product information
- ☐ Answers to Frequently Asked Questions (FAQs)
- Latest versions of EPSON scanner drivers

Users can access our World Wide Web home page at: http://www.epson.com.hk.

#### Electronic bulletin board system

An electronic bulletin board system (BBS) is also available to obtain scanner information and the latest versions of scanner drivers. You can log on to the following number for the BBS service:

BBS: (852) 2827-4244

#### Technical Support Hotline

You can also contact our technical staff at the following telephone and fax numbers:

Phone: (852) 2585-4399 Fax: (852) 2827-4383

#### For Philippines Users

To obtain technical support as well as other after sales services, users are welcome to contact the EPSON Philippines Representative Office at the telephone and fax numbers below:

Phone: (632) 813-6552 Fax: (632) 813-6545 BBS: (632) 814-0595

# Appendix F

# Map of SelecType Menus

| Switching between SelecType Menus | F-2 |
|-----------------------------------|-----|
|-----------------------------------|-----|

F

## Switching between SelecType Menus

The following menu maps show the possible menus and options in SelecType.

## **KEY**

- Pressing the Menu button displays the next menu.
- Pressing the Alt + Menu buttons displays the prior menu.
- ( ) This is only available with option.

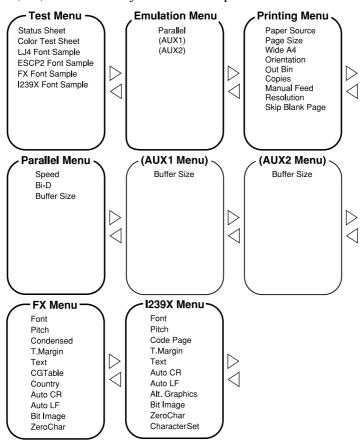

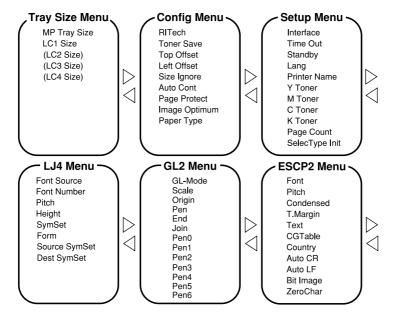

## Glossary

#### **ASCII**

American Standard Code for Information Interchange. A standardized way of assigning codes to characters and control codes. The system is widely used by manufacturers of computers, printers, and software.

#### auto line feed

A printer feature in which each carriage return code (CR) is automatically accompanied by a line feed (LF) code.

## bitmap font

The dot-by-dot representation of a font. Bitmap fonts are displayed on computer screens and printed on dot matrix printers. See *outline font*.

#### buffer

See memory.

#### character set

A collection of letters, numbers, and symbols used in a particular language.

## cpi (characters per inch)

A measure of the size of fixed-width text characters.

## default

A value or setting that takes effect when the printer is turned on, reset, or initialized.

## dots per inch (dpi)

The number of dots per inch is a measure of printer resolution. The higher the number of dots, the higher the resolution.

#### download

To transfer information from the computer to the printer.

#### download font

A font that is loaded into the printer's memory from an outside source, such as a computer. Also called soft font.

#### dpi

See dots per inch.

#### driver

The part of a software program that converts commands from the program into commands used by the printer. Also known as the printer driver.

#### drum

The part of the printer mechanism where the image is formed and transferred to the paper.

#### emulation

See printer emulation.

#### fixed-width font

A font whose characters are allotted the same amount of horizontal space, no matter the width of the character. Thus the uppercase M receives the same amount of space as the letter l.

#### font

A set of characters and symbols that share a common typographic design and style.

## font family

The collection of all sizes and styles of a font.

## halftone

A grayscale image that is composed of small dots. The dots can be close together to create black or more widely spaced to create gray or white areas in the image. Newspaper photographs are common examples of halftones.

#### initialization

The act of returning the printer to its defaults (fixed set of conditions).

#### interface

The connection between the printer and the computer. A parallel interface transmits data one character or code at a time, and a serial interface transmits data one bit at a time.

## landscape

Printing that is oriented sideways on the page. This orientation gives you a page that is wider than it is high and is useful for printing spreadsheets.

#### memory

The part of the printer's electronic system that is used to store information. Some information is fixed and is used to control how the printer operates. Information that is sent to the printer from the computer (such as downloaded fonts) is stored in memory temporarily. See also *RAM* and *ROM*.

#### orientation

Refers to the direction in which characters are printed on a page. This direction is either portrait, like this page, or landscape with the text printed on a page turned sideways.

#### outline font

A font whose outline is described mathematically, allowing it to be rendered (printed or drawn) smoothly at any size.

#### PCI

The command language built into the Hewlett-Packard LaserJet series printers.

## photoconductor unit

A component of the printer that contains a photosensitive print drum.

## pitch

A measure of the number of *characters per inch* (cpi) for fixed-width fonts.

## point size

The height of a particular font as measured from the top of the tallest character to the bottom of the lowest. A point is a typographic unit of measure equivalent to 1/72 of an inch.

## portrait

Printing that is oriented upright on the page (as opposed to landscape, in which printing is oriented sideways on the page). This is the standard orientation for printing letters or documents.

## printer driver

See driver.

## printer emulation

A set of operating commands that determines how data sent from the computer is interpreted and acted upon. Printer emulations replicate existing printers, such as the HP LaserJet 4.

## proportional font

A font whose characters have varying amounts of horizontal space depending on the width of the character. Thus the uppercase M takes up more horizontal space than the lowercase l.

## **RAM**

Random Access Memory (RAM) is where temporary information is stored.

#### reset

To refresh the printer's memory and erase the current print jobs.

#### resident font

A font that is stored permanently in the printer's memory.

## resolution

A measure of the fineness and clarity of images produced by the printer or monitor. Printer resolution is measured in dots per inch. Monitor resolution is measured in pixels.

#### RITech

Resolution Improvement Technology. A feature that smooths the jagged edges of printed lines or shapes.

#### ROM

Read Only Memory (ROM) is where permanent information is stored.

## sans serif font

A font lacking serifs.

## scalable font

See outline font.

## serif

The small decorative strokes that come off the main lines of a character.

## status sheet

A report that lists the printer settings and other printer information.

## symbol set

 $\vec{A}$  collection of symbols and special characters. Symbols are assigned to specific codes in a character table.

## TrueType

An outline font format that was developed jointly by Apple Computer and Microsoft Corporation. TrueType fonts are outline fonts that can be easily resized for screen display or for printing.

# Index

| A Accessing EPSON Status Monitor 2, 5-3 printer driver, 1-6, 4-3 printer software, 4-3 ALT, 2-4 AUX Menu, 2-10, 2-25 Available fonts, D-3 Available paper, 3-2, A-2                                                                                                    | buttons, 2-7<br>display, 2-2<br>error messages, 8-27<br>indicator lights, 2-3<br>overview, 1-7, 2-2<br>SelecType, 2-6<br>Controlling the printer, 1-6<br>Copies, 2-13, 2-17<br>Customer support, E-2                                                                                                    |
|----------------------------------------------------------------------------------------------------|----------------------------------------------------------------------------------------------------|
| В                                                                                                    | D                                                                                                    |
| Background monitoring, 5-10                                                                                                    | Display, 2-2                                                                                                    |
| Button, 2-4, 2-7                                                                                                    | Ε                                                                                                    |
| Check OHP Sheet, 8-27 Check Paper Size, 8-32 Cleaning printer, 7-21 Command summary ESC/P 2, C-9 FX, C-12 I239X emulation, C-16 LaserJet 4 emulation, C-3 PJL, C-15 Config Menu, 2-9, 2-19 Consumable products EPSON special media, 1-5, 3-2 Fuser oil roll, 7-10, A-18 Photoconductor unit, 7-13, A-17 replacement messages, 7-3 replacing, 7-2 specifications, A-17 Toner cartridges, 7-5, A-17 Transparencies, 1-5, 3-2, 3-20 Waste toner collector, 7-18, A-18 Continue, 2-3, 2-5 Control panel | ECP mode, A-15 Emulation Menu, 2-9, 2-15 Envelops, 3-3, 3-22, A-3 Enter, 2-5 EPSON Color Laser Transparencies, 1-5, 3-2, 3-20, A-4 EPSON RIP Station 5000 Series II, 6-5 EPSON special media, 1-5, 3-2, 3-20 EPSON Status Monitor 2 about, 5-2 accessing, 5-3 installing, 5-2 Error messages, 8-2, 8-27 ESCP2 Menu, 2-11, 2-31 Exiting Paper Jam, 8-2, 8-27 |

| r                                                                                                    | L                                                                                                    |
|----------------------------------------------------------------------------------------------------|----------------------------------------------------------------------------------------------------|
| Face-down tray, 3-10 Face-up tray, 3-11 Feed Jam, 8-2, 8-27 Font available, D-3 downloading, D-6 printer, D-2 samples, 2-8, 2-14, D-5 screen, D-2 selecting, D-6 Form Feed, 2-3, 2-5 | Labels, 3-3, 3-23 Large capacity paper unit, 6-3, A-16 LaserJet 4 (LJ4) emulation mode command, C-3 LJ4 Menu, 2-10, 2-25 Loading paper in MP tray, 3-12 manually, 3-9 non-standard paper size, 3-24 paper cassette, 3-15 Lower paper cassette unit, 6-2, A-16                                            |
| Format Error DIMM, 8-33                                                                                                    |                                                                                                    |
| FX Menu, 2-11, 2-31                                                                                                    | M                                                                                                    |
| G General paper, 3-3 GL/2 context commands, C-6 GL/2 Menu, 2-11, 2-28  I I239X Menu, 2-11, 2-34 ICM, 4-6                                                                             | Manual Feed, 2-12, 2-17, 3-9 Map of SelecType menus, F-2 Media type, 4-9 Mem Overflow, 8-31, Memory Module, 6-4 Menu, 2-5, 2-8 Menus Locked, 8-32 Mode LJ4, B-3 PJL, C-15 Monitoring preferences, 5-10 MP Tray clearing jamed paper, 8-6 loading paper, 3-12 paper sources, 3-6 MP Tray Size, 2-13, 2-18 |
| Illegal Aux I/F Card, 8-32 Illegal DIMM, 8-32 Image Optimum, 8-32 Indicator lights, 2-3 Installing EPSON Status Monitor 2, 5-2 Interface cards, 6-5 specifications, A-8              |                                                                                                    |
| Item, 2-5                                                                                                    | Need Memory, 8-33                                                                                                    |
| J                                                                                                    |                                                                                                    |
| Jam error messages, 8-2 in fuser unit, 8-9 in large capacity paper unit, 8-14 in MP tray, 8-6 in output path cover, 8-13 in paper cassette, 8-3                                      |                                                                                                    |

| 0                                         | Printer                             |
|-------------------------------------------|-------------------------------------|
| O T 1 1 1 1 1 1 1 1 1 1 1 1 1 1 1 1 1 1   | controlling, 1-6                    |
| OneTouch mode 1, 2-4, 2-12                | driver, 1-6, 4-2                    |
| OneTouch mode 2, 2-4, 2-13                | parts, 1-2                          |
| OneTouch Modes, 2-12                      | specifications, A-5                 |
| On Line, 2-3, 2-4                         | Printer driver                      |
| Options, 1-4, 6-2                         | accessing, 1-6, 4-3                 |
| Orientation, 2-12, 2-16                   | Advanced settings, 4-7              |
| Out Bin, 2-13, 2-16                       | Automatic setting, 4-4              |
| Output trays                              | customising the print settings, 4-7 |
| face-down tray, 3-10                      | Layout menu, 4-10                   |
| face-up tray, 3-11                        | media type setting, 4-9             |
| how to select, 3-12                       | Overlay menu, 4-12                  |
| _                                         | Predefined settings, 4-5            |
| Р                                         | Printer status, 5-4, 5-9            |
| Page Size 9 19 9 16                       | Printing Menu, 2-9, 2-15            |
| Page Size, 2-12, 2-16<br>Paper            | Problem                             |
| jam problems, 8-2                         | memory, 8-25                        |
| loading manually, 3-9                     | operational, 8-16                   |
| specifications, A-2                       | paper jam, 8-2                      |
| =                                         | printout, 8-18                      |
| Paper cassette clearing jammed paper, 8-3 | print quality, 8-20                 |
| loading paper, 3-15                       |                                     |
| paper sources, 3-7                        | R                                   |
| Paper Jam, 8-2                            |                                     |
| error messages, 8-2                       | D 1                                 |
| in fuser unit, 8-9                        | Replacement messages, 7-3           |
| in large capacity paper unit, 8-14        | Replacing                           |
| in MP tray, 8-6                           | Fuser oil roll, 7-10                |
| in output path cover, 8-13                | Photoconductor unit, 7-13           |
| in paper cassette, 8-3                    | precautions for consumable          |
| Paper size, 3-6, 3-7, A-3, A-4            | products, 7-2                       |
| Paper Source, 2-12, 2-16, 3-6             | replacement messages, 7-3           |
| Parallel interface                        | Toner cartridge, 7-5                |
| specifications, A-8                       | Waste toner collector, 7-18         |
| Parallel Menu, 2-24                       | Reset, 2-5, 8-35                    |
| PhotoEnhance2, 4-6                        | Reset All, 8-35                     |
| PJL command, C-15                         | Resolution, 2-17, A-5               |
| Plain paper, 3-3, A-3                     | RITech, 2-13, 2-19                  |
| Precautions                               | ROM module, 6-4                     |
| safety, 1                                 |                                     |
| replacing consumable products, 7-2        |                                     |
| Peintable area, A-4                       |                                     |
| Print overrun, 8-31                       |                                     |
| - · · · · · · · · · · · · · · · · · · ·   |                                     |

| S                                                                                                    | W                                                                                                    |
|----------------------------------------------------------------------------------------------------|----------------------------------------------------------------------------------------------------|
| Safety precautions, 1 SelecType, 2-4, 2-6, 2-7, F-2 SelecType menus, 2-8, F-2 Service Req., 8-34 Setup Menu, 2-10, 2-22 Specifications consumables, A-17 electrical, A-7 environmental, A-6 general, A-5 interfaces, A-8 mechanical, A-7 options, A-6 paper, A-2 printer, A-5             | Warming up, 2-2, 2-23, A-5 Watermark, 4-11 Weight 250 Sheet Lower Paper Cassette Unit A3W, A-16 Large Capacity Paper Unit, A-16 printer, 1, A-7 Wide A4, 2-16 Write Error DIMM A, 8-32  Z Zoom Options, 4-10 |
| Standby, 2-23<br>Symbol Sets, B-2                                                                                                    |                                                                                                    |
| T                                                                                                    |                                                                                                    |
| Test Menu, 2-8, 2-14 Thick paper, 3-3, 3-24, A-4 Toner Low, 7-3, 8-34 Toner Out, 7-4, 8-30 Toner Save mode, 2-19 Transparencies, 1-5, 3-2, 3-20 Transporting the printer, 7-23 Tray Size Menu, 2-9, 2-18 Troubleshooting error messages, 8-27 paper jam, 8-2 problems and solutions, 8-16 |                                                                                                    |
| V                                                                                                    |                                                                                                    |

Value, 2-5

## **EPSON OVERSEAS MARKETING LOCATIONS**

**EPSON AMERICA, INC.** 

20770 Madrona Ave. P.O. Box 2842

Torrance, CA 90509-2842

Phone: (800) 922-8911 Fax: (310) 782-5220

**EPSON DEUTSCHLAND GmbH** 

Zülpicher Straße 6,

40549 Düsseldorf Germany Phone: (0211) 56030

Fax: (0211) 5047787

**EPSON AUSTRALIA PTY. LTD.** 

70 GIBBES STREET, CHATSWOOD 2067 NSW.

Phone: 2-9903-9000 Fax: 2-9903-9177

EPSON HONG KONG LTD.

Rooms 4706-10, 47/F, China Resources Bldg.,

26 Harbour Road, Wanchai, Hong Kong

Phone: 2585-4300 Fax: 2827-7083

**EPSON ITALIA S.p.A.** 

V.le F.lli Casiraghi 427 20099 Sesto S.Giovanni

Ml. Italy

Phone: 2-262331 Fax: 2-2440750

SEIKO EPSON CORPORATION

(Hirooka Office)

399-0785 Japan

80 Harashinden, Hirooka Shiojiri-shi, Nagano-ken **EPSON UK LTD.** 

Campus 100, Maylands Avenue, Hemel Hempstead. Herts.

HP2 7TJ. U.K.

Phone: (+44) 01442 261144 Fax: (+44) 01442 227227

**EPSON FRANCE S.A.** 

68 bis, rue Marjolin

92300, Levallois-Perret, France

Phone: 33.1.40.87.37.37

Telex: 610657

**EPSON SINGAPORE PTE. LTD.** 

No. 1 Temasek Avenue #36-00 Millenia Tower, Singapore 039192

Phone: (065) 33 77 911 Fax: (065) 33 41 185

EPSON TAIWAN TECHNOLOGY & TRADING LTD.

10F, No. 287 Nanking E. Road, Sec. 3,

Taipei, Taiwan, R.O.C. Phone: (02) 717-7360 Fax: (02) 712-9164

**EPSON IBERICA S.A.** 

Av. de Roma, 18-26

08290 Cerdanyola del Valles

Barcelona, Spain Phone: 582. 15.00 Fax: 582. 15.55

**EPSON PORTUGAL, S.A.** 

R. do Progresso, 471, 1º Perafita 4460 Matosinhos, Portugal Phone: (02) 996 14 02

Fax: (02) 996 14 11

EPSON
ColorPage
EPL-C8000
User's Guide